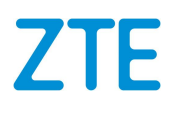

# ZXV10 ET312 Video Conference Terminal User Guide

Version: V3.0.3

ZTE CORPORATION No. 55, Hi-tech Road South, ShenZhen, P.R.China Postcode: 518057 Tel: +86-755-26771900 URL: http://support.zte.com.cn E-mail: 800@zte.com.cn

### **LEGAL INFORMATION**

#### Copyright © 2019 ZTE CORPORATION.

The contents of this document are protected by copyright laws and international treaties. Any reproduction or distribution of this document or any portion of this document, in any form by any means, without the prior written consent of ZTE CORPORATION is prohibited. Additionally, the contents of this document are protected by contractual confidentiality obligations.

All company, brand and product names are trade or service marks, or registered trade or service marks, of ZTE CORPORATION or of their respective owners.

This document is provided "as is", and all express, implied, or statutory warranties, representations or conditions are disclaimed, including without limitation any implied warranty of merchantability, fitness for <sup>a</sup> particular purpose, title or non-infringement. ZTE CORPORATION and its licensors shall not be liable for damages resulting from the use of or reliance on the information contained herein.

ZTE CORPORATION or its licensors may have current or pending intellectual property rights or applications covering the subject matter of this document. Except as expressly provided in any written license between ZTE CORPORATION and its licensee, the user of this document shall not acquire any license to the subject matter herein.

ZTE CORPORATION reserves the right to upgrade or make technical change to this product without further notice. Users may visit the ZTE technical support website http://support.zte.com.cn to inquire for related information. The ultimate right to interpret this product resides in ZTE CORPORATION.

### **Revision History**

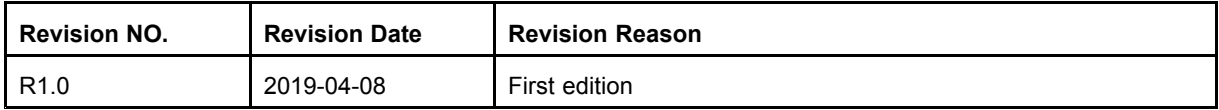

Serial Number: SJ-20190419092037-001

Publishing Date: 2019-04-08 (R1.0)

# **Contents**

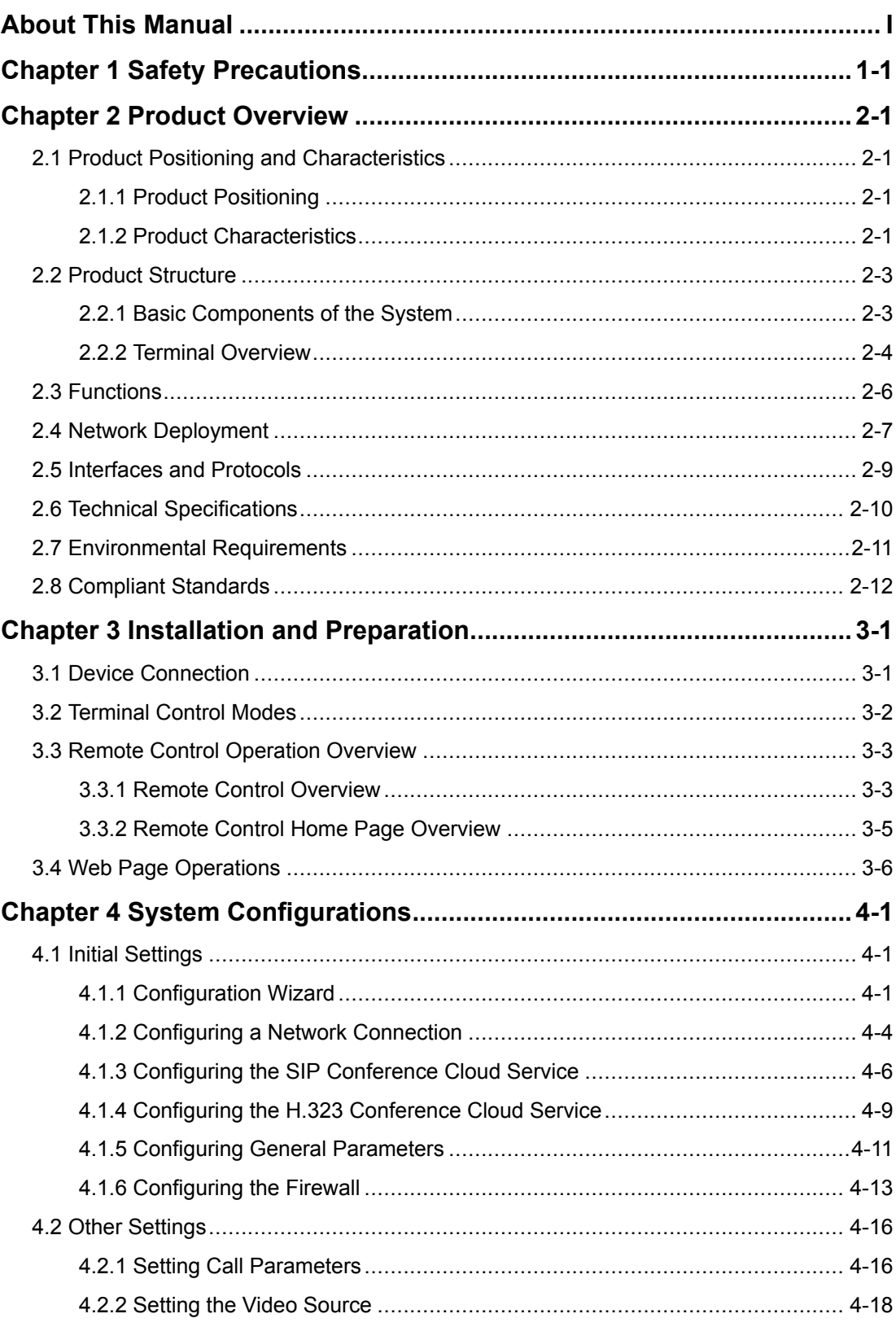

 $\bar{I}$ 

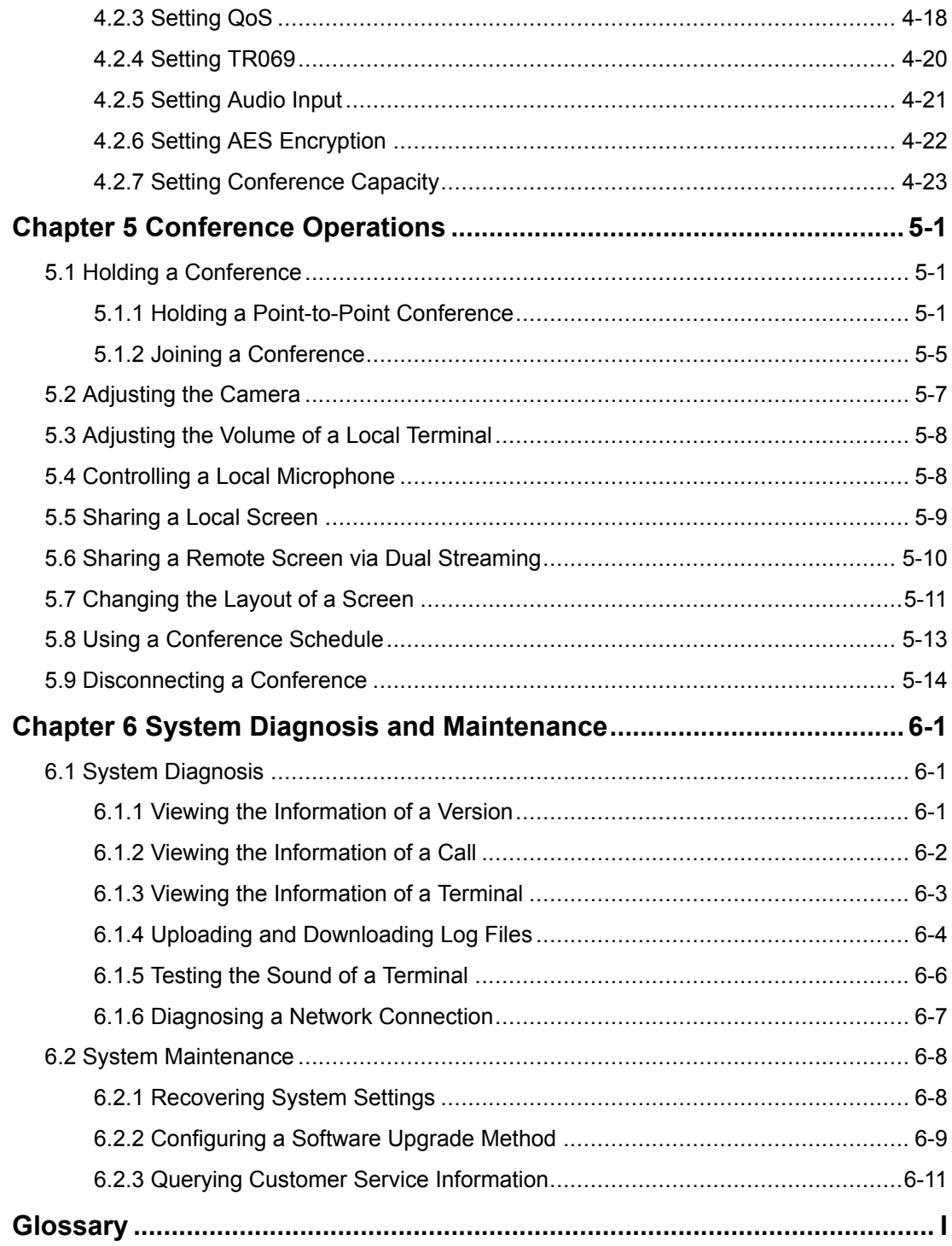

# <span id="page-4-0"></span>**About This Manual**

### **Purpose**

The ZXV10 ET312 is <sup>a</sup> new-generation video conference terminal. This terminal is Android-based, light-weighted, and all-in-one. It is applicable to small-sized and medium-sized video conferences.

This manual describes the configuration operations, conference operations, system diagnosis, and maintenance of the ZXV10 ET312.

### **Intended Audience**

This manual is intended for:

- $\bullet$ Software debugging engineers
- $\bullet$ Data configuration engineers
- $\bullet$ Maintenance engineers

### **What Is in This Manual**

This manual contains the following chapters.

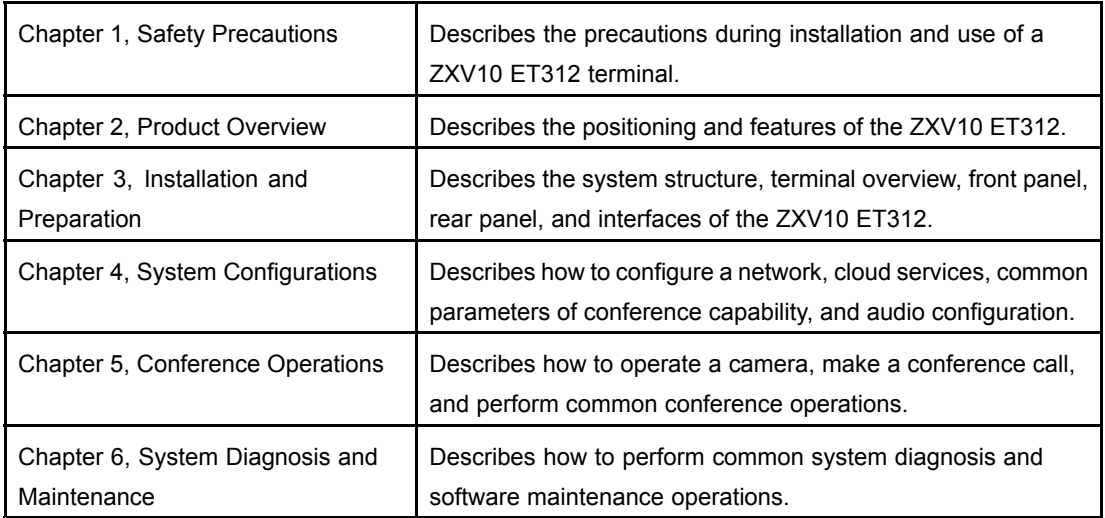

### **Related Documentation**

The following documentation is related to this manual.

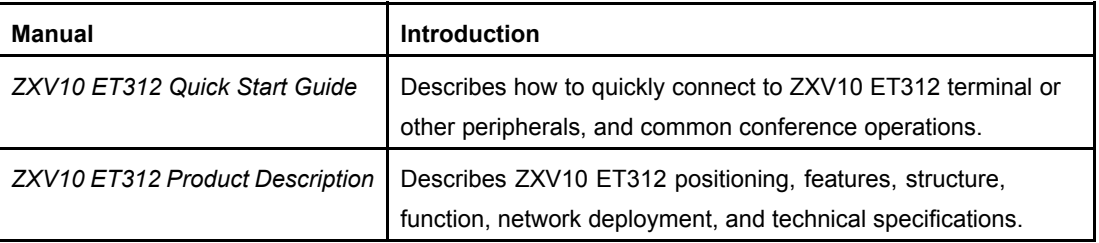

### **Conventions**

This manual uses the following conventions.

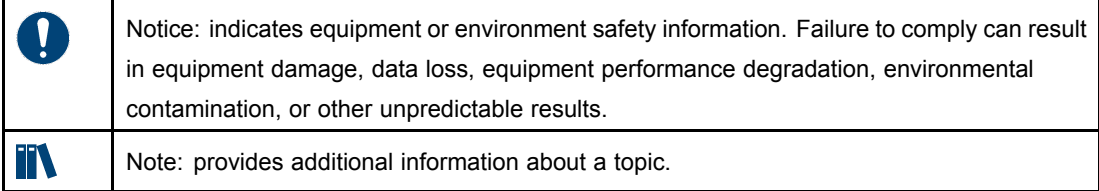

# <span id="page-6-0"></span>Chapter 1 **Safety Precautions**

### **Basic Requirements**

- $\bullet$  Do not disassemble the ZXV10 ET301 or open its shell by yourself. Contact your service provider in <sup>a</sup> timely manner if the device is faulty.
- $\bullet$  Any modification of the structure, safety design, or performance design of the device without prior authorization is prohibited.
- $\bullet$  Comply with related laws and regulations and respect the legal rights of others during the use of this device.

### **Transportation Security**

- $\bullet$  Keep the device dry, and avoid intense collision during its storage, transportation, and use.
- $\bullet$  The outer packaging of the device must be retained during transportation to avoid scratches and damage on the surface of the device.
- $\bullet$  When the device is temporarily stored, pad it with cushioning materials such as cartons at the bottom to avoid direct friction, bumps, and collision with the ground and surrounding objects.
- $\bullet$  To move the device on site, you should prepare foam plastic and cardboard protection materials in advance to protect the force application points and contact points of the device through soft isolation.
- $\bullet$  Use extreme care when hoisting the device to avoid damage to the surface of the device caused by collision between the device and other objects.

### **Requirements for Device Installation**

- $\bullet$ Place the device in <sup>a</sup> ventilated environment that is not exposed to bright light.
- $\bullet$  Keep the device far away from any electrical appliance with <sup>a</sup> strong magnetic or electric field, for example, <sup>a</sup> microwave oven and <sup>a</sup> refrigerator.
- $\bullet$  Keep the device away from heat sources, vapor, high-temperature and humid places, and sun light.
- $\bullet$ Do not place the device in <sup>a</sup> violently vibrating environment.
- $\bullet$ Do not place the device near inflammable objects, for example, foam.
- $\bullet$  Horizontally place this device on <sup>a</sup> platform out of children's reach. Do not put any heavy object on the device.
- $\bullet$  Ensure that there is no high-power device within <sup>a</sup> 5-meter radius of the device. The device cannot share <sup>a</sup> power supply line with any high-power device. Do not connect the device and any high-power device to the same AC power strip.
- $\bullet$  Ensure that there is no facility that impacts the heat dissipation of the device within <sup>a</sup> 1-meter radius. Keep the heat dissipation holes of the device clean to prevent the device from being overheated.
- $\bullet$ Do not hot swap [HDMI](#page-82-0) cables.
- $\bullet$  The terminal and camera must be connected to power supply by using the power adapters provided with them.
- $\bullet$  To connect the camera to the terminal, use the USB cable provided with the camera. No extended line is supported.

#### **Requirements for Device Maintenance**

- $\bullet$ Do not plug or remove input or output connectors frequently.
- $\bullet$ After the device is powered off, wait for at least 15 seconds before powering it on.
- $\bullet$ Keep the device clean.
- **e** Before cleaning the product, power it off, and remove the power cable. Use a soft and dry cloth to clean the device case.
	- $\bullet$ Power off the device and remove the power cable if the device will not be used.

### **Battery Security**

- $\bullet$  Use batteries of the proper model and install them in accordance with the correct polarities.
- $\bullet$  If a battery cannot be installed properly, do no forcibly press it, avoiding battery leakage or explosion.
	- $\bullet$ If <sup>a</sup> battery leaks, smokes, or releases <sup>a</sup> smell, replace it immediately.
- Do not use old and new batteries together. Replace all the batteries if any battery needs to be replaced.
	- $\bullet$  If battery liquid drops on your skin or clothes, wash it with plenty of clean water immediately, and go to hospital.
- **e** If battery liquid splashes onto your eye, do not rub the eye, but wash it with plenty of clean water immediately, and go to hospital.
	- $\bullet$ Remove the batteries if the device will not be used for <sup>a</sup> long period.
	- $\bullet$ Dispose of exhausted batteries in accordance with the instructions.

### **Environmental Protection**

Do not put scrapped devices into garbage cans. Abide by local regulations on how to dispose of packaging materials, exhausted batteries, and scrapped devices, and support recycling activities.

### **Class-A Product Statement**

This equipment has been tested and found to comply with the limits for <sup>a</sup> Class A digital device, pursuant to part 15 of the FCC Rules. These limits are designed to provide reasonable protection against harmful interference when the equipment is operated in <sup>a</sup> commercial environment. This equipment generates, uses, and can radiate radio frequency energy and, if not installed and used in accordance with the instruction manual,

This device complies with FCC radiation exposure limits set forth for an uncontrolled environment and it also complies with Part 15 of the FCC RF Rules. This equipment must be installed and operated in accordance with provided instructions and the antenna(s) used for this transmitter must be installed to provide a separation distance of at least 20 cm from all persons and must not be co-located or operating in conjunction with any other antenna or transmitter. End-users and installers must be provide with antenna installation instructions and consider removing the no-collocation statement.

This device complies with Part 15 of the FCC Rules. Operation is subject to the following two conditions:

- $\bullet$ This device may not cause harmful interference.
- $\bullet$  This device must accept any interference received, including interference that may cause undesired operation.

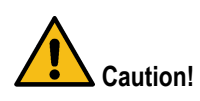

Any changes or modifications not expressly approved by the party responsible for compliance could void the user's authority to operate the equipment.

#### **Router I[nstru](#page-82-0)ctions**

The precautions that should be taken when routers are used in a videoconferencing system are as follows:

- $\bullet$ Use enterprise-level switches and routers.
- $\bullet$ Do not use <sup>a</sup> [hub.](#page-83-0)
- $\bullet$ The routers must support the QoS protocol and algorithm. If not, upgrade the software.
- $\bullet$  Set QoS parameters on the routers. Set QoS parameters for video services and common services on the routers, so that video data packets are not discarded upon network congestion.
- $\bullet$  Use as few router hops as possible. Video devices should be connected to the main switch if possible. Reduce the number of the router hops to avoid too much network transmission, which may affect video transmission.
- $\bullet$ Use different VLANs to separate the videoconferencing service from other services.
- $\bullet$  When the network is blocked, use the buffer queue technology as the first prevention method. Large caches are preferred. Allocate an independent cache for each port.

This page intentionally left blank.

**ZTE** 

# <span id="page-10-0"></span>Chapter 2 **Product Overview**

### **Table of Contents**

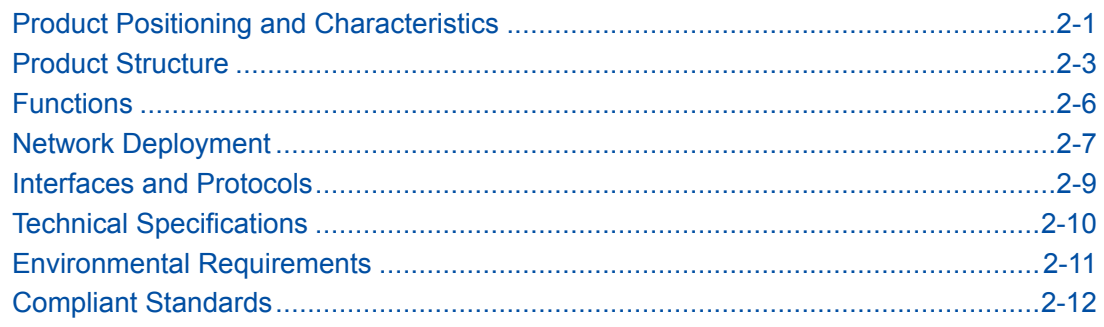

## **2.1 Product Positioning and Characteristics**

### **2.1.1 Product Positioning**

The ZXV10 ET312 is <sup>a</sup> new-generation lightweight videoconferencing terminal developed by ZTE. It uses <sup>a</sup> separate structure , and is easy to deploy and operate.

Based on the international standard [SIP](#page-82-0) and H.323 protocols, the ZXV10 ET312 has <sup>a</sup> full set of professional audio and video service components, supports 1080p ultra HD video , has good network adaptability and security, and is applicable to various types of small and medium-sized video conferences.

### **2.1.2 Product Characteristics**

### **Ultra HD Videoconferencing at Low Bandwidth**

- $\bullet$  Provides 720p and 1080p HD video images at 256 kbps and 512 kbps bandwidth respectively, offering more lifelike, clearer, and more fluent video images at the same bandwidth.
- $\bullet$  Supports <sup>a</sup> maximum 4 Mbps conference rate, providing ultra-high efficiency video effects.
- $\bullet$  Displays images in natural colors and clear layers, eliminates the mosaic effect, and prevents images from flashing.
- $\bullet$ Supports enhanced encoding in critical areas, presenting clear images.

### **Highly Integrated Design that Immensely Simplifies Installation and Deployment**

 $\bullet$ The interfaces are extremely simple and efficient.

- $\bullet$  The host and the camera are separated. There is <sup>a</sup> built-in omnidirectional microphone.
- $\bullet$  The product supports multiple installation modes, which are applicable to various room structures.

The product can be placed on <sup>a</sup> horizontal table, or be mounted on <sup>a</sup> wall, over <sup>a</sup> TV set, or on the ceiling of <sup>a</sup> room by using the matching bracket.

### **Various Characteristic Intelligent Functions that Are Easy to Use and Meet Many Requirements**

 $\bullet$ Dual-stream sharing mode

> Complies with the [SIP](#page-82-0)-based [BFCP](#page-82-0) and [H.323](#page-82-0)-based ITU-T H.239 international dual-stream protocols, thus supporting communication with mainstream [SIP](#page-82-0) and H.323 video terminals in the industry.

> After a content source device with an [HDMI](#page-82-0) interface is connected to the terminal through <sup>a</sup> cable, conference participants in all the conference rooms of the conference can watch the content.

 $\bullet$ Access of multiple types of microphones

Supports input from built-in, digital, and linear microphones, meeting various personalized requirements and use scenarios.

### **User-Friendly GUI and Remote Control Design**

 $\bullet$ Simple configuration

> When the terminal is used for is restored to the factory default settings, <sup>a</sup> configuration wizard is provided automatically to help the user configure basic parameters quickly.

 $\bullet$ Delicate design of the remote control

Integrated with the keys that are used most frequently, the remote control looks small and exquisite, and is easy to use.

 $\bullet$ Clear GUIs and easy operations

Beautiful remote control operation GUIs, on which, <sup>a</sup> user can make <sup>a</sup> call by pressing only one key.

 $\bullet$ Real-time display of terminal information

A GUI displays the IP address of the local conference room, network status, and conference status in real time.

### **Good Network Adaptability and Security, and <sup>a</sup> Stable and Reliable System**

2-2

- $\bullet$ Supports audio and video packet loss compensation, Quality of Service [\(QoS](#page-82-0)), Forward Error Correction ([FEC](#page-82-0) ), automatic IP rate adjustment, and Network Address Translation ([NAT](#page-82-0))/Firewall traversal technologies, ensuring good network adaptability.
- $\bullet$  Supports <sup>a</sup> number of security mechanisms such as terminal registration, password authentication, and Advanced Encryption Standard ([AES](#page-82-0)) media encryption.

**7TF** 

### <span id="page-12-0"></span>**High Interoperability and Compatibility that Protect User Investment**

 $\bullet$ Interoperability

> Based on the [SIP](#page-82-0) and [H.323](#page-82-0) protocols, this product has good interoperability with mainstream [SIP](#page-82-0) terminals and [H.323](#page-82-0) terminals and servers in the industry.

 $\bullet$ Multiple compatibility mechanisms

> This product supports intelligent access of terminals that use different audio and video protocols and different bandwidths, and selects the best conference effect.

## **2.2 Product Structure**

### **2.2.1 Basic Components of the System**

For the basic components of the system and descriptions of their functions, refer to Table 2-1.

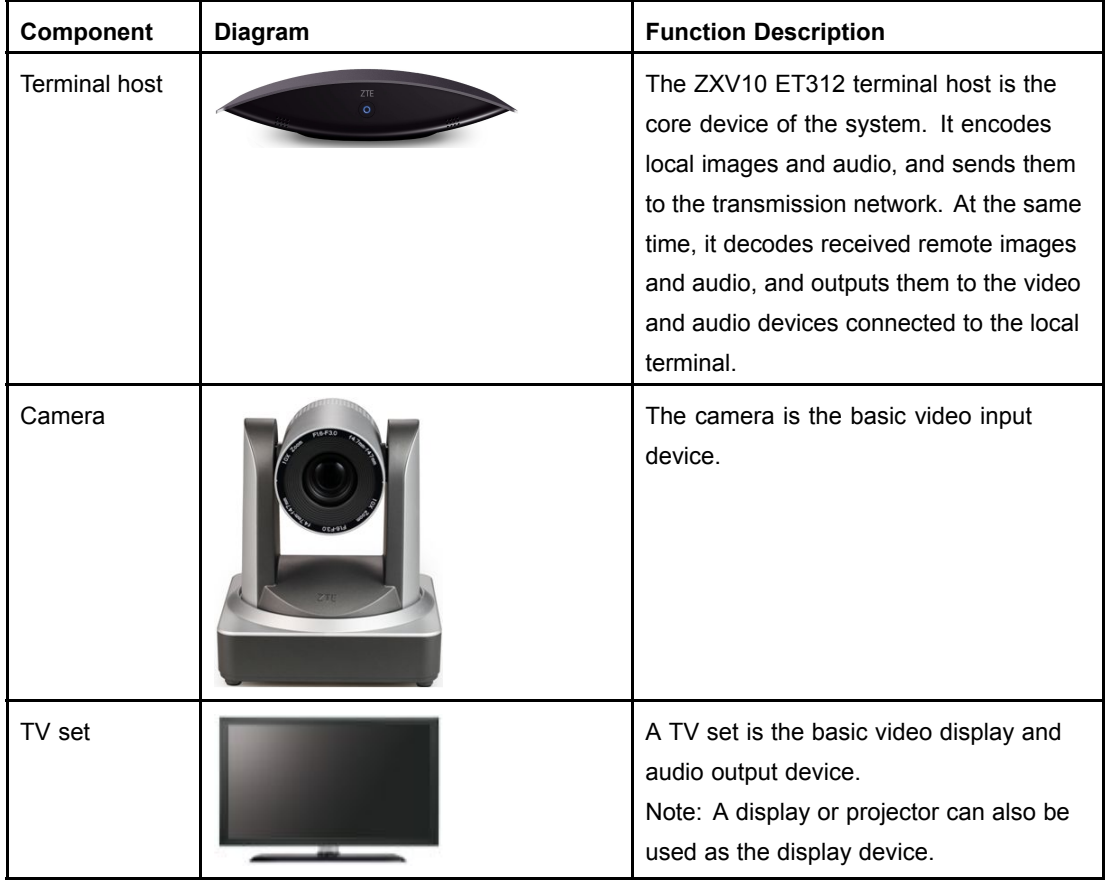

#### **Table 2-1 Basic Components of the System**

<span id="page-13-0"></span>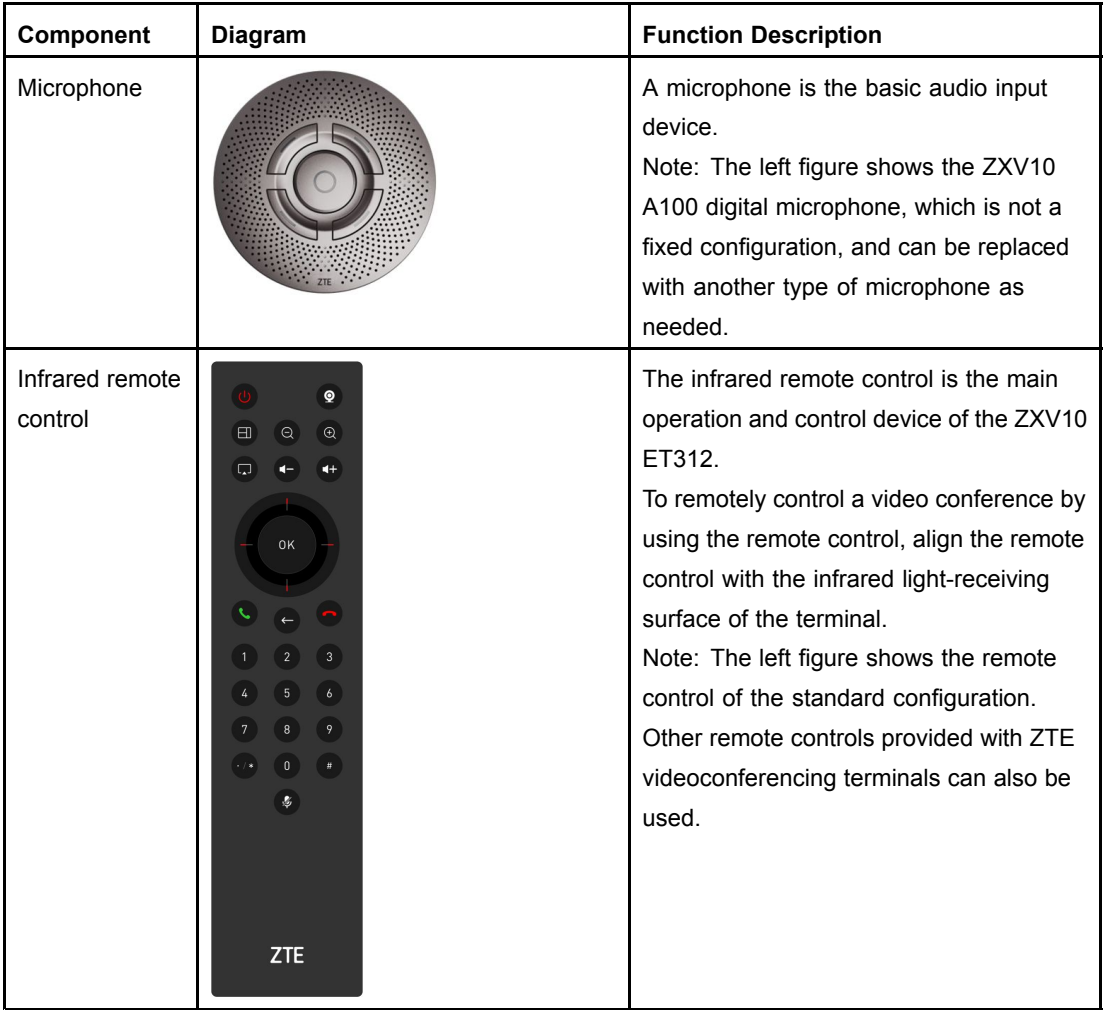

### **2.2.2 Terminal Overview**

### **Front Panel of the Terminal**

[Figure](#page-14-0) 2-1 shows the front panel of the ZXV10 ET312 terminal host.

#### <span id="page-14-0"></span>**Figure 2-1 Front Panel Description**

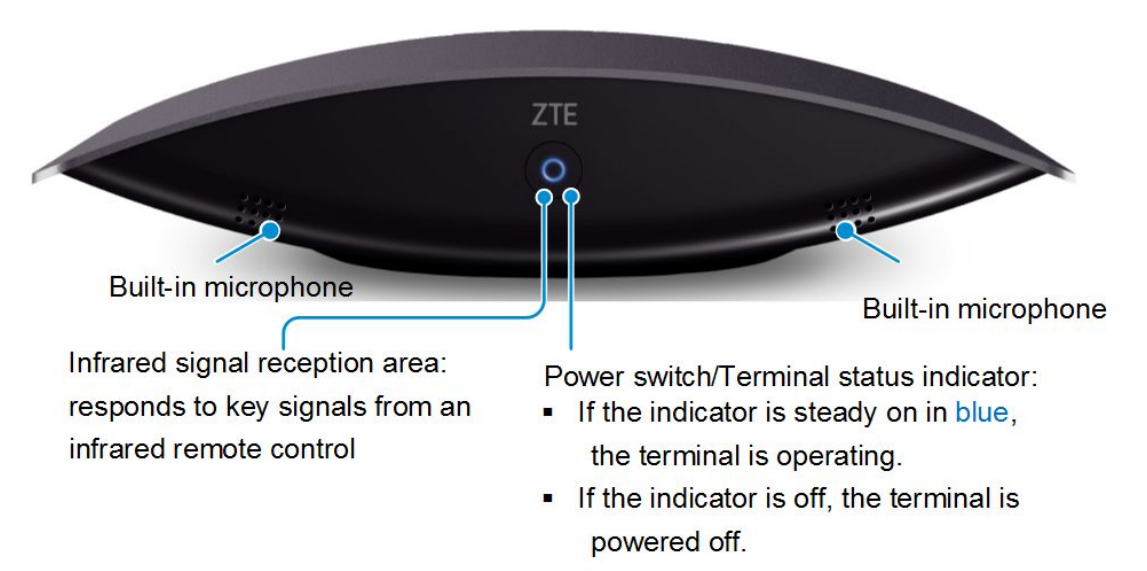

### **Rear Panel of the Terminal**

Figure 2-2 shows the interfaces on the rear panel of the ZXV10 ET312.

#### **Figure 2-2 Interfaces on the Rear Panel of the Terminal**

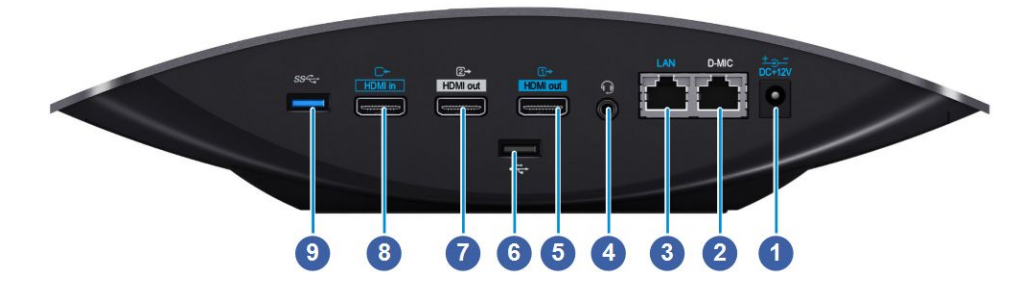

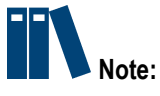

The following describes the interface icons on the rear panel:

- $\bullet$ The  $\Box$  icon indicates an output interface.
- $\bullet$ The  $\Box$  icon indicates an input interface.

#### **Table 2-2 Descriptions of Interfaces on the Rear Panel of the Terminal**

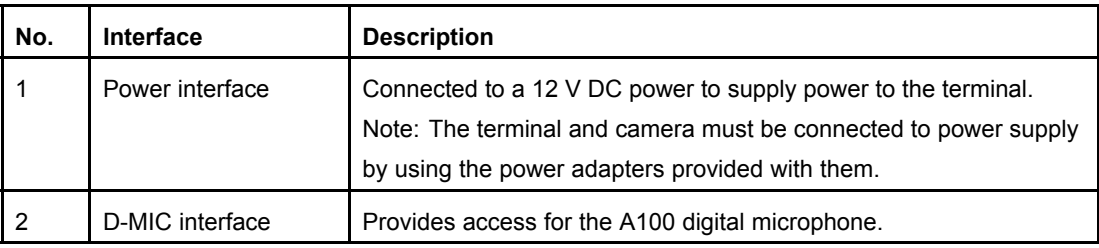

<span id="page-15-0"></span>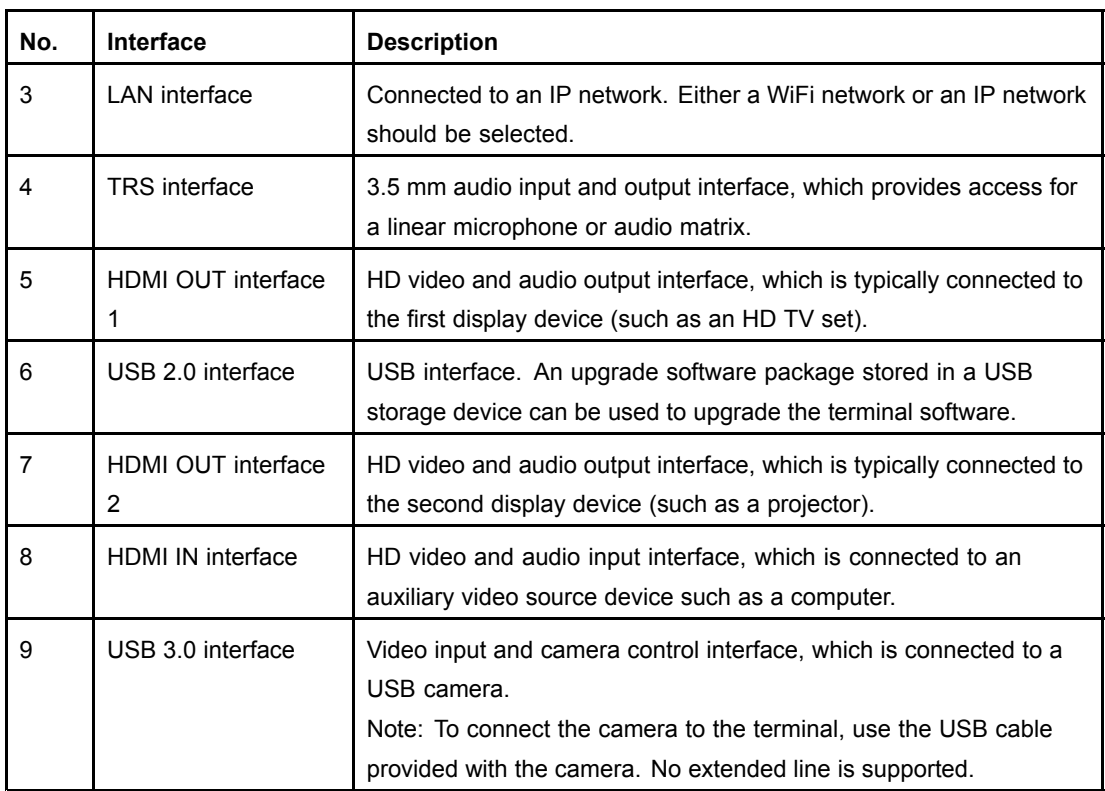

## **2.3 Functions**

### **Conference Call**

- $\bullet$ Answers <sup>a</sup> call to join <sup>a</sup> conference.
- **•** Calls a [SIP](#page-82-0) video terminal to initiate a point-to-point video conference: A user can enter the SIP number or IP address of the peer party, or use <sup>a</sup> call record to initiate <sup>a</sup> conference.
- $\bullet$  Calls an [H.323](#page-82-0) video terminal to initiate a point-to-point video conference: A user can enter the H.323 terminal number (E.164) or IP address of the peer party, or use <sup>a</sup> call record to initiate a conference.
	- $\bullet$  Calls <sup>a</sup> videoconferencing server to join in <sup>a</sup> multi-point conference: A user can enter <sup>a</sup> conference number to join <sup>a</sup> multi-point conference.

### **Content Sharing**

- $\bullet$  Remote content sharing (dual streams)
	- $\rightarrow$  The ZXV10 ET301 supports the following international dual-stream protocols: SIP-based [BFCP](#page-82-0) and [H.323](#page-82-0)-based ITU-T H.239.
	- $\rightarrow$  Shared content can come from a PC or other video source devices.
- $\bullet$ Local content sharing (screen projection)

Shared content can come from a PC or other video source devices.

2-6

### <span id="page-16-0"></span>**GUI**

- $\bullet$  Various video layouts: local full screen, remote full screen, full screen for auxiliary video, Picture-In-Picture (PIP), and Picture by Picture (PBP).
- $\bullet$ Simple Network Time Protocol ([SNTP](#page-83-0)) time synchronization configuration.

### **Compatibility**

- $\bullet$  Supports intercommunication with mainstream [H.323](#page-82-0) and SIP hardware video terminals.
- $\bullet$ Supports intercommunication with the ZTE SIP software terminal, VT100.

### **2.4 Network Deployment**

### **Typical Network Architecture**

Figure 2-3 shows <sup>a</sup> network including the ZXV10 ET312 IP terminals and [MCU](#page-82-0) conference servers, where these terminals join an IP conference held by the MCUs.

#### **Figure 2-3 Typical Network Architecture**

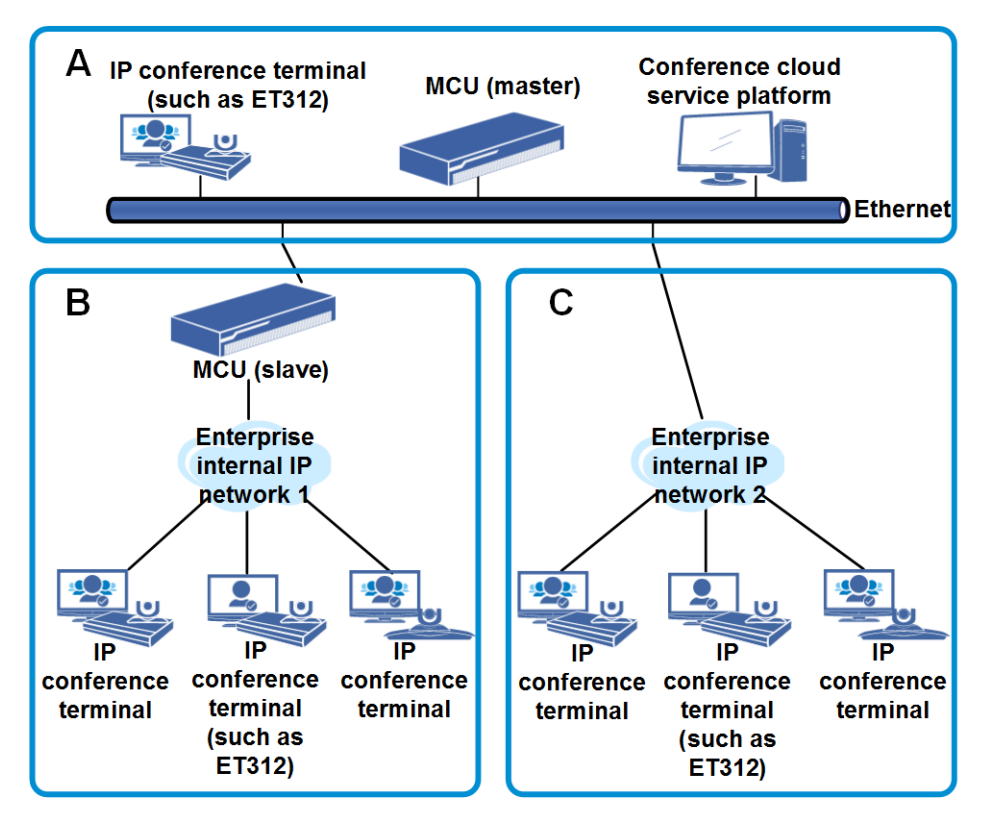

Network architecture description:

 $\bullet$  In zone A, the ZXV10 ET312 terminal is connected to the MCU in the public network. This scenario is applicable to <sup>a</sup> conference between different companies or organizations in the public network.

- $\bullet$  In zone B, the MCU is configured with two different network segments. This scenario is applicable to <sup>a</sup> conference between internal departments of <sup>a</sup> company in the same private network or between different companies or organizations in the public and private networks .
- $\bullet$  In zone C, the ZXV10 ET312 terminals and the MCU are connected in the same private network. This scenario is applicable to <sup>a</sup> conference between internal departments in the same company in the same private network.
- $\bullet$  If the MCUs in zones A, B and C are cascaded, this scenario is applicable to <sup>a</sup> conference between multiple organizations in different private networks and the public network.

### **Hybrid Network with Soft Terminals**

Based on the SIP and H.323 protocols, the ZXV10 ET312 can be connected to the conference cloud service platform and the FTS2000 to intercommunicate with mainstream SIP video terminals, H.323 terminals, and VT100 software terminals. Figure 2-4 shows <sup>a</sup> typical network.

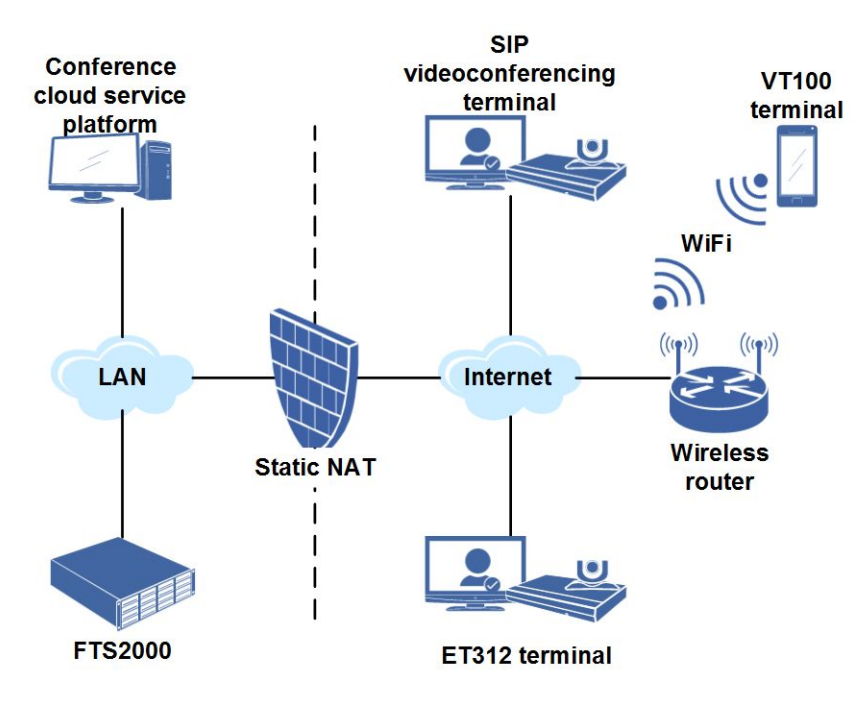

### **Figure 2-4 Hybrid Network with Soft Terminals**

Network architecture description:

The ZXV10 FTS2000 is <sup>a</sup> firewall traversal software server developed by ZTE. It can provide multi-boundary firewall and [NAT](#page-82-0) services for [H.323](#page-82-0) and [SIP](#page-82-0) networks.

### **Network of Convergence with the ZTE IMS**

The IMS provides mobile and fixed multimedia services by using <sup>a</sup> SIP-based [VoIP](#page-83-0) application. The ZTE IMS solution is integrated with MCUs, so it can provide HD <span id="page-18-0"></span>videoconferencing functions. Based on SIP, the ZXV10 ET312 terminal can be seamlessly converged with the IMS. Figure 2-5 shows <sup>a</sup> typical network.

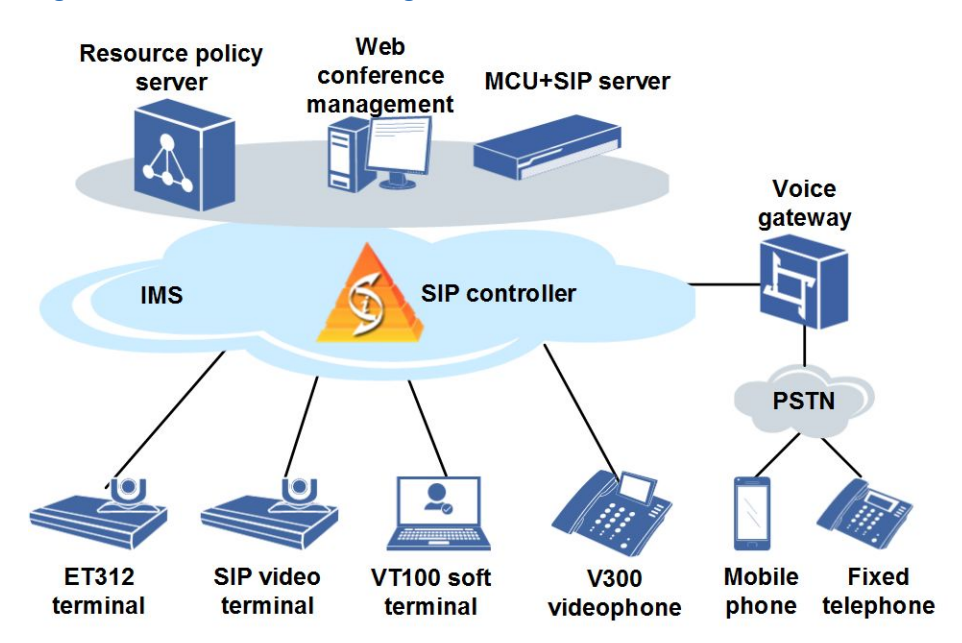

**Figure 2-5 Network of Convergence with the ZTE IMS**

Network architecture description:

- $\bullet$  The ZXV10 ET312 terminal accesses an IMS network through SIP registration, and can join or hold an HD video conference on the IMS network.
- $\bullet$  After joining the IMS—converged conference, the ZXV10 ET312 can exchange video and audio signals with multiple types of clients, for example, SIP hard terminals, soft terminals, and video phones, facilitating user communication.

### **2.5 Interfaces and Protocols**

For <sup>a</sup> description of the interfaces and protocols of the ZXV10 ET312, refer to Table 2-3.

| Interface Type             | <b>Description and Quantity</b>                    | <b>Compliant Standard and</b><br><b>Protocol</b> |
|----------------------------|----------------------------------------------------|--------------------------------------------------|
| Video input<br>interfaces  | 1×HDMI IN, high-definition video input             | <b>HDMI 1.4</b>                                  |
|                            | 1×USB 3.0, high-definition USB camera<br>interface | <b>USB 3.0</b>                                   |
| Video output<br>interfaces | 2×HDMI OUT, high-definition video output           | <b>HDMI 1.4</b>                                  |

**Table 2-3 Interfaces and Protocols**

<span id="page-19-0"></span>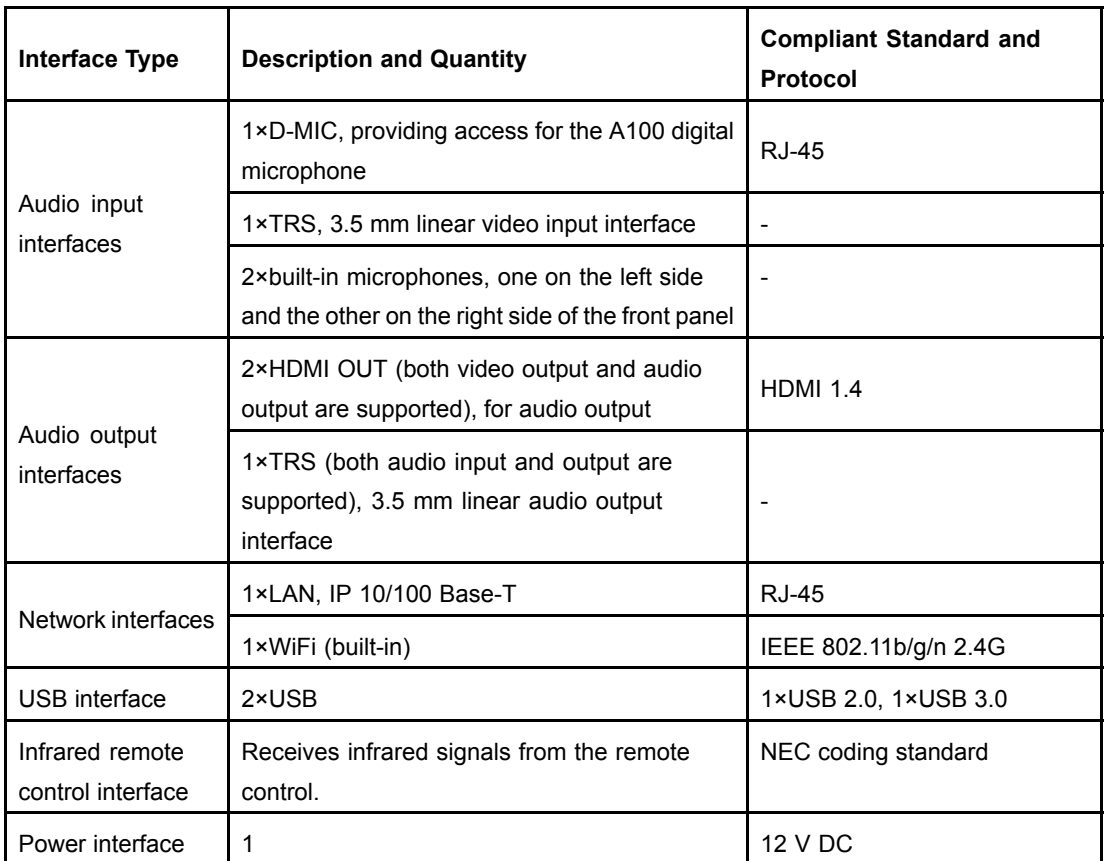

## **2.6 Technical Specifications**

### **Physical Specifications**

For the physical specifications of the ZXV10 ET312, refer to Table 2-4.

### **Table 2-4 Physical Specifications of the Terminal**

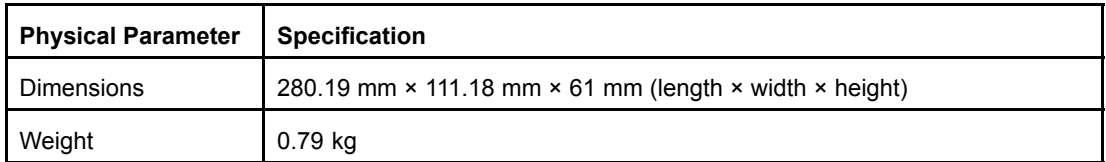

### **Performance and Capacity**

For <sup>a</sup> description of the performance and capacity specifications of the ZXV10 ET312, refer to Table 2-5.

#### **Table 2-5 Performance and Capacity Specifications**

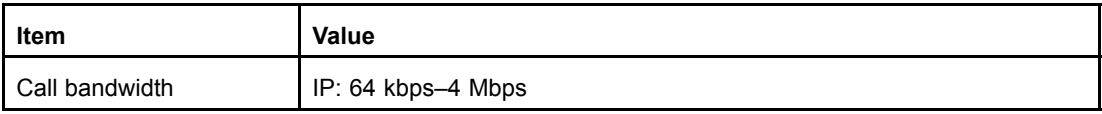

<span id="page-20-0"></span>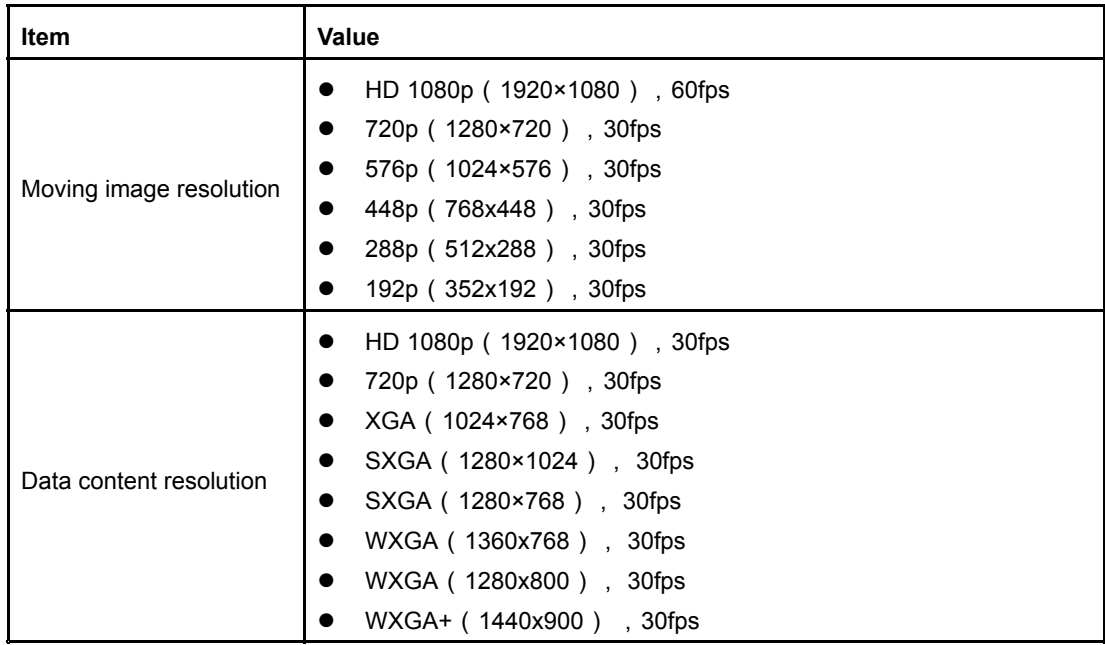

## **2.7 Environmental Requirements**

### **Requirements for the Power Supply**

The rated operating voltage and operating current of the ZXV10 ET312 terminal are described below:

- $\bullet$ Input: 100 V AC–200 V AC, 50–60 Hz
- $\bullet$ Output: 12 V DC

The overall power consumption of the ZXV10 ET312 terminal is 8.5 W.

### **Operating Environment**

In operating status, the ZXV10 ET312 terminal has the following requirements for the environment:

- $\bullet$ Temperature: 0°C to 40°C
- $\bullet$ Relative humidity: 10% to 90%
- $\bullet$ Ambient noise: less than 46 dB A SPL

### **Transportation and Storage Environment**

In non-operating status, the ZXV10 ET312 terminal has the following requirements for the environment:

- $\bullet$ Temperature: –40°C to +70°C
- $\bullet$ Relative humidity: 10% to 90%

# <span id="page-21-0"></span>**2.8 Compliant Standards**

For the standards that the ZXV10 ET312 complies with, refer to Table 2-6.

#### **Table 2-6 Compliant Standards**

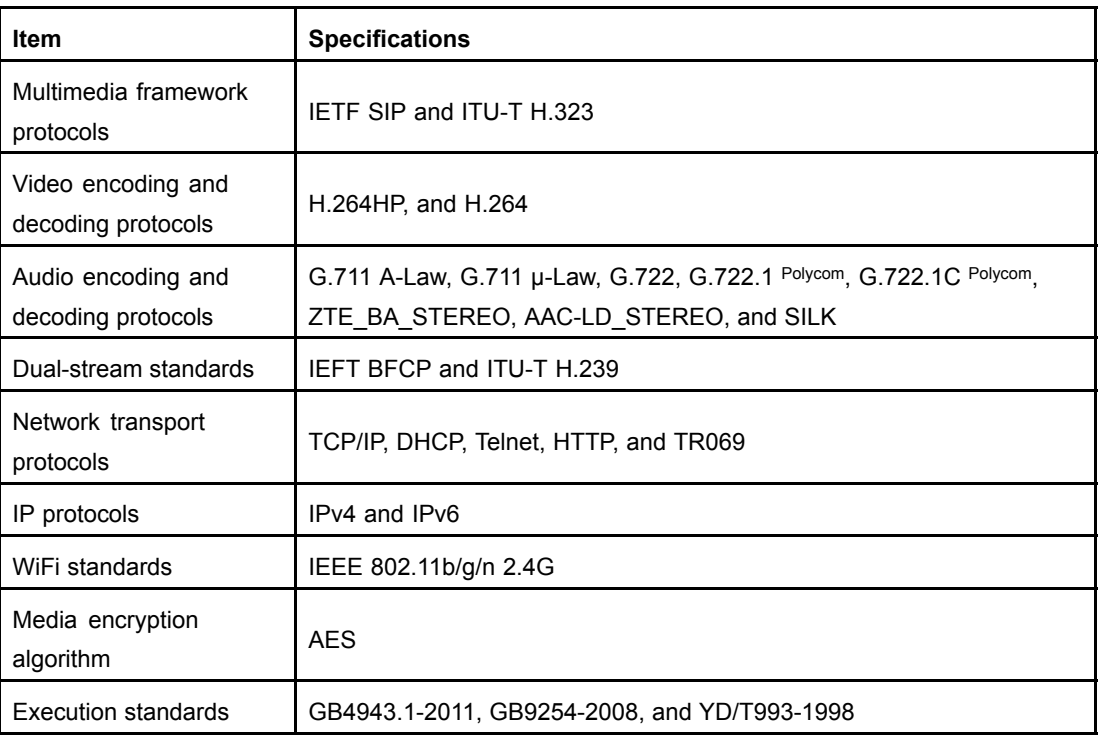

# <span id="page-22-0"></span>Chapter 3 **Installation and Preparation**

### **Table of Contents**

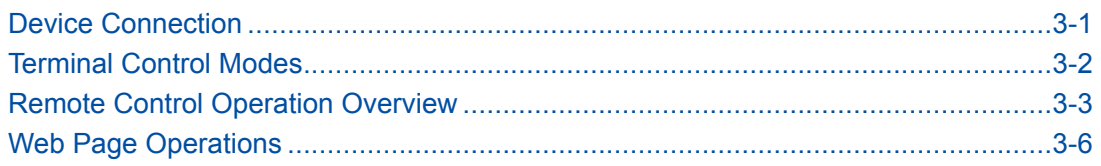

## **3.1 Device Connection**

Figure 3-1 shows the common devices that can be connected to the ZXV10 ET312 terminal.

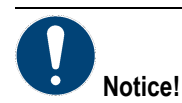

Do not hot swap an HDMI cable. Otherwise, the device may be damaged.

### **Figure 3-1 Device Connection**

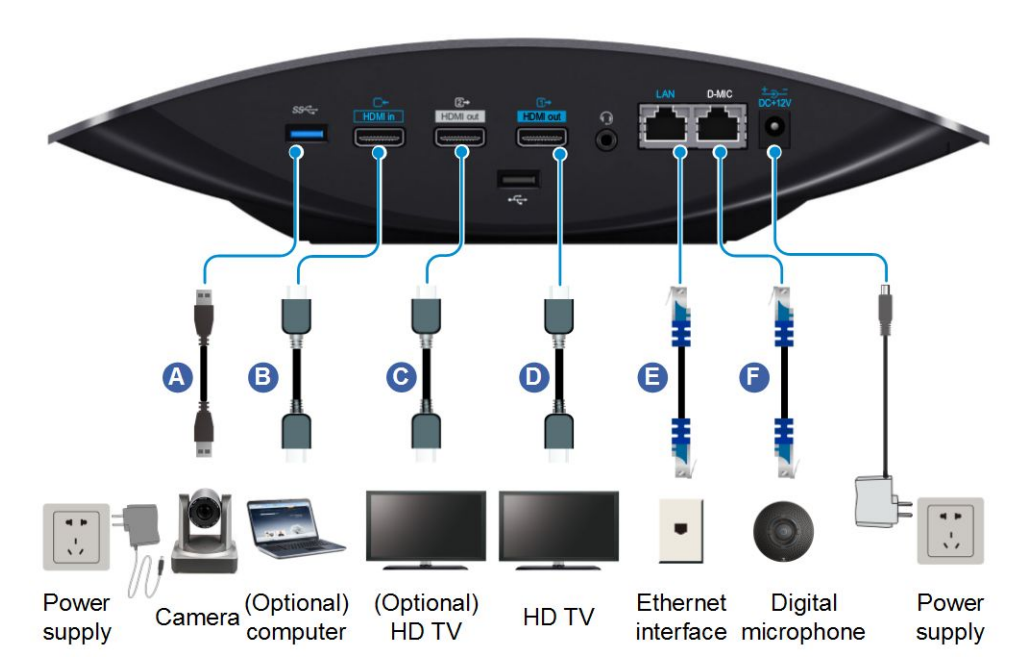

For <sup>a</sup> description of the devices that can be connected to the ZXV10 ET312 terminal, refer to [Table](#page-23-0) 3-1.

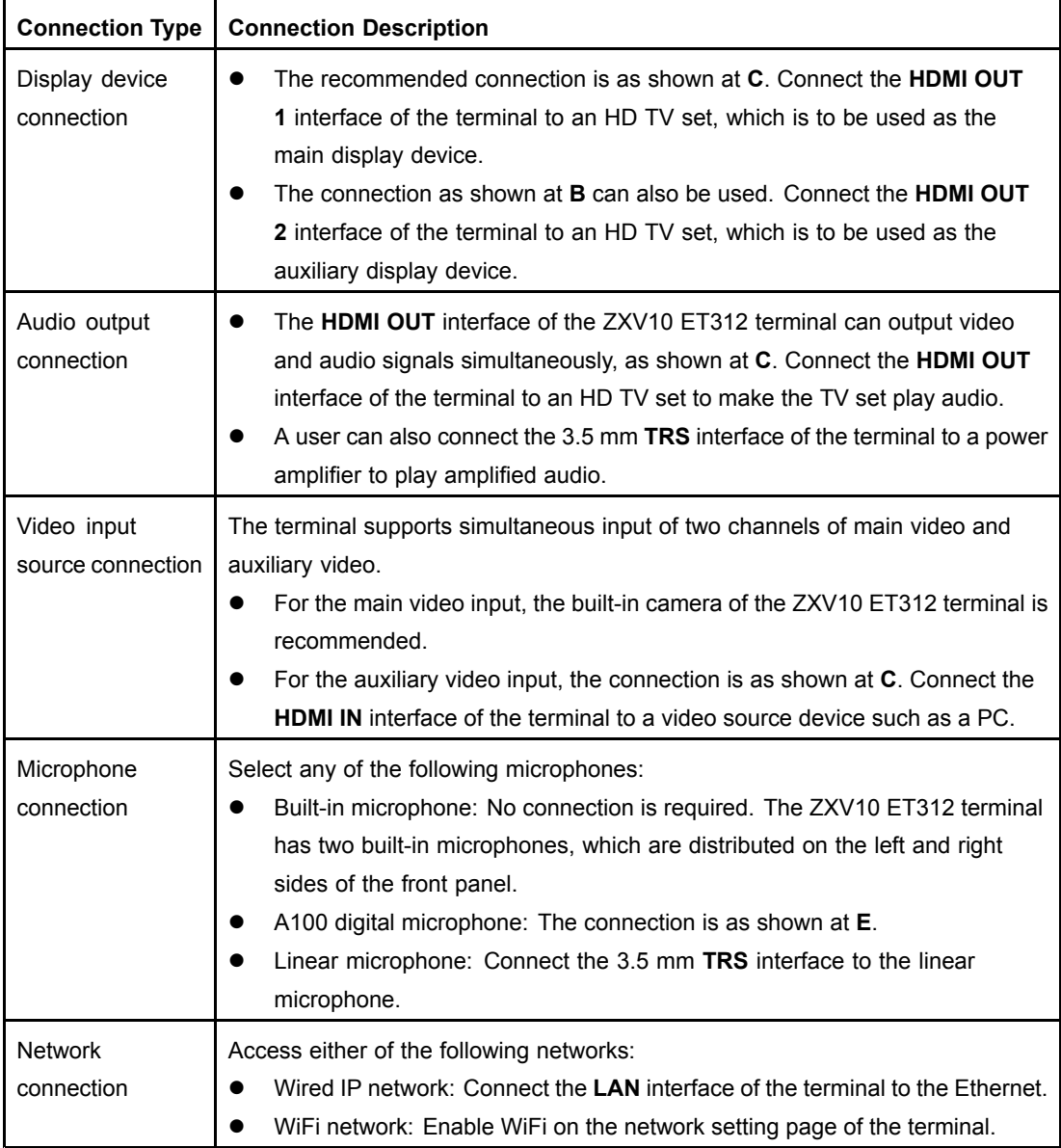

#### <span id="page-23-0"></span>**Table 3-1 Devices that Can Be Connected to the ZXV10 ET312**

### **3.2 Terminal Control Modes**

The ZXV10 ET312 terminal supports two control modes: remote control mode and Web mode. For the typical application scenarios of each mode, refer to Table 3-2.

#### **Table 3-2 Control Modes in Typical Application Scenarios**

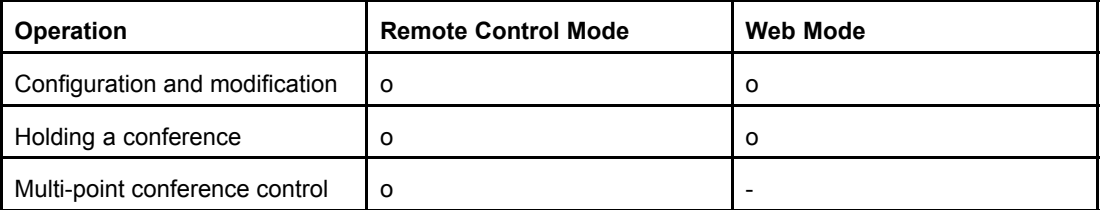

<span id="page-24-0"></span>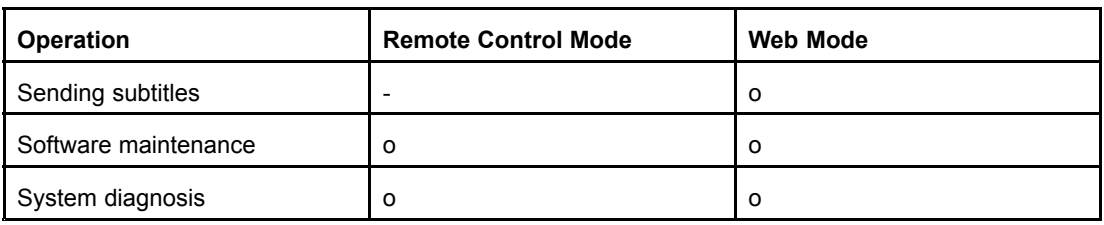

 $\bullet$ Remote control mode: A user uses the terminal remote control to control the terminal.

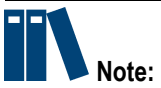

If the remote control is insensitive, check its battery level.

 $\bullet$  Web mode: A user logs in to the Web page for the terminal through <sup>a</sup> browser to control the terminal. The address is "http://IP address of the terminal".

### **3.3 Remote Control Operation Overview**

### **3.3.1 Remote Control Overview**

You can use an infrared remote control to operate the ZXV10 ET312.

You can use the remote control to perform the following operations:

- $\bullet$ Configuring <sup>a</sup> terminal
- $\bullet$ Holding <sup>a</sup> conference
- $\bullet$ Controlling <sup>a</sup> conference
- $\bullet$ System diagnosis
- $\bullet$ Software maintenance

[Figure](#page-25-0) 3-2 shows the buttons and functions of <sup>a</sup> remote control.

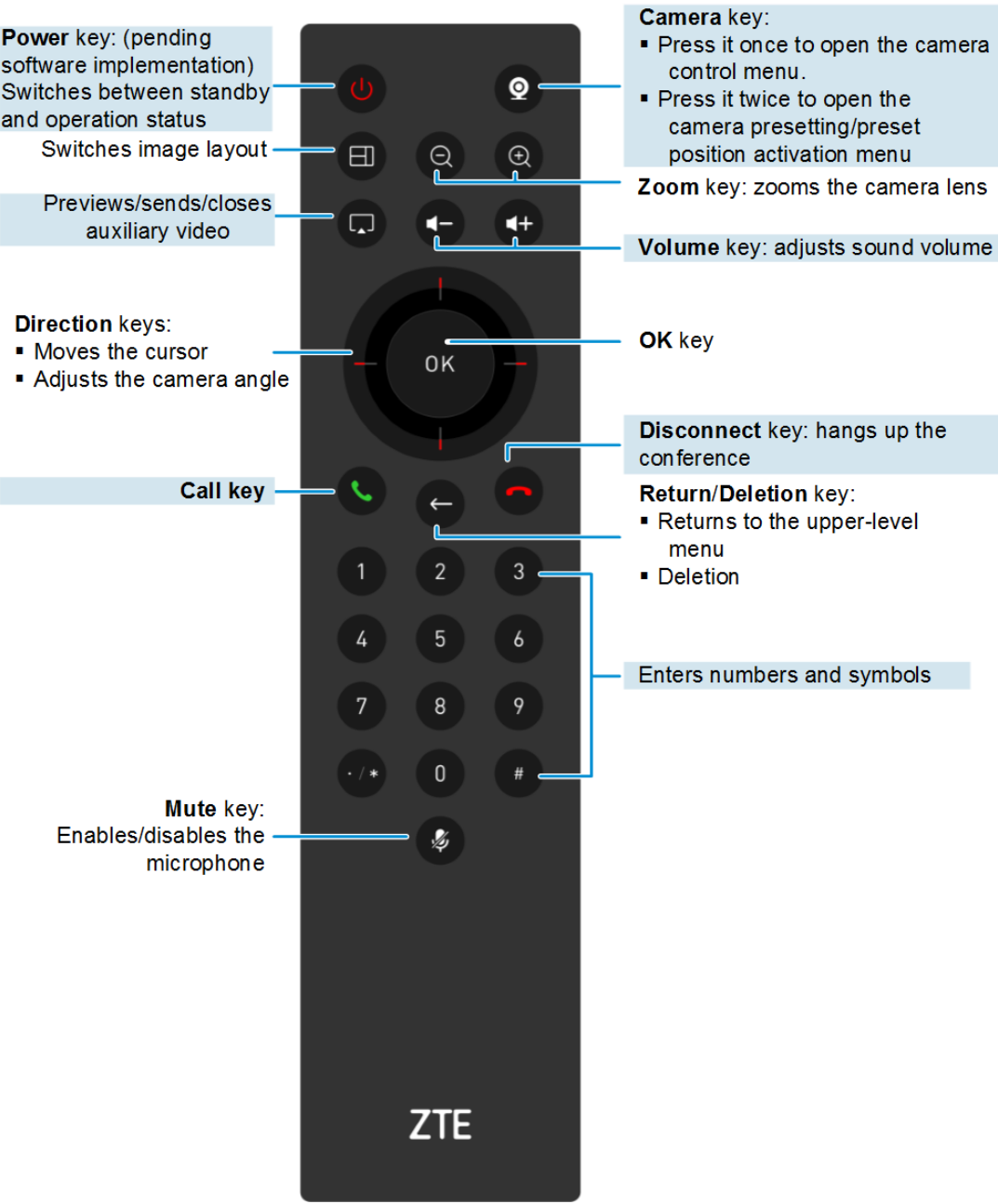

### <span id="page-25-0"></span>**Figure 3-2 Buttons and Functions of <sup>a</sup> Remote Control**

### <span id="page-26-0"></span>**Note:**

- $\bullet$  The above image is used for illustration purposes only. The actual remote control is subject to your shipment.
- $\bullet$  The remote control is powered by two AAA (#7) batteries. Verify that the batteries are properly installed, and ensure that the batteries of the remote control have sufficient electric power before using.
- $\bullet$  It is recommended that you operate the remote control within six meters (not exceeding eight meters) by pointing it to the infrared signal reception area on the front panel of <sup>a</sup> terminal when operating the remote control.

### **3.3.2 Remote Control Home Page Overview**

Power on the terminal. The system automatically displays the home page, see Figure 3-3.

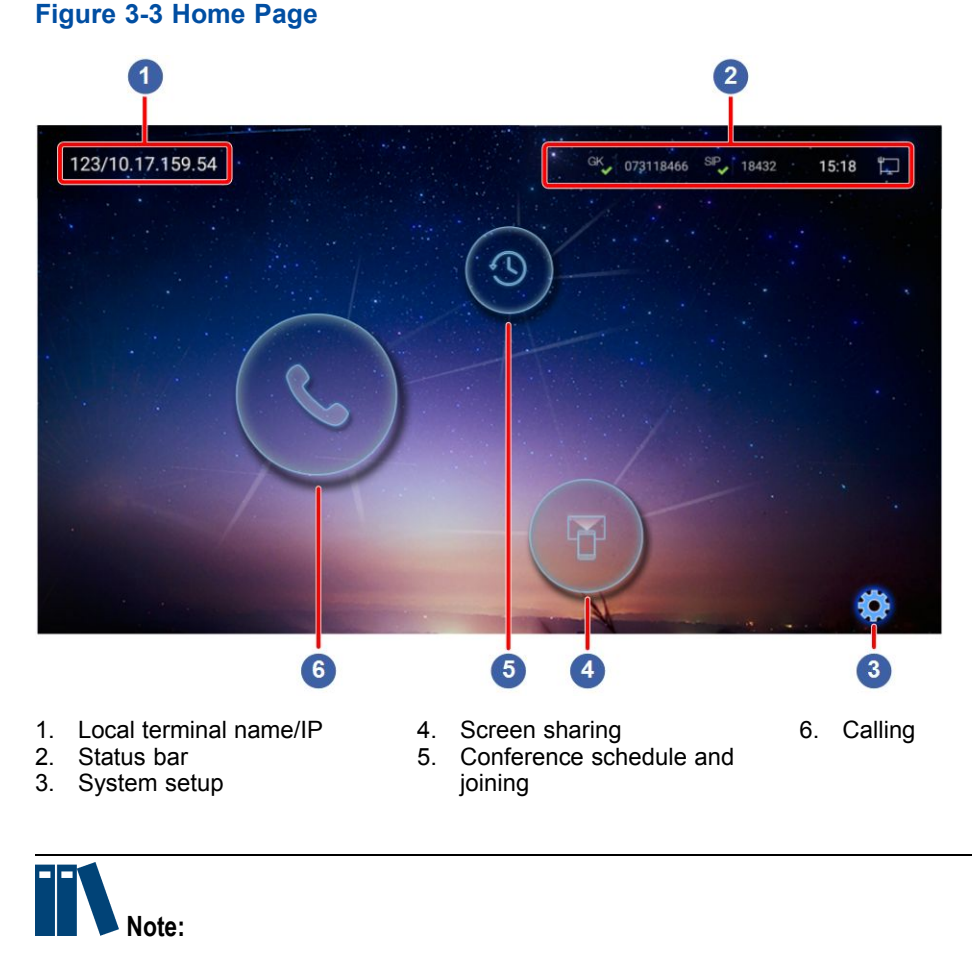

To display the home page, press the **Back** key.

- <span id="page-27-0"></span> $\bullet$  On the home page, press the arrow and **OK** keys. You can open the system configuration, conference schedule, screen sharing, and calling windows.
- $\bullet$ Table 3-3 describes the icons of the status bar.

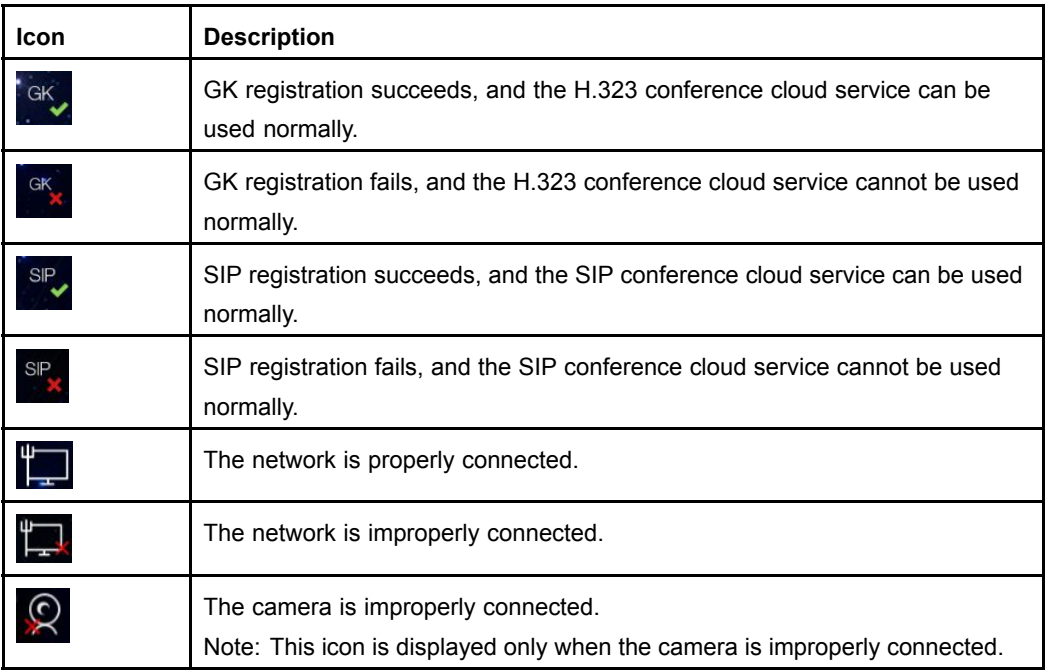

**Table 3-3 Icon Descriptions**

## **3.4 Web Page Operations**

After the network connection of the terminal is normal, the user can log in to the Web page of the terminal. The IP address of the terminal is the address for accessing the Web page. For example, if the IP address of the terminal is 10.10.10.1, the address of the Web page of the terminal is http://10.10.10.1.

The browsers supported by the ZXV10 ET312 terminal include IE, Firefox, Chrome, and Safari.

### **Prerequisite**

- $\bullet$ The network connection of the terminal is normal.
- $\bullet$ The IP address of the ZXV10 ET312 terminal is already known.
- $\bullet$  The username and password for logging in to the Web page of the ZXV10 ET312 terminal are already known.

### **Steps**

- 1. Enter the Web page address (for example, http://10.10.10.1) of the ZXV10 ET312 terminal in the address bar of <sup>a</sup> browser to open the system login page.
- 2. Select the language for display on the system login page.

3-6

3. Select the username from the **Username** list. Enter the password in the **Password** text box.

There are two options for the username: **admin** and **user**. The initial password for both the usernames is **zxv10@UCC**. Where,

- $\bullet$  The **admin** option is the administrator, who can modify and save terminal configurations after login.
- $\bullet$  The **user** option is <sup>a</sup> common user, who cannot modify the system configurations of the terminal after login.

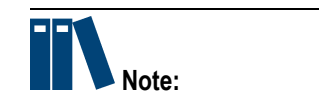

**Figure 3-4 Web Page**

To ensure system security, the user should modify the password after first login.

4. Click the **Login** button to open the Web page of the ZXV10 ET312 terminal, see Figure 3-4.

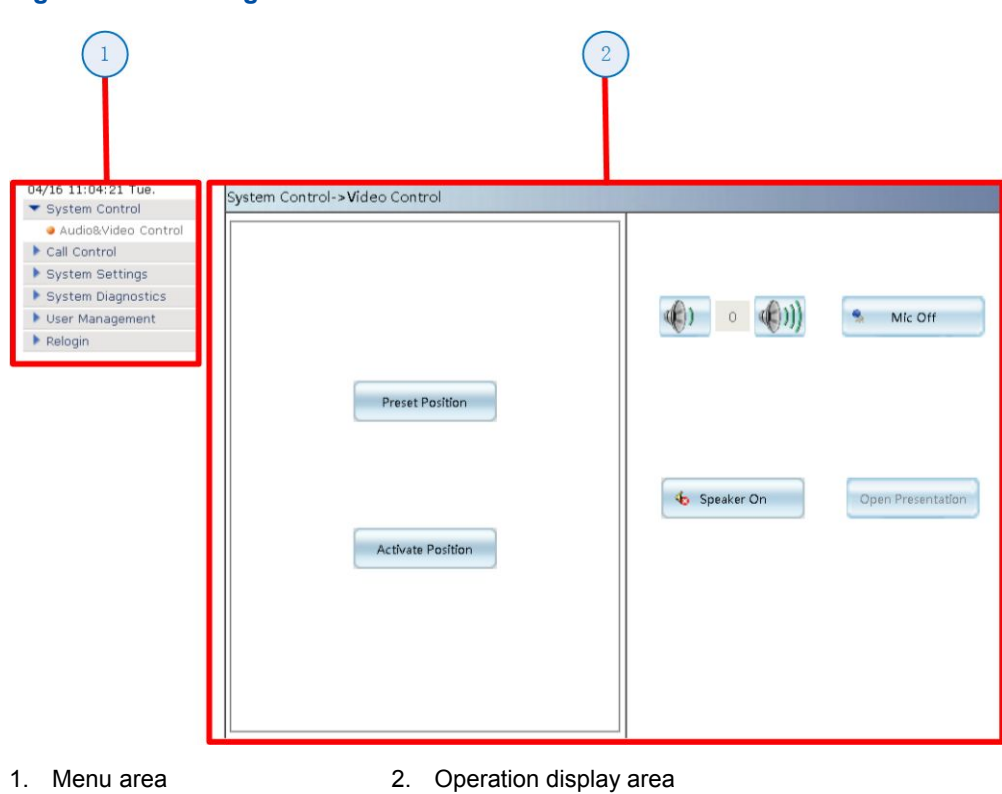

This page intentionally left blank.

# <span id="page-30-0"></span>Chapter 4 **System Configurations**

### **Table of Contents**

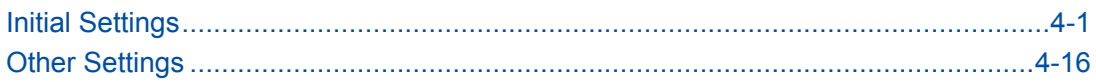

### **4.1 Initial Settings**

### **4.1.1 Configuration Wizard**

When the ZXV10 ET312 is first powered on or restored to the factory settings, the configuration wizard guides <sup>a</sup> user through the configuration of the ZXV10 ET312 (for example, network connection, conference server, and terminal name).

The parameters take effect immediately when the configuration is completed. The system automatically saves these configurations, which remain valid every time when the system is started. This facilitates subsequent operations.

### **Prerequisite**

The terminal is not engaged in <sup>a</sup> conference.

### **Steps**

1. Configure the network connection parameters through the configuration wizard, as shown in [Figure](#page-31-0) 4-1. For details about the configuration, refer to 4.1.2 [Configuring](#page-33-0) <sup>a</sup> Network [Connection](#page-33-0).

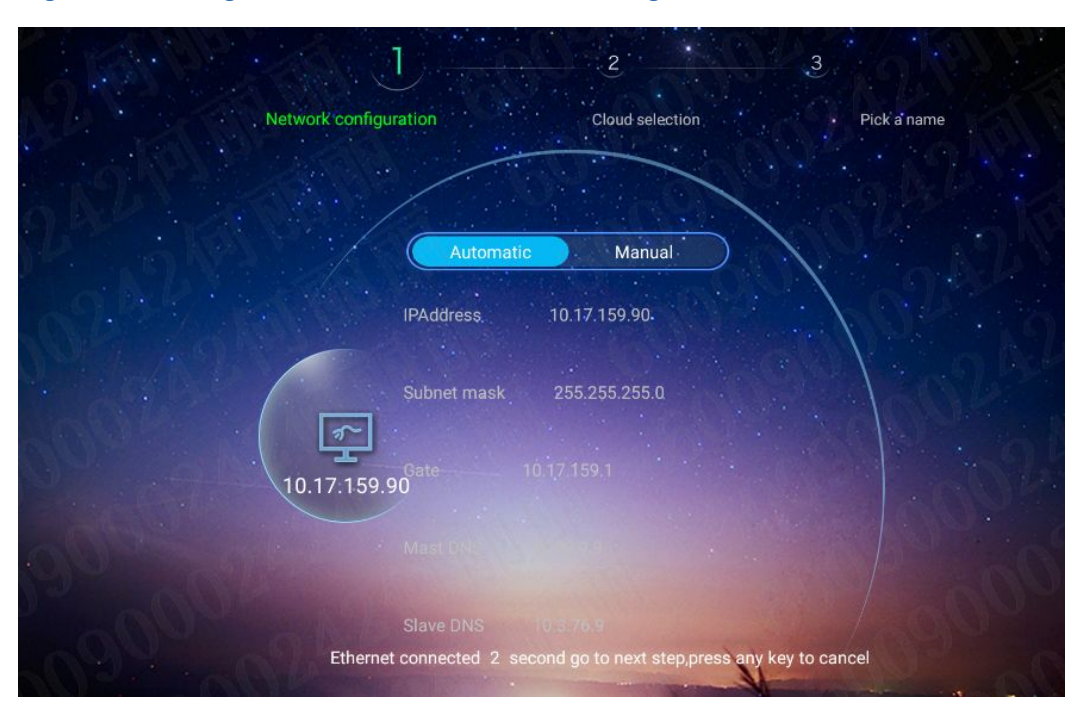

#### <span id="page-31-0"></span>**Figure 4-1 Configuration Wizard — Network Configuration**

# **Note:**

- $\bullet$ If necessary, you can skip <sup>a</sup> step temporarily.
- $\bullet$  The default setting is [DHCP](#page-82-0) (wired). When the IP address is obtained and no operation is performed in five seconds, the system automatically saves the setting and proceeds to the next step, press any key to cancel.
- $\bullet$  To configure the network connection, select **<sup>&</sup>gt; Network <sup>&</sup>gt; Ethernet**. For details, refer to 4.1.2 [Configuring](#page-33-0) <sup>a</sup> Network Connection.
- 2. Click **Next**, press **OK** key, switch to the **Cloud selection** tab, as shown in [Figure](#page-32-0) [4-2](#page-32-0), Configure the cloud service parameters. For details about the parameters, refer to 4.1.3 [Configuring](#page-35-0) the SIP Conference Cloud Service4.1.4 [Configuring](#page-38-0) the H.323 [Conference](#page-38-0) Cloud Service.

<span id="page-32-0"></span>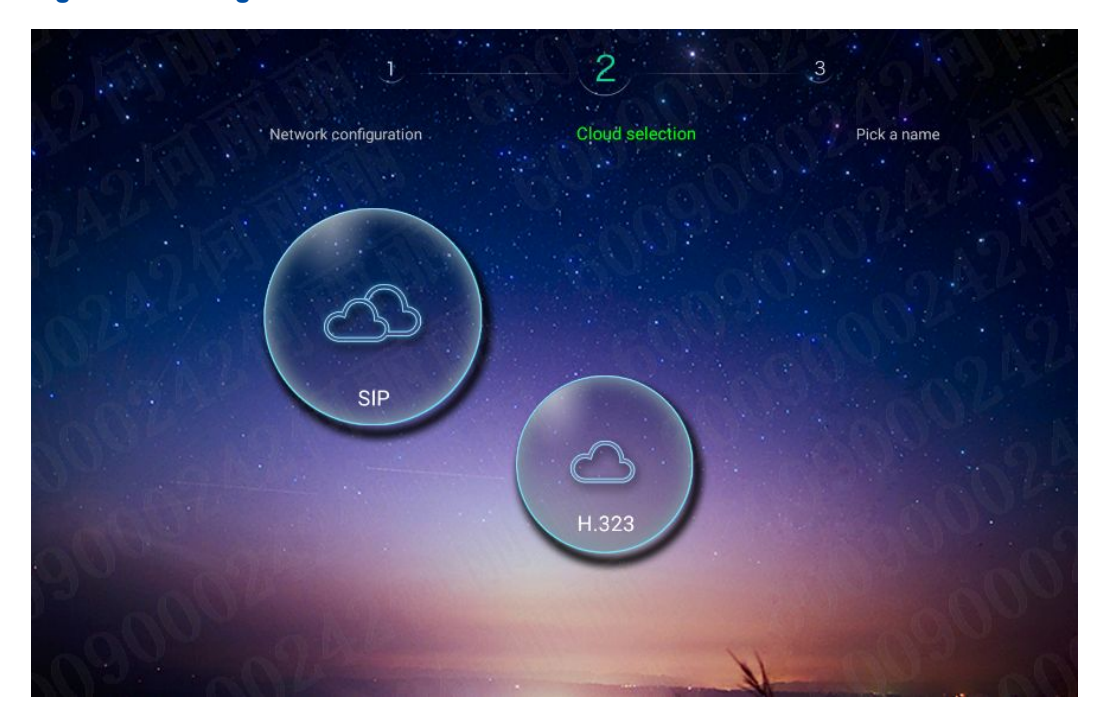

**Figure 4-2 Configuration Wizard — Cloud Service**

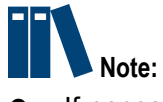

- $\bullet$ If necessary, you can skip <sup>a</sup> step temporarily.
- $\bullet$  To configure the cloud service, select **<sup>&</sup>gt; Cloud Service**. For details, refer to 4.1.3 [Configuring](#page-35-0) the SIP Conference Cloud Service and 4.1.4 [Configuring](#page-38-0) the H.323 [Conference](#page-38-0) Cloud Service.
- 3. Click **Next**, press **OK** key, switch to the **Pick <sup>a</sup> name** tab, as shown in [Figure](#page-33-0) 4-3, Configure <sup>a</sup> name for the terminal. For details about the configuration, refer to [4.1.5](#page-40-0) [Configuring](#page-40-0) General Parameters.

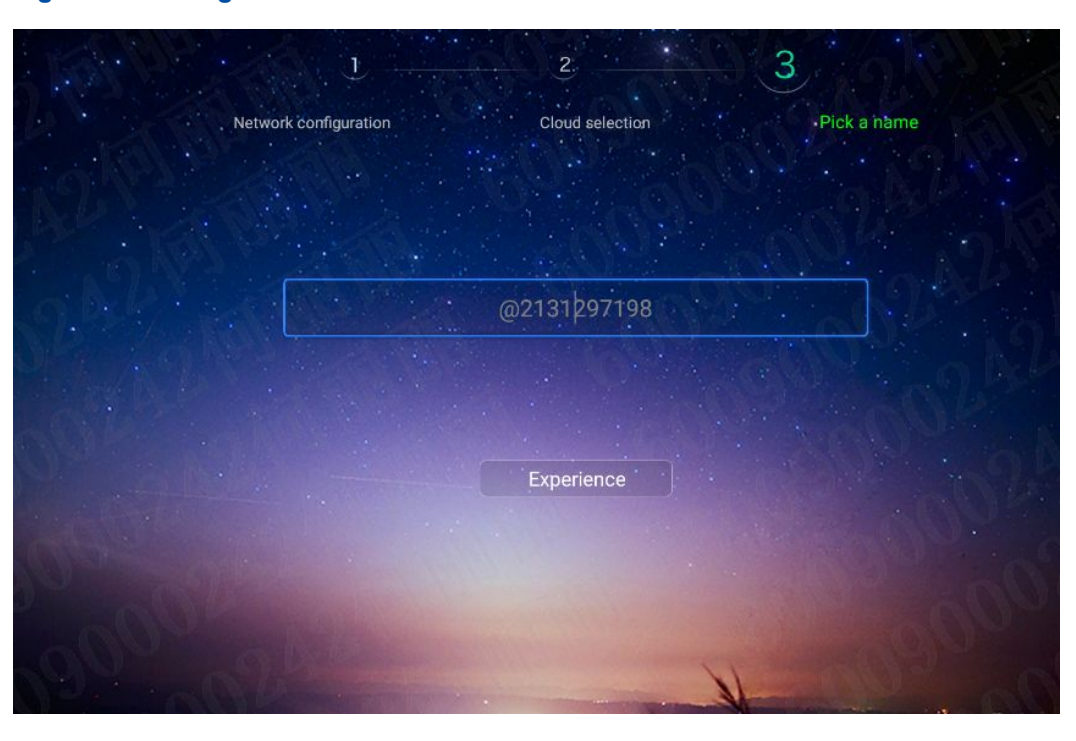

<span id="page-33-0"></span>**Figure 4-3 Configuration Wizard — Pick <sup>a</sup> name**

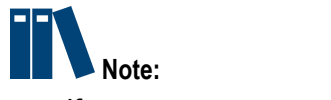

- $\bullet$ If necessary, you can skip <sup>a</sup> step temporarily.
- $\bullet$  To configure the terminal name, select **<sup>&</sup>gt; General <sup>&</sup>gt; Terminal Name**. For details, refer to4.1.5 [Configuring](#page-40-0) General Parameters.

### **4.1.2 Configuring <sup>a</sup> Network Connection**

This procedure describes how to configure <sup>a</sup> network environment and obtain <sup>a</sup> network address, in order to enable the terminal to communicate with other devices.

### **Prerequisite**

The terminal is not engaged in <sup>a</sup> conference.

### **Steps**

- 1. Press the **Back** key on the remote control to display the home page.
- 2. From the home page, select **<sup>&</sup>gt; Network <sup>&</sup>gt; Ethernet**, the **Ethernet** Configuration window is displayed, see [Figure](#page-34-0) 4-4.

<span id="page-34-0"></span>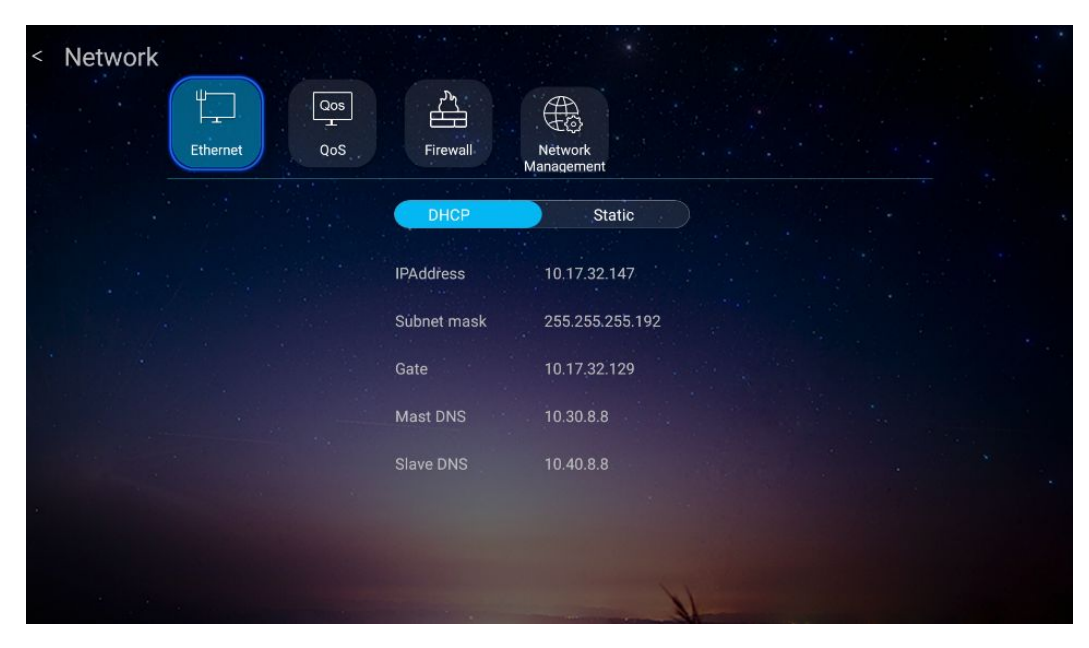

**Figure 4-4 Ethernet Configuration Window**

3. Configure ethernet connection parameters. For <sup>a</sup> description of the parameters, refer to Table 4-1.

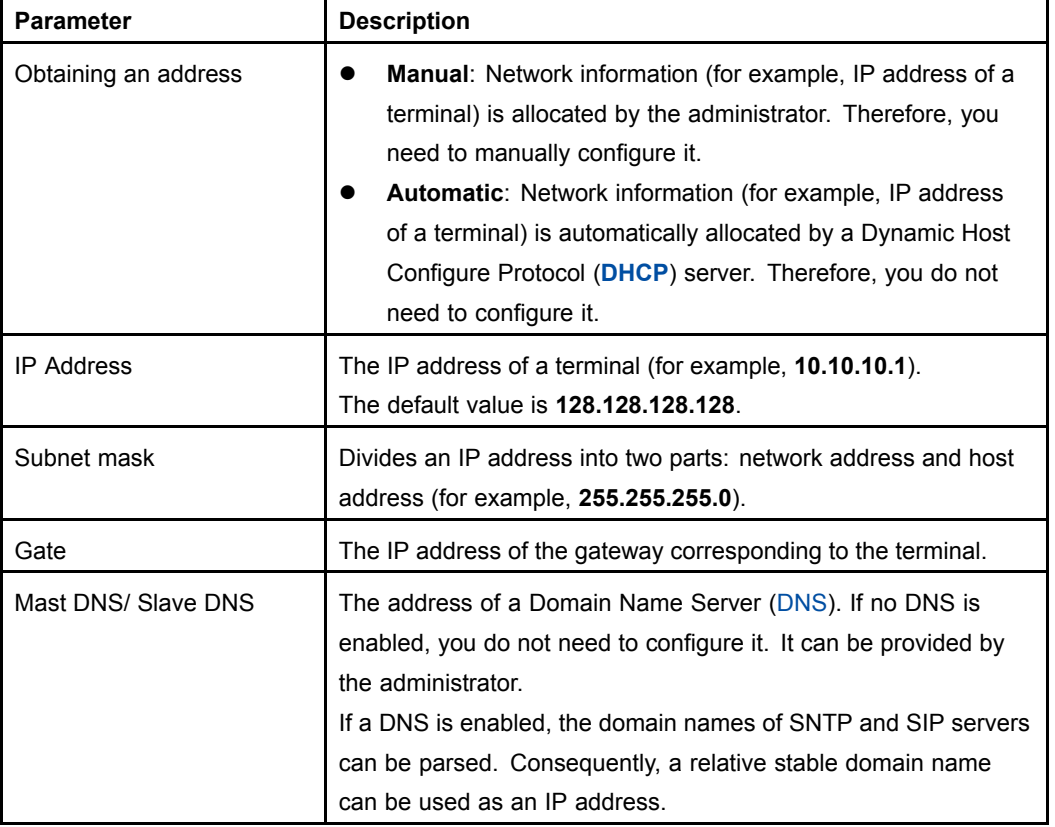

#### **Table 4-1 Ethernet Parameter Descriptions**

4. Press the **Back** key on the remote control to save your configuration.

4-5

#### <span id="page-35-0"></span>**Result**

After the network is successfully connected, the home page displays the following information:

- $\bullet$ On the home page, the  $\Box$  icon is displayed at the upper right corner. This indicates that the current network is successfully connected.
- $\bullet$  On the home page, the following terminal configuration information is displayed at the upper left corner:
	- $\rightarrow$  IP address (for example, 10.10.10.1): The terminal is properly connected to a network. However, the terminal name is not configured.
	- $\rightarrow$  Terminal name/IP address (for example, industry park 16–01/10.10.10.1): The terminal is properly connected to <sup>a</sup> network. The terminal name is configured.

### **4.1.3 Configuring the SIP Conference Cloud Service**

This procedure describes how to use the [SIP](#page-82-0) conference cloud service of the ZXV10 ET312 to hold <sup>a</sup> conference between two parties or among multiple parties.

### **Prerequisite**

- $\bullet$ The terminal is not engaged in <sup>a</sup> conference.
- $\bullet$ The network is properly connected.

### **Context**

You can use the [SIP](#page-82-0) cloud service configuration function to register <sup>a</sup> user name on the SIP server. After registration, you can use the user name to initiate SIP calls.

### **Steps**

- 1. Press the **Back** key on the remote control to display the home page.
- 2. From the home page, select **<sup>&</sup>gt; Cloud Service**. The **SIP** cloud service configuration window is displayed, see [Figure](#page-36-0) 4-5.
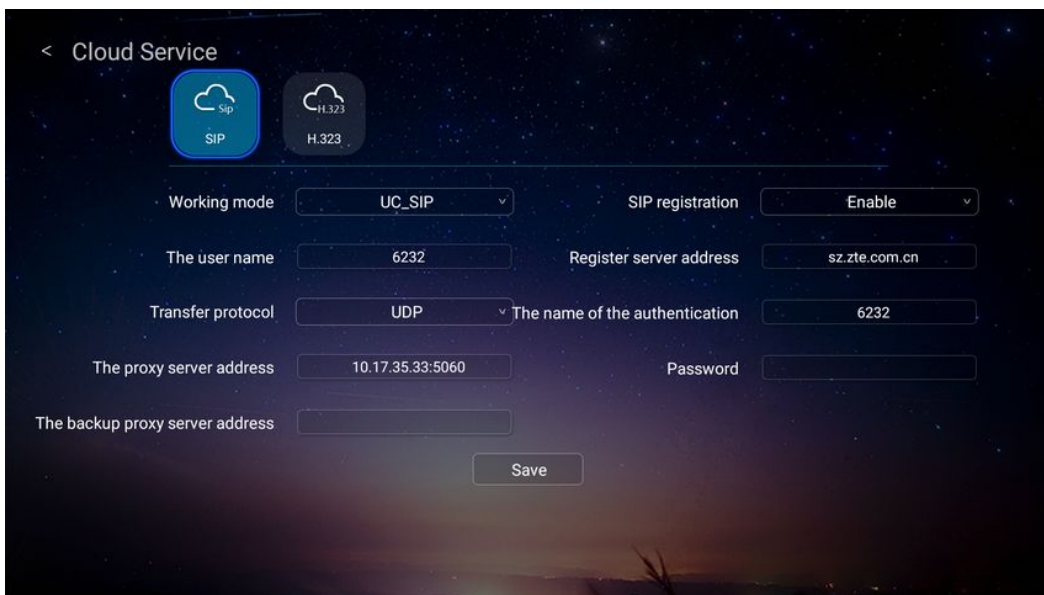

**Figure 4-5 SIP Cloud Service Configuration Window**

3. Configure the SIP cloud service parameters according to the actual network situation. For <sup>a</sup> description of the parameters, refer to Table 4-2.

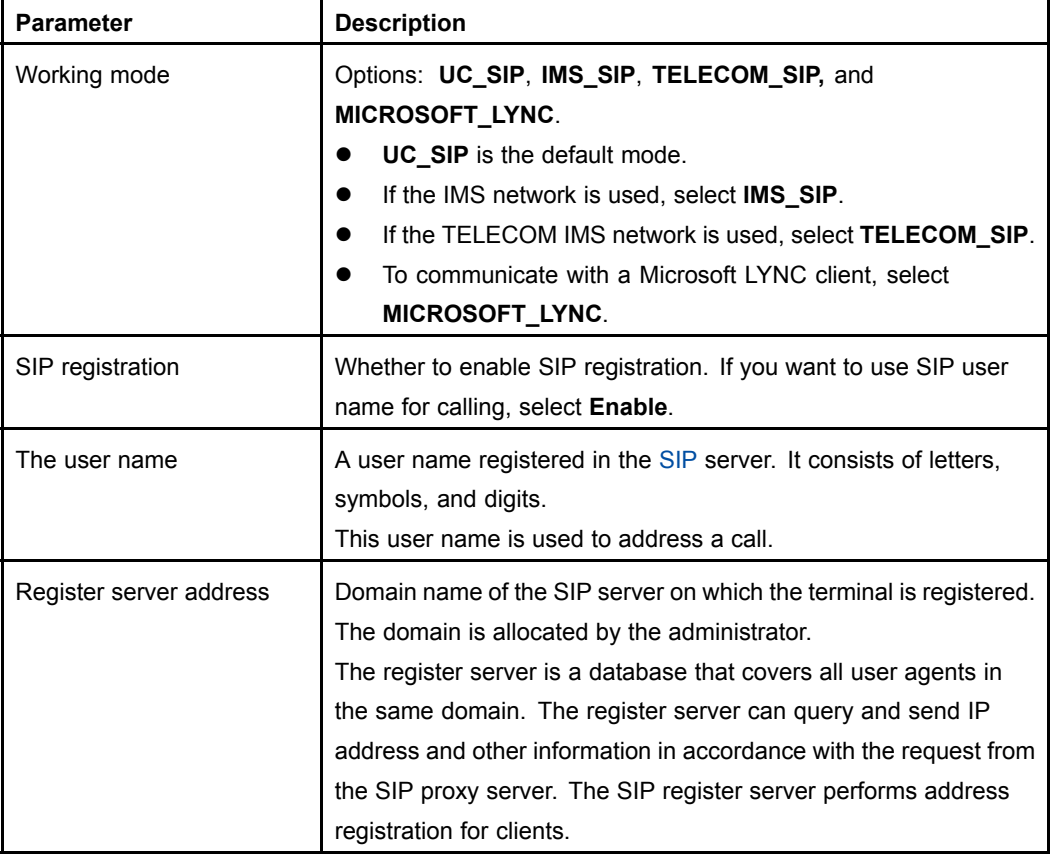

#### **Table 4-2 SIP Cloud Service Parameter Descriptions**

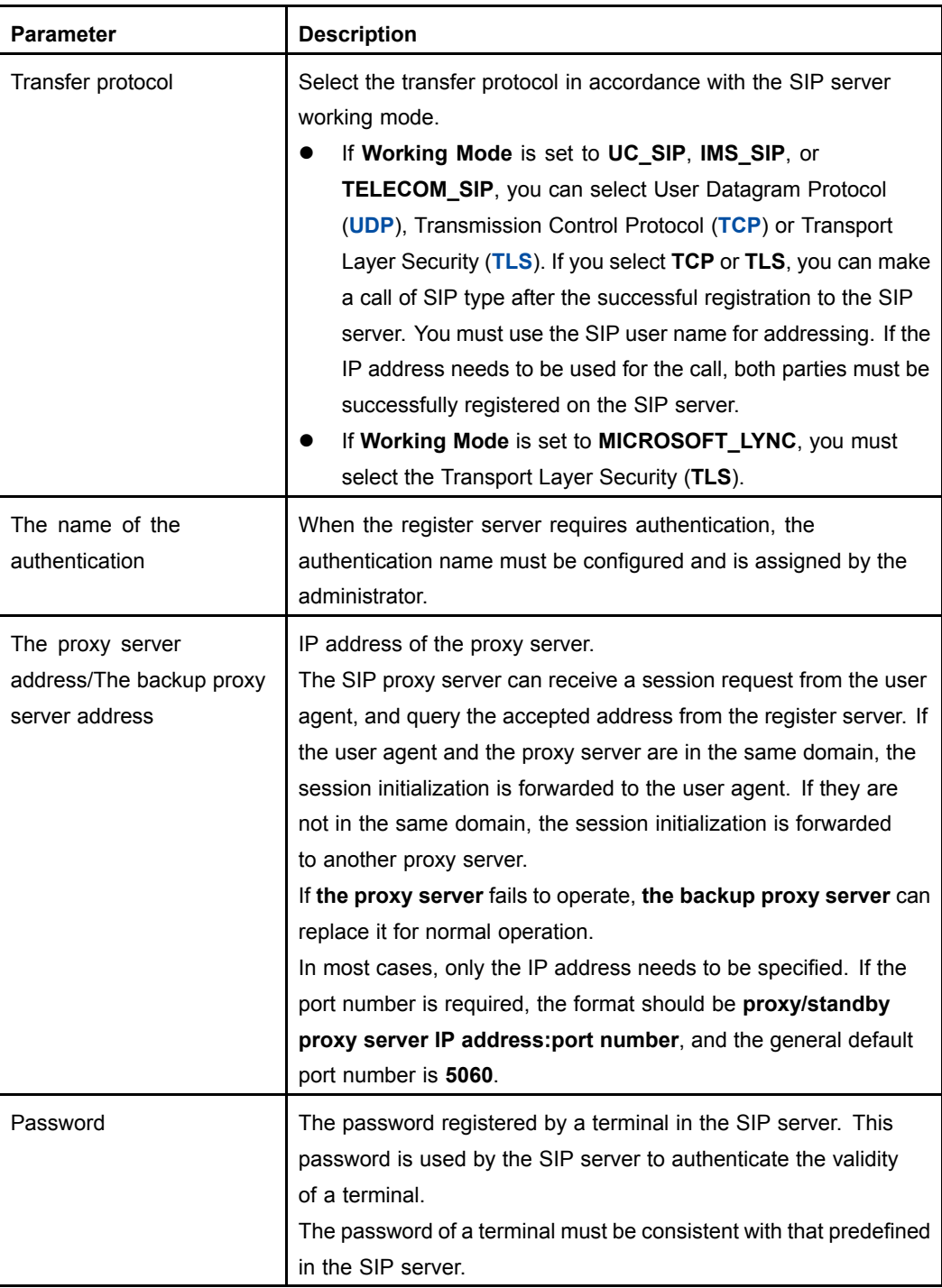

<span id="page-38-0"></span>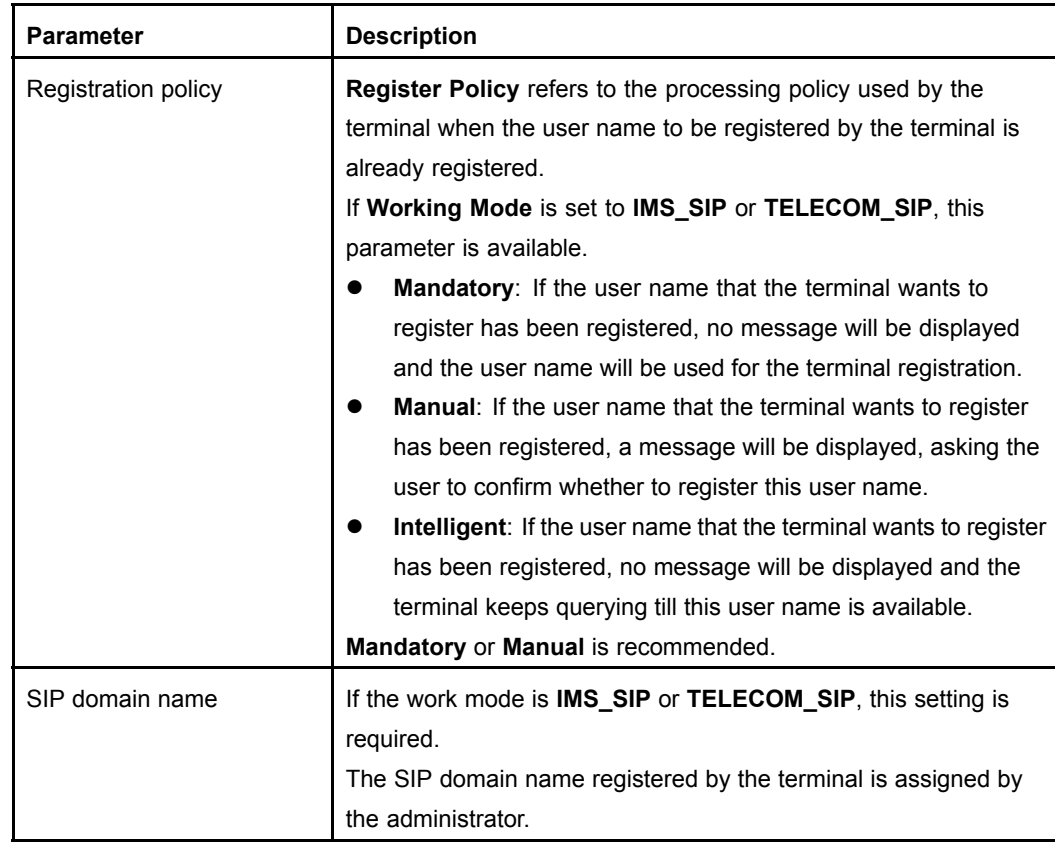

4. After the configuration is completed, click **Save**.

#### **Result**

If the terminal is successfully registered to the SIP cloud service, start and SIP user name are displayed in the upper right corner, for example, BIJ001.

## **4.1.4 Configuring the H.323 Conference Cloud Service**

With the [H.323](#page-82-0) (ITU-T Rec. Packet-based Multimedia Communications Systems) conference cloud service, the ZXV10 ET312 terminal can communicate with terminals using the same H.323 cloud service, and initiate two-party or multi-party video conferences.

#### **Prerequisite**

- $\bullet$ The terminal is not engaged in <sup>a</sup> conference.
- $\bullet$ The network is properly connected.

#### **Context**

The GK is <sup>a</sup> gate keeper of the video conference for bandwidth management, terminal authentication, and address translation. You can use registered name or terminal number instead of <sup>a</sup> changeable IP address to initiate <sup>a</sup> call.

4-9

You can use the [H.323](#page-82-0) cloud service to register <sup>a</sup> name (H.323 ID) and terminal number (E.164) for the local terminal on the GK server. After registration, you can use the registered name and terminal number to initiate H.323 calls.

#### **Steps**

- 1. Press the **Back** key on the remote control to display the home page.
- 2. Select **<sup>&</sup>gt; Cloud Service <sup>&</sup>gt; H.323**. The **H.323** cloud service configuration window is displayed, see Figure 4-6.

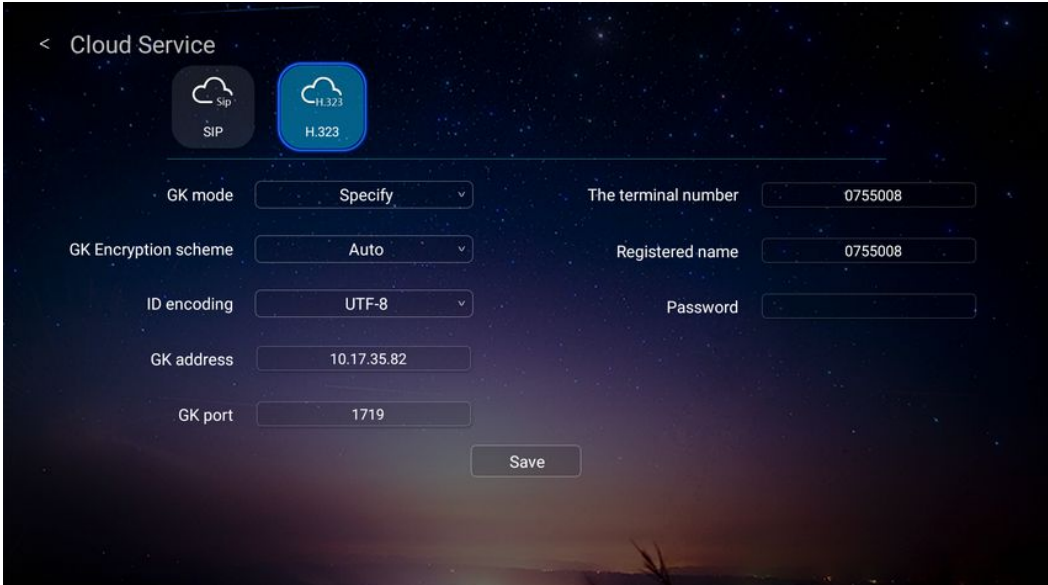

#### **Figure 4-6 H.323 Cloud Service Configuration Window**

3. Configure H.323 parameters according to the actual network situation. For <sup>a</sup> description of the parameters, refer to Table 4-3.

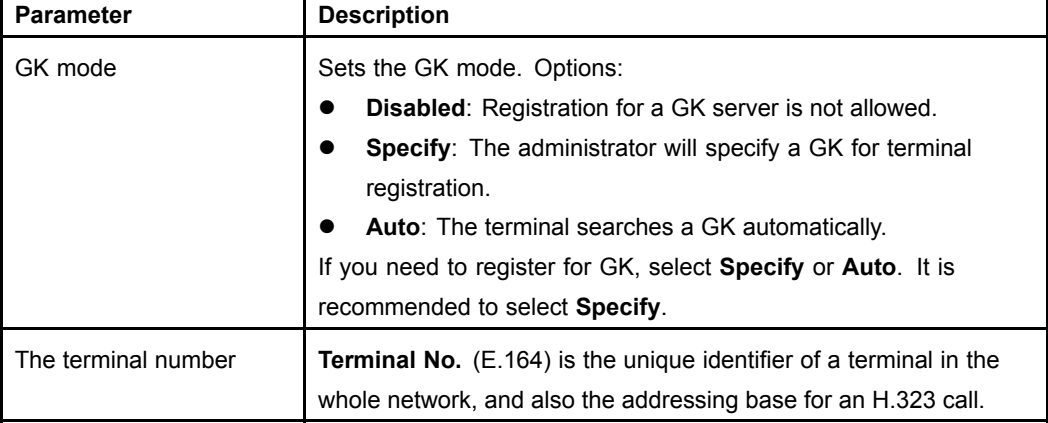

#### **Table 4-3 Cloud Service-H.232 Configuration Descriptions**

T

 $\mathsf{r}$ 

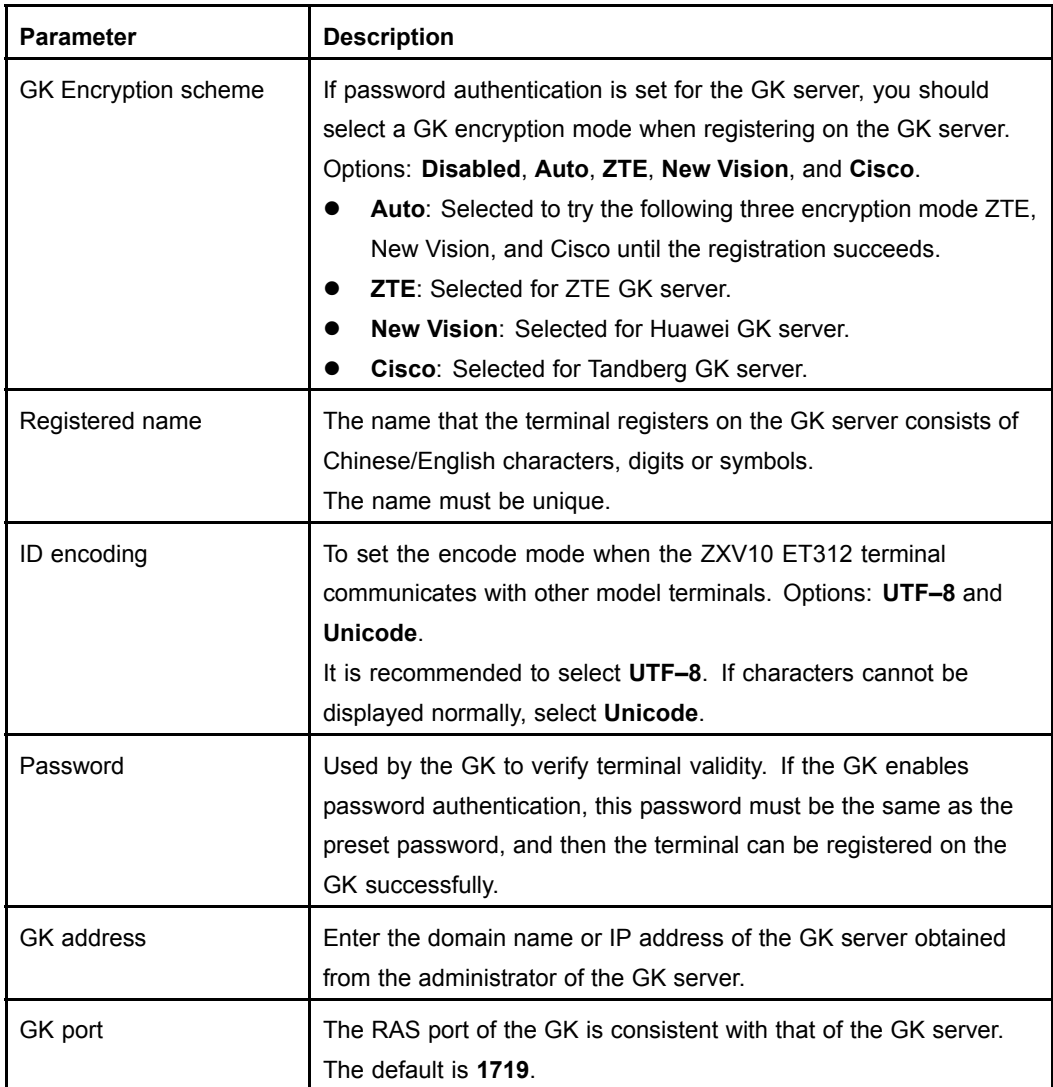

4. After the configuration is completed, click **Save**.

#### **Result**

If the terminal is successfully registered to the H.323 cloud service,  $\Box$  and GK terminal number are displayed in the upper right corner, for example, 075502.

## **4.1.5 Configuring General Parameters**

This procedure describes how to configure general parameters (including the terminal name, system time, language, resolution, scale, and telnet service) for daily use.

#### **Prerequisite**

The terminal is not engaged in <sup>a</sup> conference.

#### **Steps**

- 1. Press the **Back** key on the remote control to display the home page.
- 2. From the home page, select  $\mathbb{Q}^3$  > General. The General configuration window is displayed, see Figure 4-7.

#### **Figure 4-7 General Configuration Window**

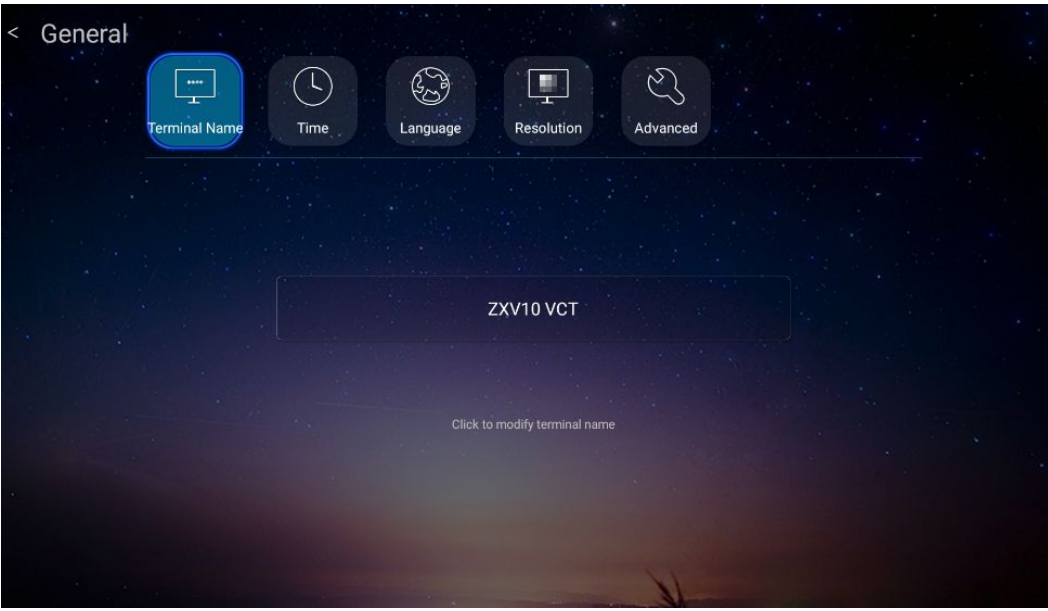

3. Configure general parameters for <sup>a</sup> terminal as required. For <sup>a</sup> description of the parameters, refer to Table 4-4.

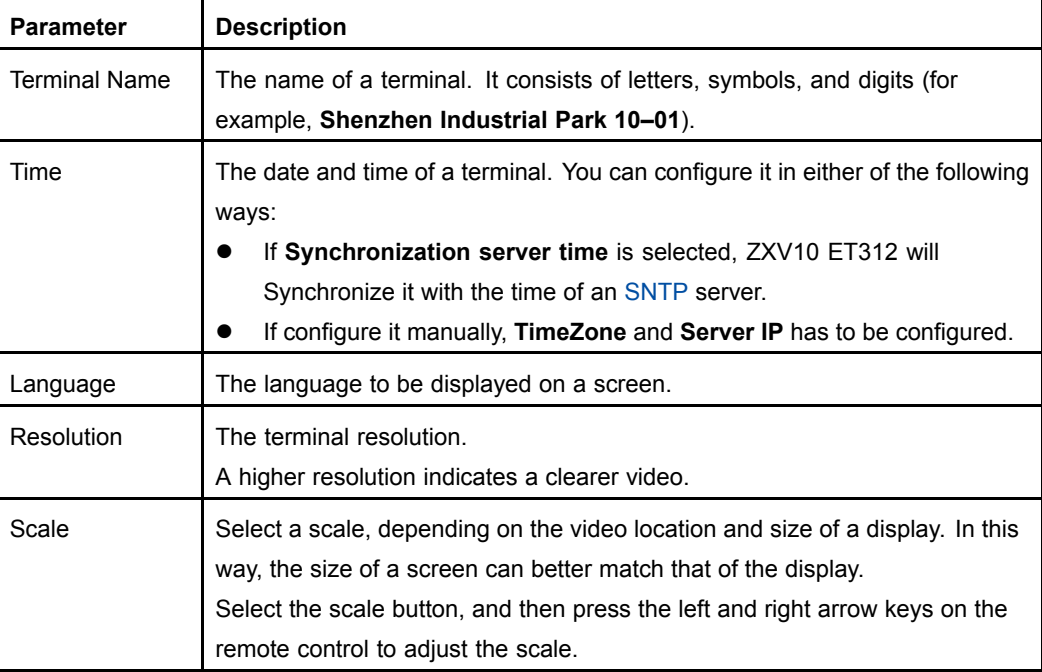

#### **Table 4-4 General Configuration Descriptions**

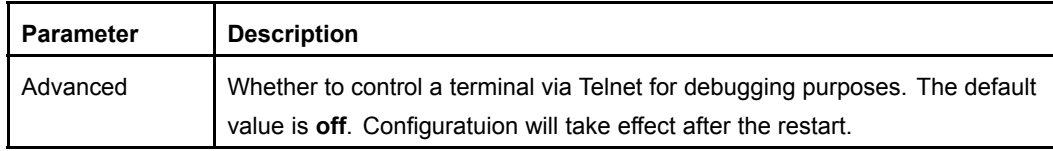

4. Press the **Back** key on the remote control to save your configuration.

### **4.1.6 Configuring the Firewall**

Network Address Translation ([NAT](#page-82-0)) maps IP addresses of an LAN to IP addresses of an external public network, and then terminals in the LAN can communicate with terminals in the Internet.

If an [H.323](#page-82-0) terminal in <sup>a</sup> private network that connects to <sup>a</sup> public network through NAT needs to communicate with <sup>a</sup> terminal in the public network, you can configure the firewall to implement NAT traversal.

- $\bullet$  If <sup>a</sup> terminal in the private network communicates with <sup>a</sup> terminal in another network by making an H.323 call, H.323 NAT information needs to be configured.
- $\bullet$  If <sup>a</sup> terminal in the private network communicates with <sup>a</sup> terminal in another network by making an SIP call, SIP NAT information needs to be configured.

#### **Context**

[ICE](#page-82-0) has the following restrictions:

- $\bullet$ Only point-to-point calls are supported, and multi-point calls are not supported.
- $\bullet$ Both the private network and public network support the ICE function.
- $\bullet$ [BFCP](#page-82-0) dual stream is not supported.

#### **Prerequisite**

The terminal is not engaged in <sup>a</sup> conference.

- 1. Press the **Back** key on the remote control to display the home page.
- 2. From the home page, select **<sup>&</sup>gt; Network <sup>&</sup>gt; Firewall**. The **Firewall** window is displayed, see [Figure](#page-43-0) 4-8.

<span id="page-43-0"></span>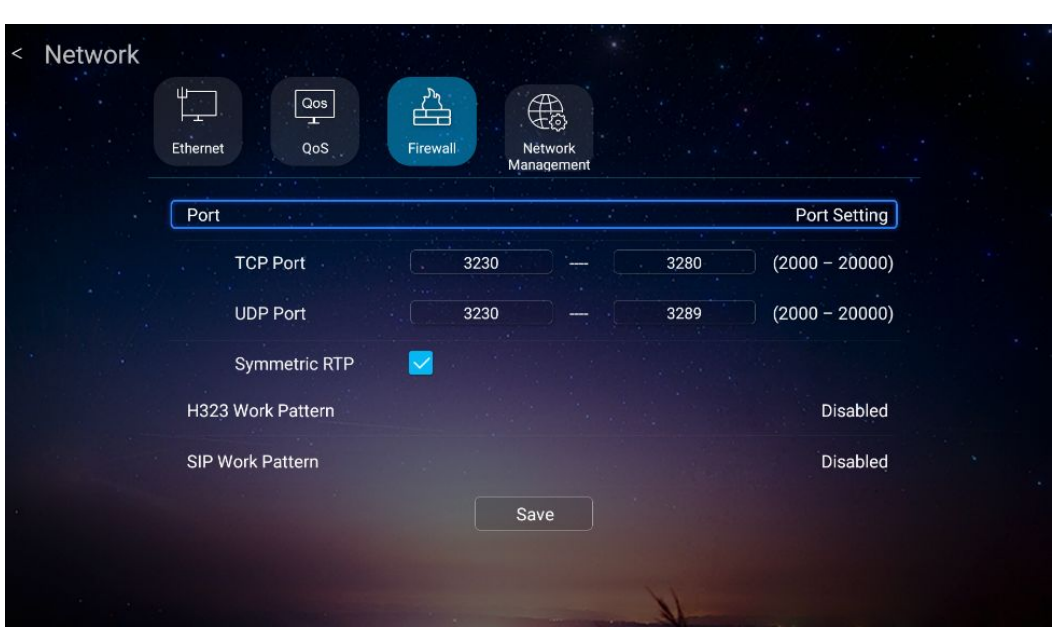

**Figure 4-8 Firewall Configuration Window**

- 3. For <sup>a</sup> description of the parameters for configuring NAT port, refer to Table 4-5. For <sup>a</sup> description of the parameters for configuring H.323 Work pattern, refer to [Table](#page-44-0) 4-6. For <sup>a</sup> description of the parameters for configuring SIP Work pattern, refer to [Table](#page-44-0) [4-7](#page-44-0).
	- $\bullet$  Select **Port**. The port configuration page is displayed. For <sup>a</sup> description of the parameters, refer to Table 4-5.

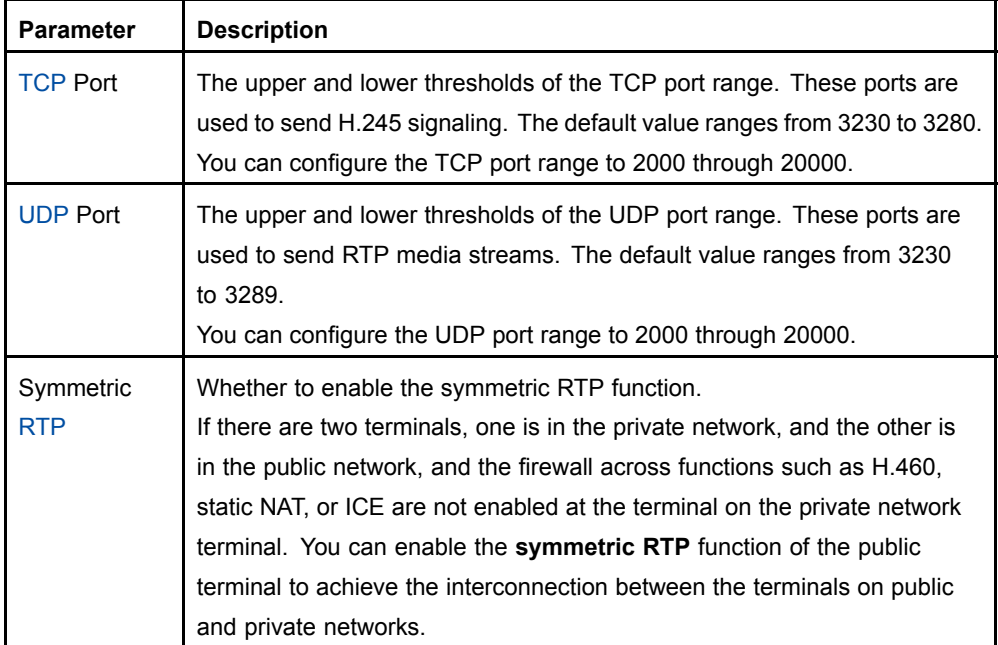

#### **Table 4-5 NAT Port Configuration Descriptions**

 $\bullet$  Select **H.323 Work Pattern**. For <sup>a</sup> description of the parameters, refer to [Table](#page-44-0) [4-6](#page-44-0).

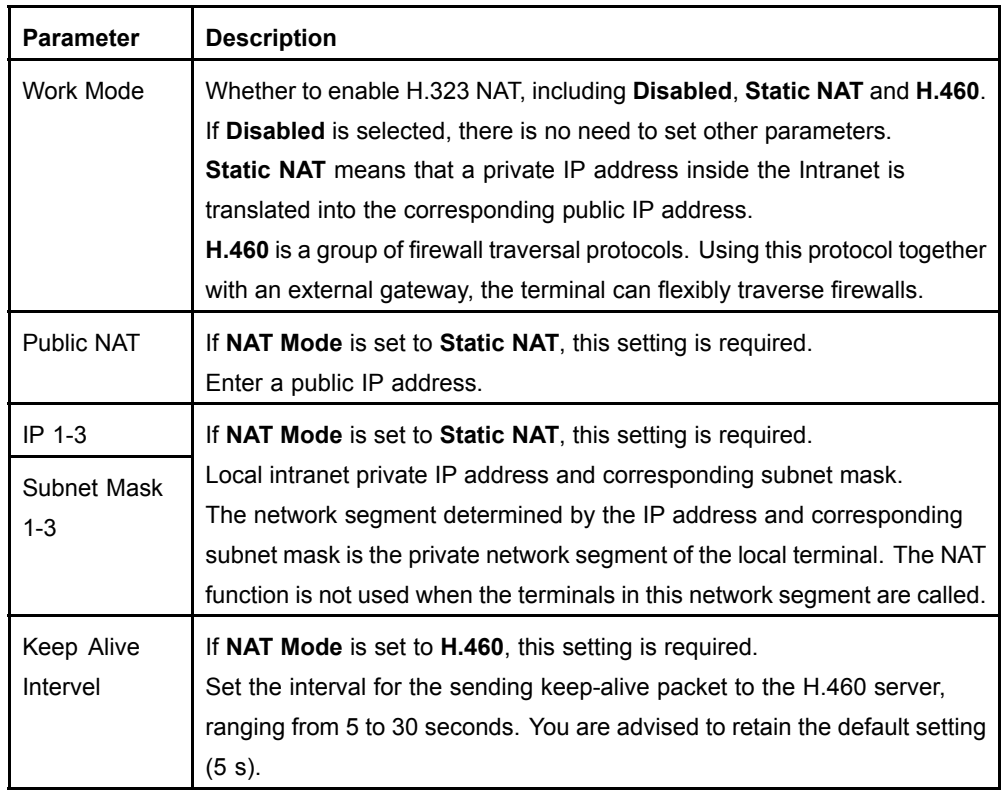

#### <span id="page-44-0"></span>**Table 4-6 H.323 NAT Configuration Descriptions**

#### $\bullet$ Select **SIP Work Pattern**. For <sup>a</sup> description of the parameters, refer to Table 4-7.

#### **Table 4-7 SIP NAT Configuration Descriptions**

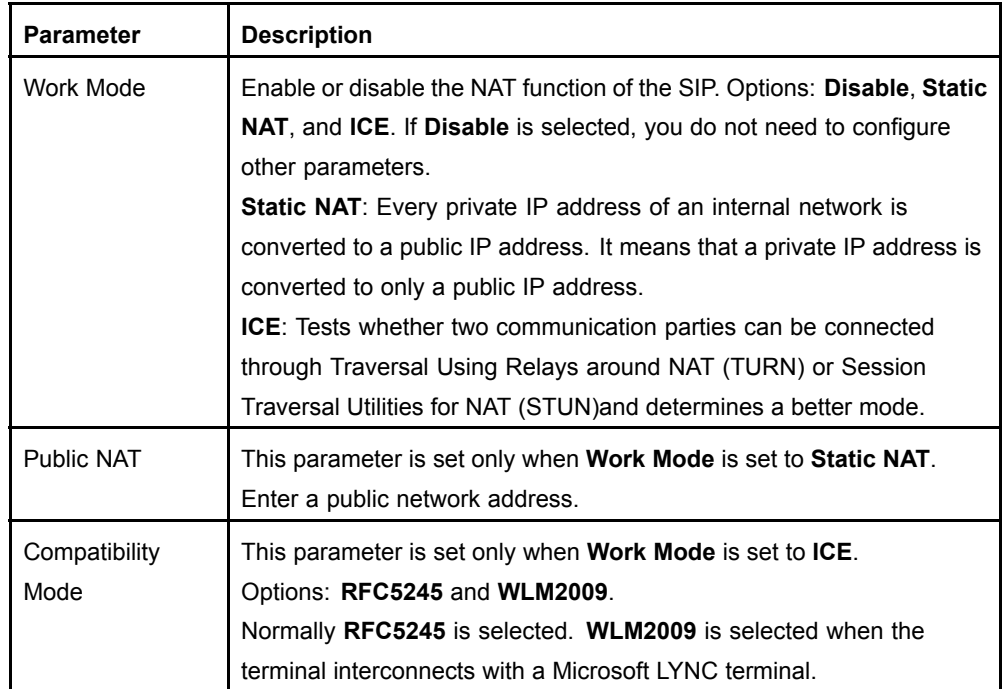

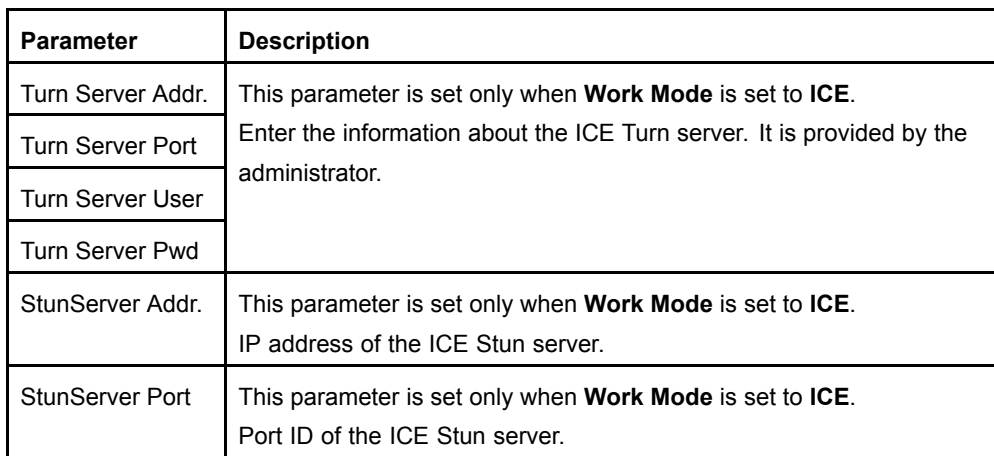

4. After the configuration is completed, click **Save**.

# **4.2 Other Settings**

### **4.2.1 Setting Call Parameters**

This procedure describes how to set the call response mode, whether auxiliary video grab is allowed, and the default call type for <sup>a</sup> terminal.

#### **Prerequisite**

The terminal is not engaged in <sup>a</sup> conference.

- 1. Press the **Back** key on the remote control to display the home page.
- 2. From the home page, select  $\bigcirc$  > **Conference** > **Call**. The **Call** window is displayed, see [Figure](#page-46-0) 4-9.

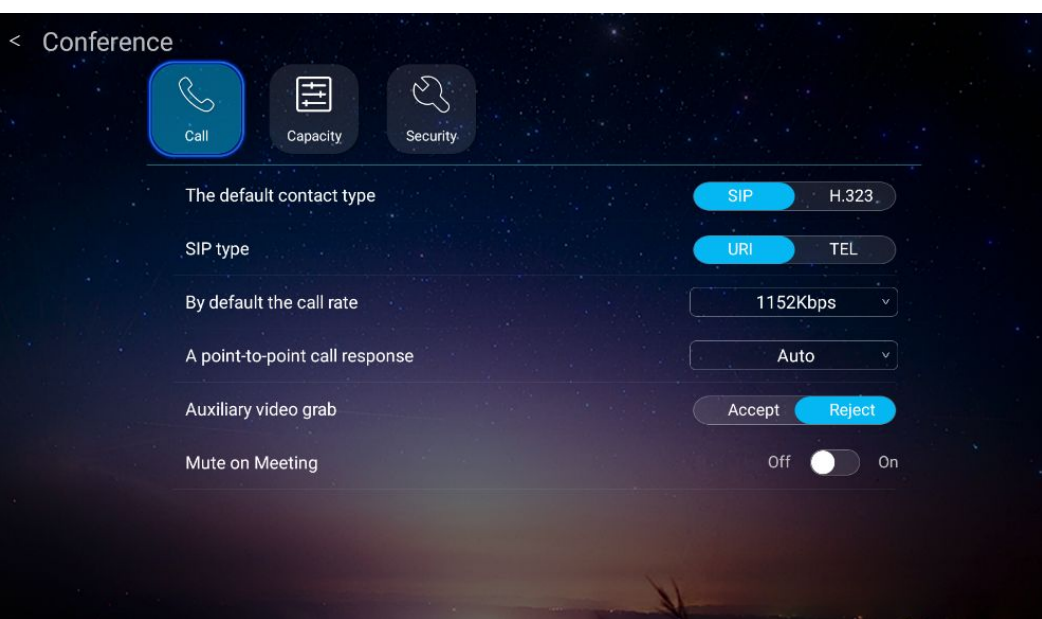

**Figure 4-9 Call Setting Window**

3. Set the call parameters. For <sup>a</sup> description of the parameters, refer to Table 4-8.

#### **Table 4-8 Call Parameter Descriptions**

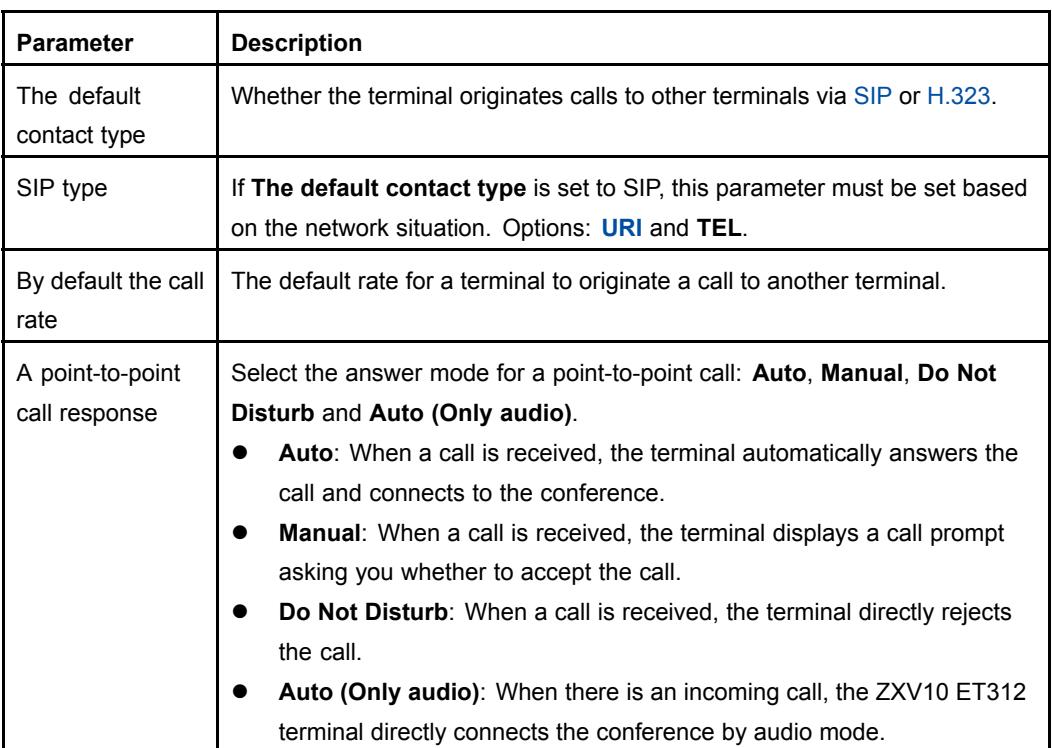

<span id="page-46-0"></span>**ZTE** 

<span id="page-47-0"></span>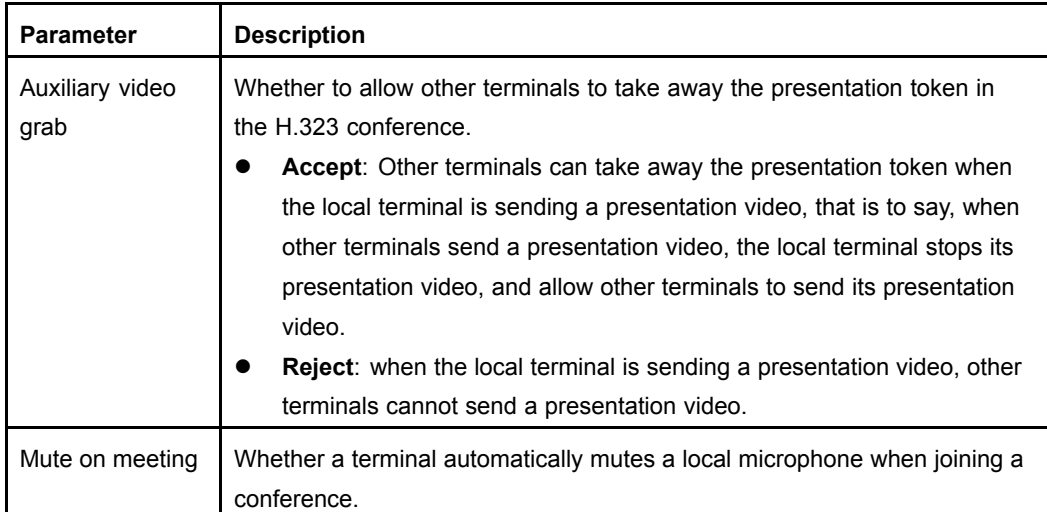

4. Press the **Back** key on the remote control to save your configuration.

### **4.2.2 Setting the Video Source**

This procedure describes how to configure the video source in accordance with the connection between the video input interface of the terminal and the peripheral.

In most cases, the default settings are used. If the interface to which the video source is connected is changed, the settings need to be changed.

#### **Prerequisite**

The terminal is not engaged in <sup>a</sup> conference.

#### **Steps**

- 1. Select **<sup>&</sup>gt; Media <sup>&</sup>gt; Video**, the **Video** setting window is displayed.
- 2. Select the desired video source from the drop-down list. It is recommended that you select **USB Camera** as the primary video source.

If **USB Camera** is selected, the terminal automatically determines whether to use the USB 2.0 or USB 3.0 interface. The USB 3.0 interface is recommended.

3. Press the **Back** key on the remote control to save your configuration.

### **4.2.3 Setting QoS**

The Quality of Service ([QoS](#page-82-0)) setting refers to the mode in which the network processes IP packets are transferred during <sup>a</sup> video conference. In an IP network with restricted resources, the terminal can automatically adapt to packet loss, jitter, and delay in the network to ensure video and audio transmission quality.

#### **Prerequisite**

The terminal is not engaged in <sup>a</sup> conference.

#### **Context**

 $\bullet$  Forward Error Correction ([FEC](#page-82-0)) enables the terminal to adopt specified redundancy transmission policies that will guarantee <sup>a</sup> clear and smooth video transmission under <sup>a</sup> specified packet loss rate.

When enabling the FEC function, you are recommended to enable the **IP Auto Rate** function.

 $\bullet$  Auto IP Rate function is used to increase or decrease the real-time conference rate automatically in accordance with the network situation. If the packet loss ratio exceeds <sup>a</sup> specified threshold, the system decreases the conference rate, and if the network recovers to the normal situation, the system increases the conference rate.

#### **Steps**

- 1. Press the **Back** key on the remote control to display the home page.
- 2. From the home page, select  $\frac{1}{2}$  > **Network** > QoS. The QoS setting window is displayed, see Figure 4-10.

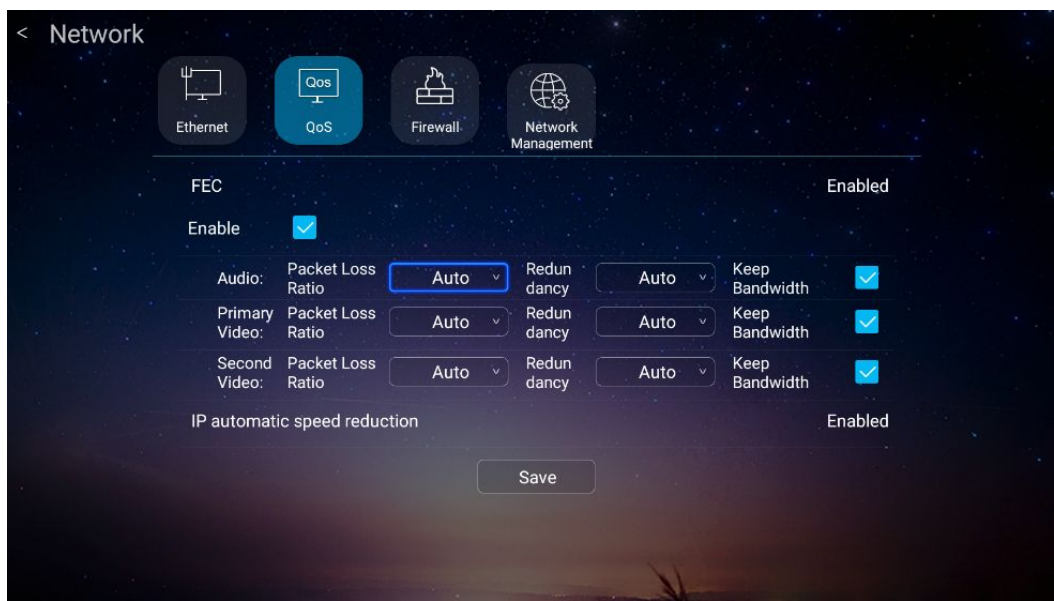

#### **Figure 4-10 QoS Setting Window**

3. Select **FEC**. Set FEC parameters by referring to Table 4-9.

#### **Table 4-9 FEC Parameter Descriptions**

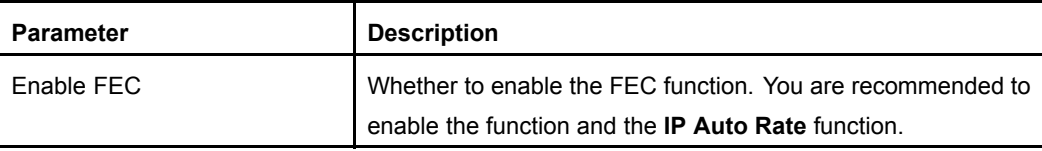

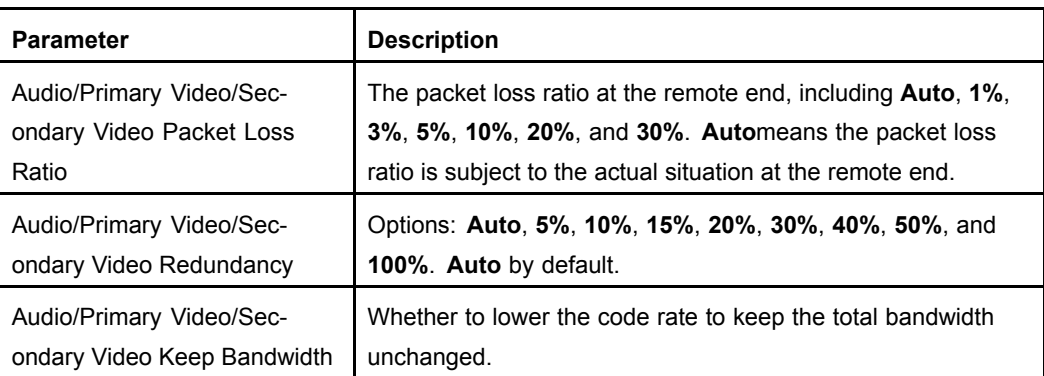

4. Select **Auto IP Rate**. Set **Auto IP Rate** parameters by referring to Table 4-10.

#### **Table 4-10 Auto IP Rate Parameter Descriptions**

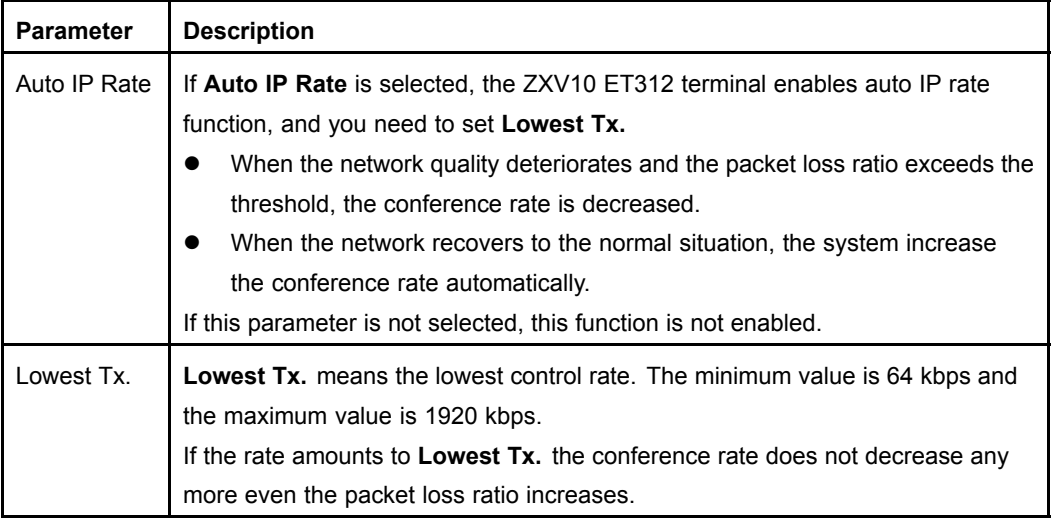

5. After the configuration is completed, click **Save**.

### **4.2.4 Setting TR069**

TR–069 (Technical Report 069) is <sup>a</sup> DSL Forum technical specification. After <sup>a</sup> terminal is configured with the TR069 information, the TR069 network management system can query terminal status and conference information, restart the terminal, upgrade the terminal, and receive alarms from the terminal.

#### **Prerequisite**

The terminal is not in the conference.

- 1. Press the **Back** key on the remote control to display the home page.
- 2. Select **<sup>&</sup>gt; Network <sup>&</sup>gt; Network Management**, the **Network Management** Window is displayed, see [Figure](#page-50-0) 4-11.

<span id="page-50-0"></span>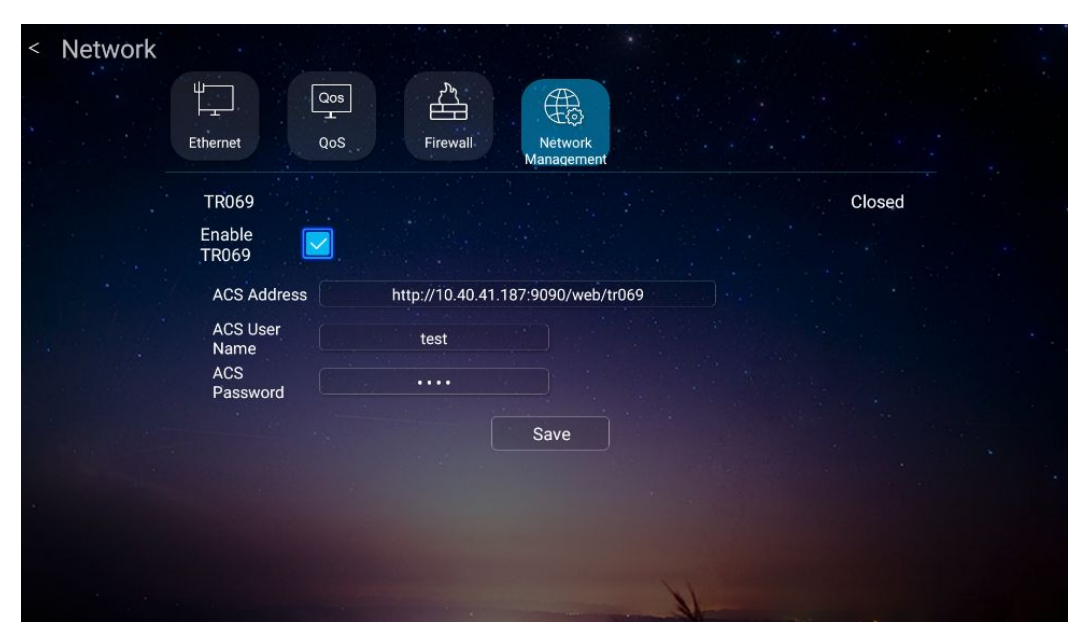

**Figure 4-11 Network Management Window**

3. Set the parameters. For <sup>a</sup> description of the parameters, refer to Table 4-11.

#### **Table 4-11 TR069 Parameter Descriptions**

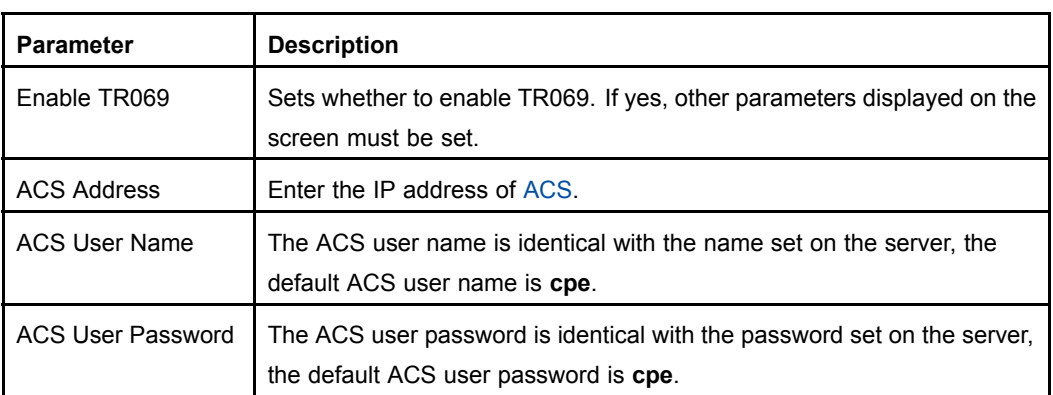

4. After the configuration is completed, click **Save**.

### **4.2.5 Setting Audio Input**

The ZXV10 ET312 supports <sup>a</sup> built-in microphone, digital microphone, and linear input. Audio input can be enabled or disabled as required. After the ZXV10 ET312 is connected to an A100 digital microphone, its built-in microphone is automatically disabled.

If the local sound heard on <sup>a</sup> remote terminal is too low, the gain can be increased, and vice versa.

#### **Prerequisite**

The terminal is not engaged in <sup>a</sup> conference.

#### **Steps**

- 1. Press the **Back** key on the remote control to display the home page.
- 2. Select **<sup>&</sup>gt; Media <sup>&</sup>gt; Audio**, the **Audio** setting Window is displayed.
- 3. Slide **Mic input** to adjust the gain of microphone input.

The maximum gain is 16, and the minimum is 0.

- 4. Select whether to enable **Built-in microphone** and **Linear Audio** as required.
- 5. Press the **Back** key on the remote control to save your configuration.

## **4.2.6 Setting AES Encryption**

AES is <sup>a</sup> type of encryption algorithm. If it is enabled, the terminal encrypts the data packets. The receiving terminal can decode video and audio only after decrypting the data packets.

Through [AES](#page-82-0), you can encrypt the communication data of <sup>a</sup> conference to protect information security.

#### **Prerequisite**

The terminal is not engaged in <sup>a</sup> conference.

#### **Context**

- $\bullet$  If the [MCU](#page-82-0) has enabled AES encryption, the terminals need to enable this function to participate in the MCU conference. Otherwise the terminals cannot participate in the conference.
- $\bullet$  If [AES](#page-82-0) encryption is forcibly enabled on one terminal, this function must be enabled on the remote terminal. Otherwise, the terminals cannot initiate the conference.

- 1. Press the **Back** key on the remote control to display the home page.
- 2. From the home page, select **<sup>&</sup>gt; Conference <sup>&</sup>gt; Security**. The **Security** setting window is displayed, see [Figure](#page-52-0) 4-12.

<span id="page-52-0"></span>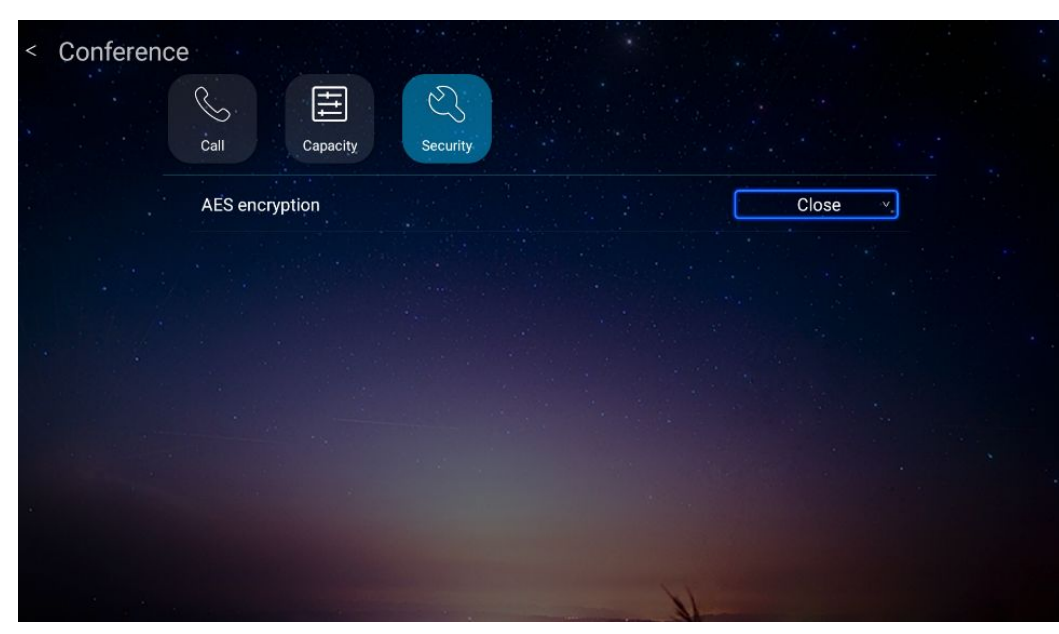

**Figure 4-12 Security Setting Window**

3. Set **AES encryption** parameters by referring to Table 4-12.

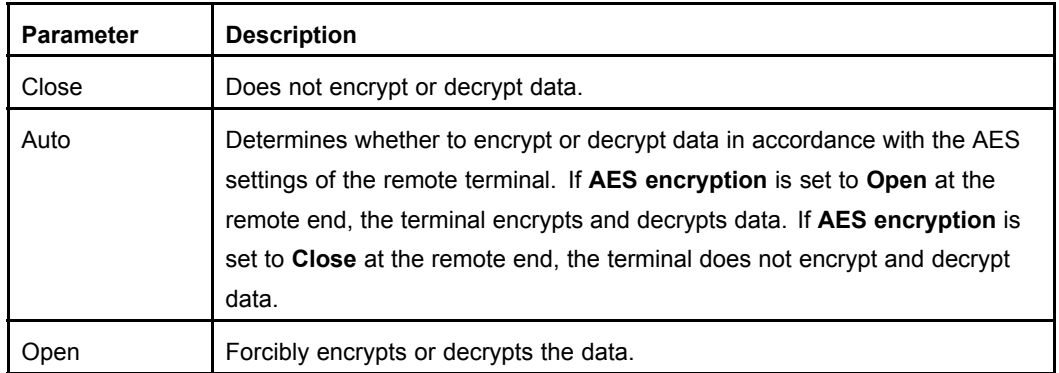

#### **Table 4-12 AES Encryption Parameter Descriptions**

4. Press the **Back** key on the remote control to save your configuration.

## **4.2.7 Setting Conference Capacity**

This procedure describes how to configure the preferred coding capability and quality of the conference audio, primary video and secondary video.

#### **Prerequisite**

The terminal is not engaged in <sup>a</sup> conference.

- 1. Press the **Back** key on the remote control to display the home page.
- 2. From the home page, select **<sup>&</sup>gt; Conference <sup>&</sup>gt; Capacity**. The **Capacity** setting window is displayed, see [Figure](#page-53-0) 4-13.

 $C<sub>C</sub>$ 

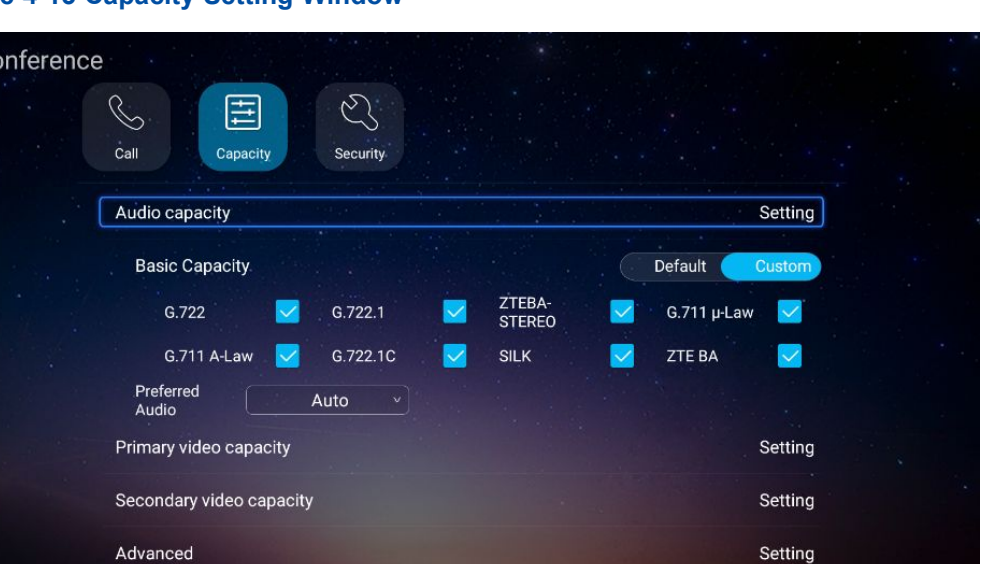

<span id="page-53-0"></span>**Figure 4-13 Capacity Setting Window**

3. Retain the default capacity setting or customize the setting as needed. For <sup>a</sup> description of the capacity parameters, refer to Table 4-13.

Save

 $\mathbf{A}$ 

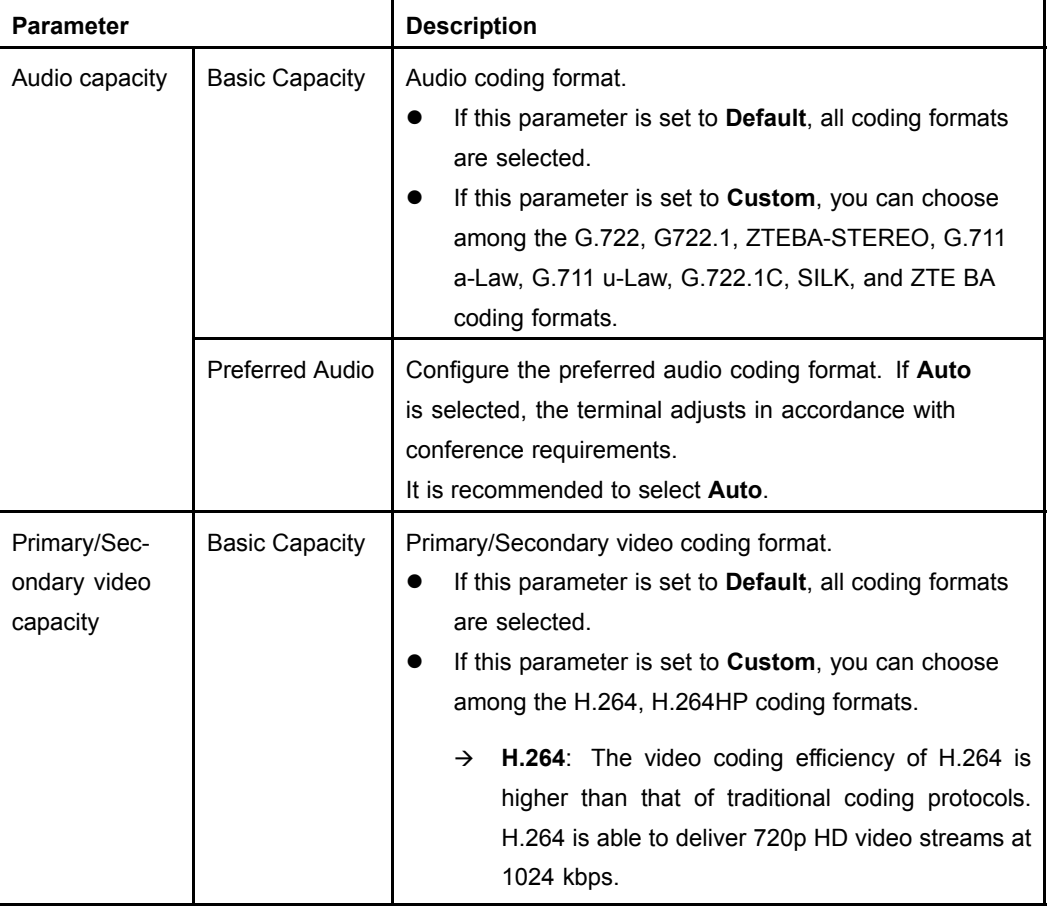

#### **Table 4-13 Capacity Parameter Descriptions**

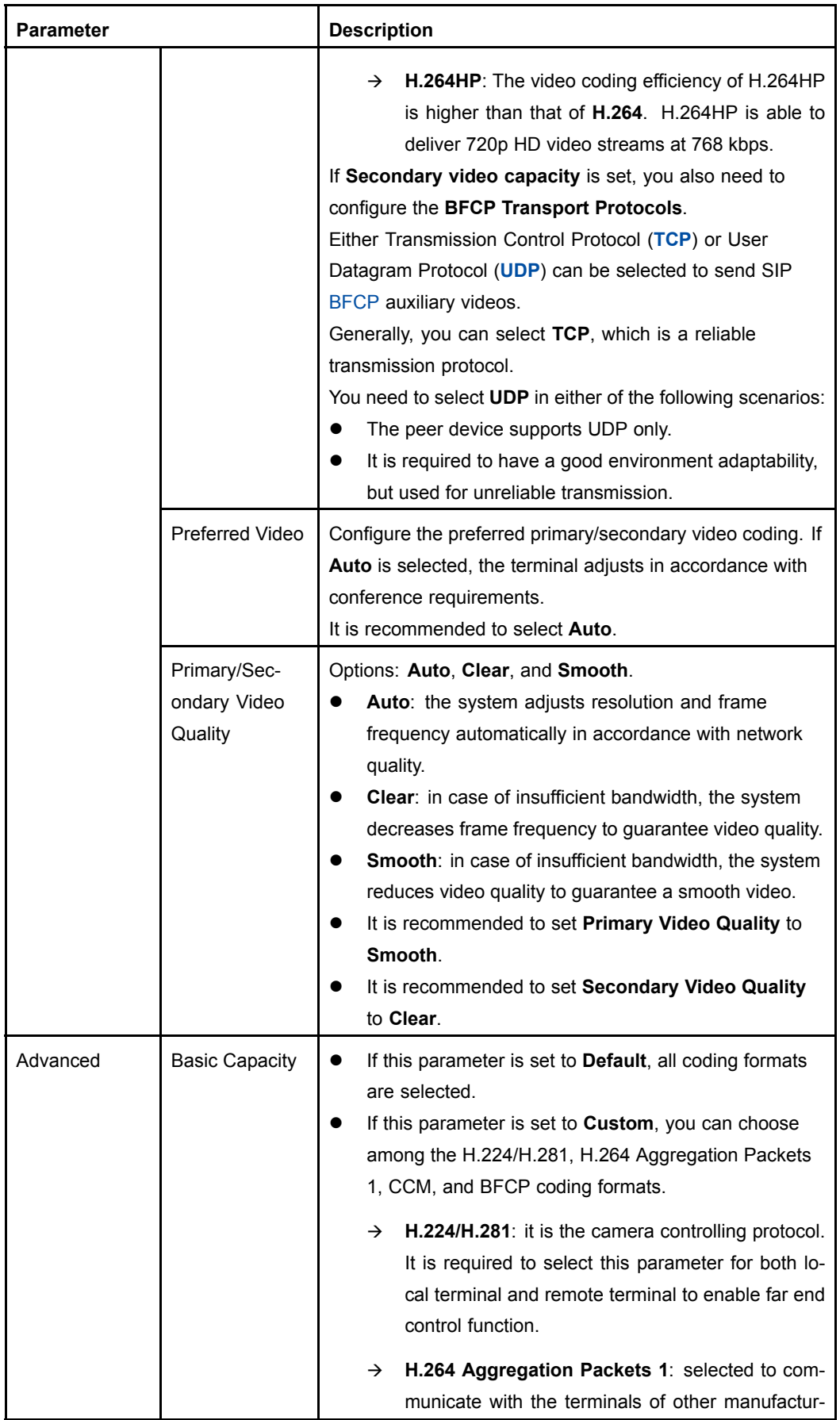

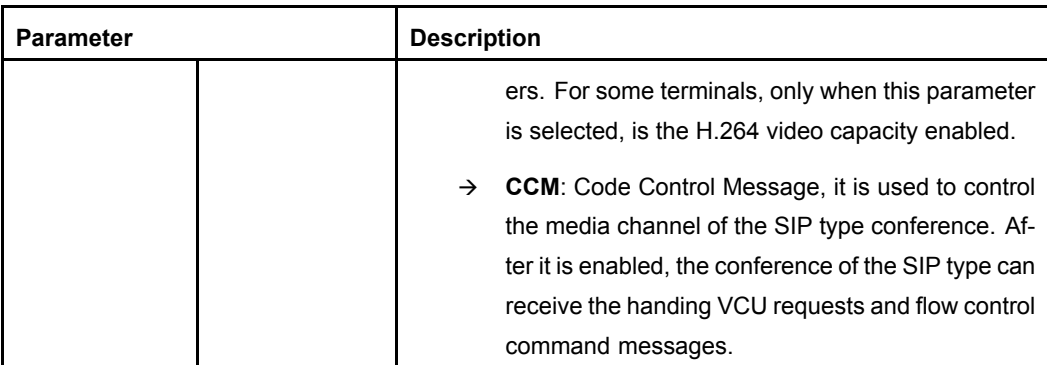

4. After the configuration is completed, click **Save**.

# Chapter 5 **Conference Operations**

#### **Table of Contents**

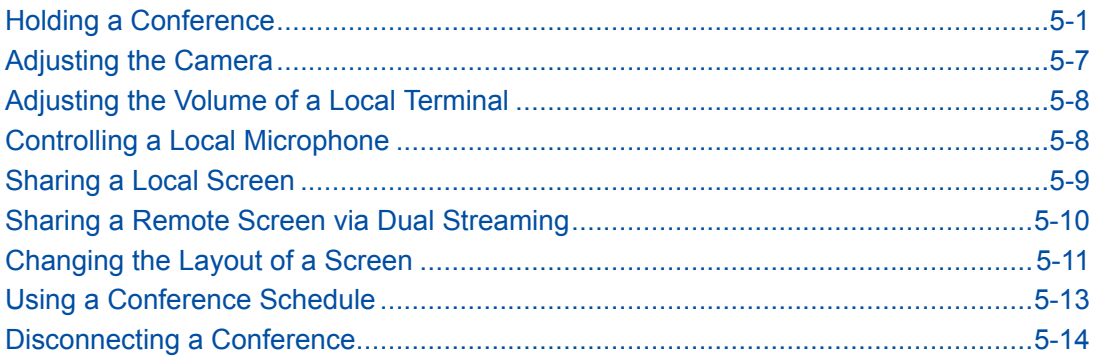

# **5.1 Holding <sup>a</sup> Conference**

### **5.1.1 Holding <sup>a</sup> Point-to-Point Conference**

The ZXV10 ET312 enables you to manually enter <sup>a</sup> peer address, select <sup>a</sup> person from <sup>a</sup> contact list, and select <sup>a</sup> historical record to hold <sup>a</sup> point-to-point conference. The called party can be <sup>a</sup> mainstream video conference terminal that supports the [SIP](#page-82-0) or H.323 protocol.

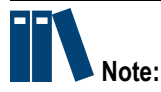

- $\bullet$  If <sup>a</sup> multipoint conference is held on an MCU, addition of terminals is allowed. For how to join <sup>a</sup> new terminal or rejoin <sup>a</sup> disconnected terminal to the conference by calling the MCU, refer to 5.1.2 Joining <sup>a</sup> [Conference](#page-60-0).
- $\bullet$  In <sup>a</sup> point-to-point conference (meaning that one terminal calls the other without the involvement of the MCU), no new terminal is allowed.

#### **Prerequisite**

- $\bullet$ The terminal is not engaged in <sup>a</sup> conference and properly connected to the network.
- $\bullet$  Terminals at both ends can properly communicate over the IP network, or are connected to the same cloud service. For how to configure the cloud service, refer to 4.1.3 [Configuring](#page-35-0) the SIP Conference Cloud Service and 4.1.4 [Configuring](#page-38-0) the H.323 [Conference](#page-38-0) Cloud Service.

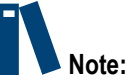

If unregistered in the cloud service, <sup>a</sup> terminal can make <sup>a</sup> call through an IP address even as <sup>a</sup> guest, instead of through <sup>a</sup> terminal ID.

**ZTE** 

 $\bullet$  The AES encryption function is already enabled on both ends of <sup>a</sup> call when the call is encrypted. This function is configured in the **<sup>&</sup>gt; Conference <sup>&</sup>gt; Security** path

#### **Steps**

 $\bullet$ Making <sup>a</sup> Call Through an IP Address

for the ZXV10 ET312.

- 1. Press the **Back** key on the remote control to display the home page.
- 2. Click the icon, and then press **OK** on the remote control to display the **make call** window, see Figure 5-1.

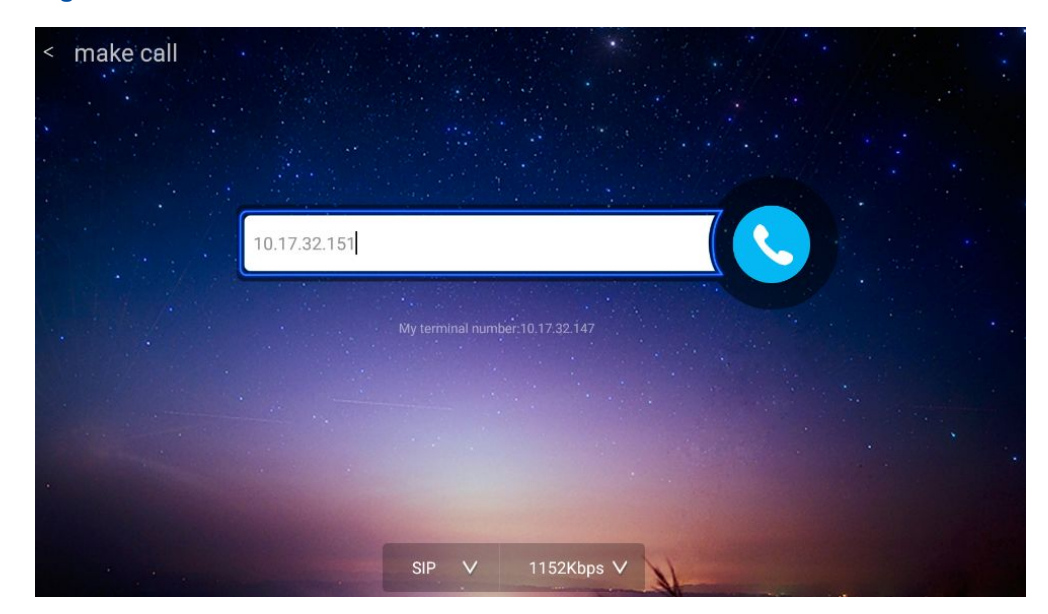

#### **Figure 5-1 Make Call Window**

- 3. Select the address bar, and then press **OK** on the remote control.
- 4. Open the **dialing** keyboard, and then enter the address of the other party. For <sup>a</sup> description of the parameters, refer to Table 5-1.

#### **Table 5-1 Address Setting Descriptions**

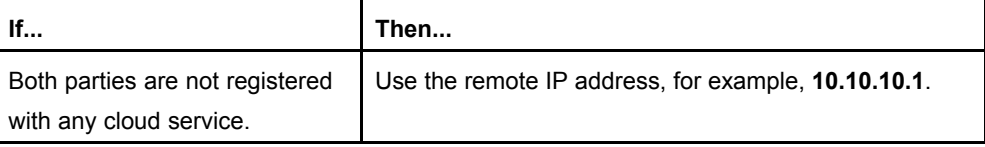

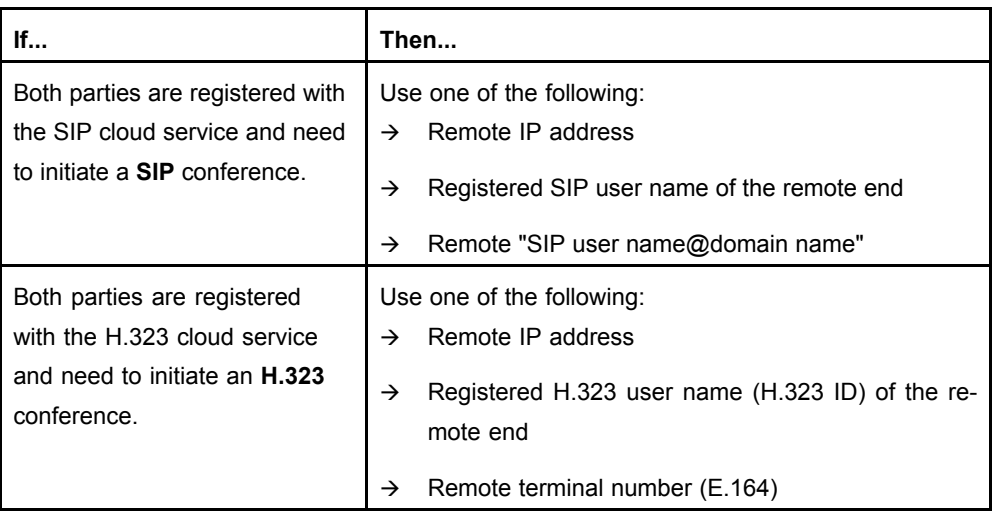

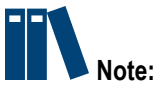

- $\rightarrow$  If the remote IP address is used to initiate a call, local and remote terminals do not need to be registered with the H.323/SIP cloud service.
- $\rightarrow$  If the registered H.323 user name or terminal number of the remote end is used to initiate <sup>a</sup> call, local and remote terminals must be registered with the H.323 cloud service. For the registration method, refer to 4.1.4 [Configuring](#page-38-0) the H.323 [Conference](#page-38-0) Cloud Service.
- $\rightarrow$  If the registered SIP user name of the remote end is used to initiate a call, local and remote terminals must be registered with the SIP cloud service. If the remote "SIP user name@domain name" is used to initiate <sup>a</sup> call, only the remote party needs to be registered with the SIP cloud service. For the registration method, refer to 4.1.3 [Configuring](#page-35-0) the SIP Conference Cloud [Service](#page-35-0).
- 5. Press **Back** on the remote control.
- 6. Set the call parameters by referring to Table 5-2.

#### **Table 5-2 Call Parameter Descriptions**

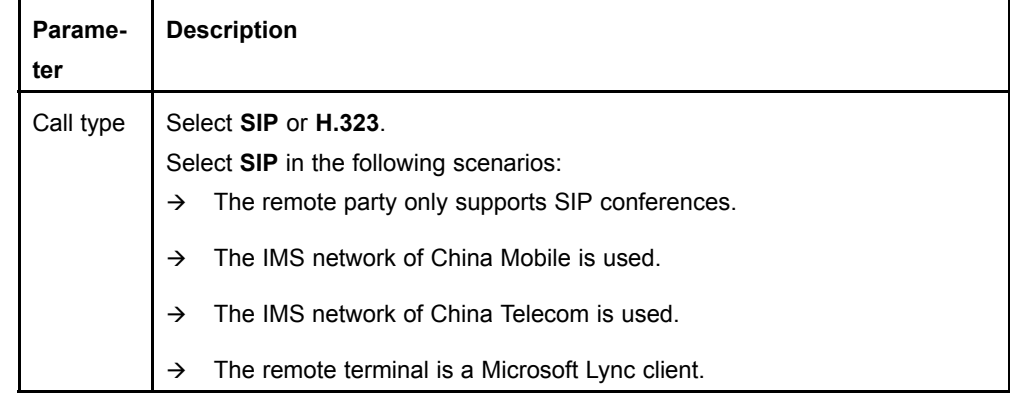

5-3

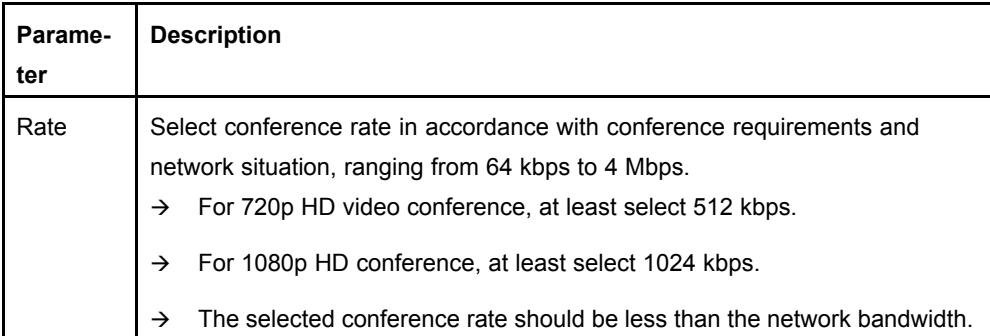

- 7. Click , and then press **OK** on the remote control to make a call.
- $\bullet$  Making <sup>a</sup> Call Through <sup>a</sup> Contact List
	- 1. Press the **Back** key on the remote control to display the home page.
	- 2. Click the icon, and then press **OK** on the remote control to display the **make call** window.
	- 3. Select the address bar, and then press **OK** on the remote control.
	- 4. Select <sup>a</sup> callee from the contact list. For details, refer to Table 5-3.

#### **Table 5-3 Callee Selection Descriptions**

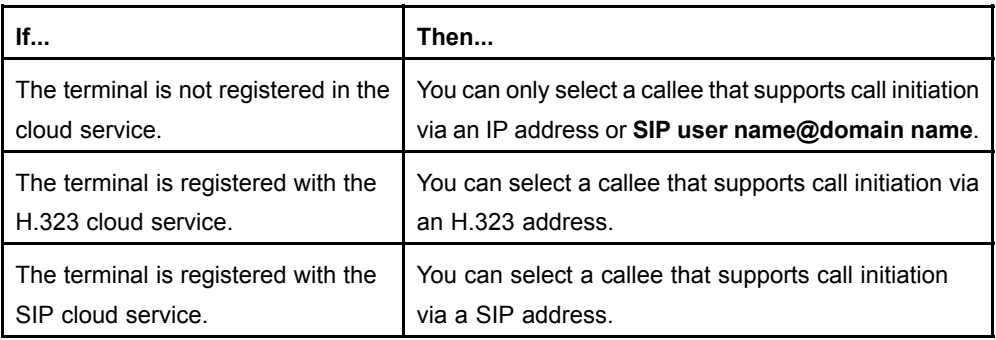

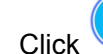

 $\bullet$ 

5. Click , and then press OK on the remote control to make a call.

- Making <sup>a</sup> Call Through <sup>a</sup> Historical Conference
	- 1. Press the **Back** key on the remote control to display the home page.
	- 2. Click the icon, and then press **OK** on the remote control to display the **Conference Schedule** window.
	- 3. Click **History Conference**, and then press **OK** on the remote control.
	- 4. Select <sup>a</sup> two-party conference from the historical conference list.

<span id="page-60-0"></span>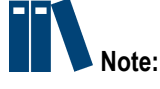

- If the local terminal is registered with the SIP cloud service alone, you can only select <sup>a</sup> SIP historical conference.
- $\rightarrow$  If the local terminal is registered with the H.323 cloud service alone, you can only select an H.323 historical conference.
- 5. Click **Edit Call**, and then press **OK** on the remote control to make <sup>a</sup> call.
- 6. Click the **interpretator control.**

### **5.1.2 Joining <sup>a</sup> Conference**

To join <sup>a</sup> conference, <sup>a</sup> terminal can:

- $\bullet$ Accept <sup>a</sup> call.
- $\bullet$ Call a conference ID.

#### **Prerequisite**

- $\bullet$ The terminal is unengaged in the conference and properly connected to the network.
- $\bullet$  To call <sup>a</sup> conference ID, you need to obtain it from the caller. If <sup>a</sup> conference password is set, you need to obtain the password.
- $\bullet$  To call <sup>a</sup> conference ID, the terminal must be connected to the cloud service successfully.
- $\bullet$ If the [AES](#page-82-0) encryption function is enabled on the [MCU](#page-82-0), this function is also enabled in the **<sup>&</sup>gt; Conference <sup>&</sup>gt; Security** path on the ZXV10 ET312, before it joins the conference.

#### **Steps**

 $\bullet$ Answering <sup>a</sup> Call

In idle mode, the terminal can answer <sup>a</sup> call to join <sup>a</sup> conference.

- $\bullet$  Calling <sup>a</sup> Conference ID to Join <sup>a</sup> Conference
	- 1. Press the **Back** key on the remote control to display the home page.
	- 2. Click the  $\odot$  icon, and then press **OK** on the remote control to display the **make call** window, see [Figure](#page-61-0) 5-2.

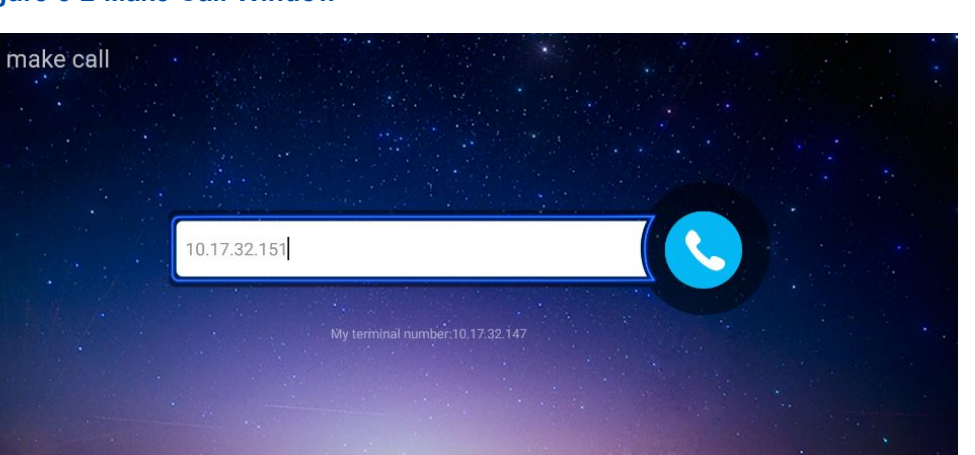

1152Kbps \

<span id="page-61-0"></span>**Figure 5-2 Make Call Window**

3. Select the address bar, and then press **OK** on the remote control.

SIP

4. Open the **dialing** keyboard, and then enter the conference ID.

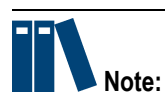

If <sup>a</sup> conference password is set, you need to enter the password to join the conference.

- 5. Press **Back** key on the remote control.
- 6. (Optional) Set the call parameters by referring to Table 5-4.

#### **Table 5-4 Call Parameter Descriptions**

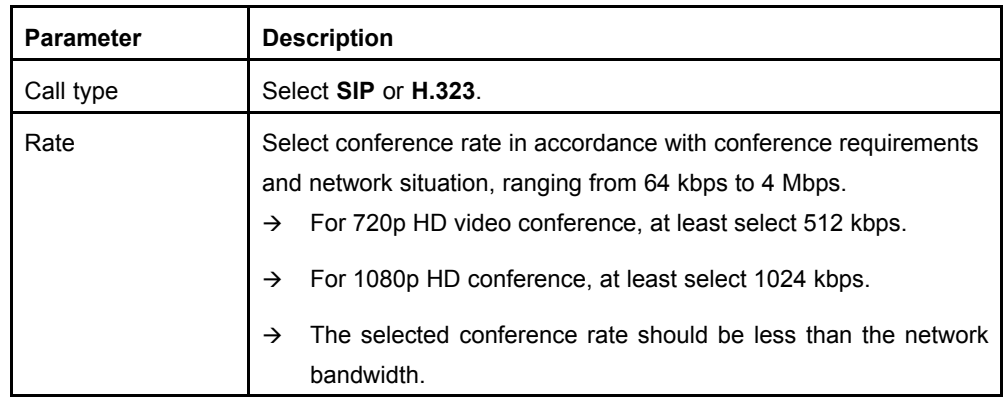

7. Click , and then press **OK** on the remote control to make a call.

# <span id="page-62-0"></span>**5.2 Adjusting the Camera**

Prior to or during <sup>a</sup> conference, you can use <sup>a</sup> remote control to adjust <sup>a</sup> camera, zoom in or out, preset the position of the camera and activate the preset position of the camera.

#### **Context**

- $\bullet$ To adjust <sup>a</sup> camera, you can tilt or rotate it to point to the local speaker.
- $\bullet$ To make the image clear, you can zoom in or out.
- $\bullet$  Presetting the position of the camera: You can adjust the camera to <sup>a</sup> specific direction as <sup>a</sup> position, and save the position of the camera. If you activate the preset camera position, the camera is automatically adjusted to the preset position.
- $\bullet$  Activating <sup>a</sup> camera position: The preset camera position for each video source of the ZXV10 ET312 can be invoked. After <sup>a</sup> preset position is activated, the camera be will automatically adjusted to the stored preset position.

- 1. Press the **Back** key on the remote control to hide the remote control operation window.
- 2. Press the **Camera** key to open the camera control window.
- 3. Press the **OK** key on the remote control to switch between the local and remote terminals.
- 4. Perform the following operations as required.

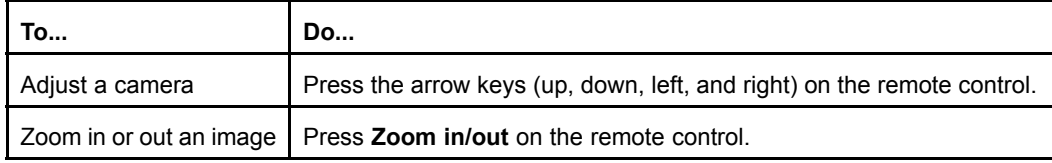

- 5. Press the **OK** key on the remote control to switch to the local terminal.
- 6. Press the **Camera** key to open the camera preset/activate window.
- 7. Perform the following operations as required.

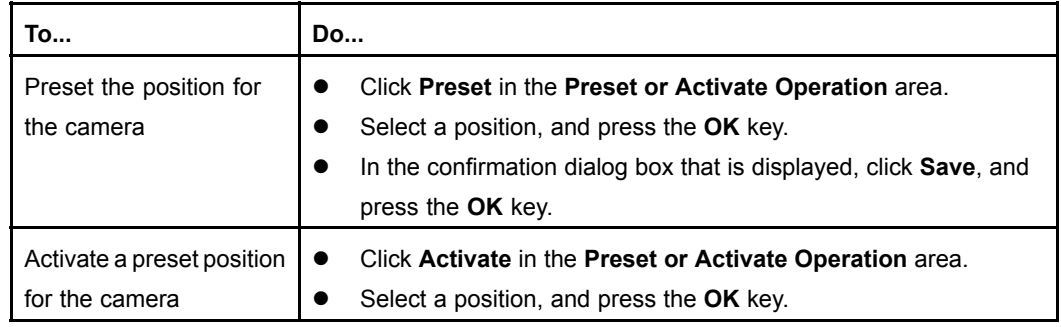

- 8. After camera is adjusted, press the **Back** key on the remote control to exit the camera control window.
- 9. Press the **Back** key on the remote control to display the remote control operation window.

# <span id="page-63-0"></span>**5.3 Adjusting the Volume of <sup>a</sup> Local Terminal**

In <sup>a</sup> conference, you can adjust the volume of <sup>a</sup> local terminal or stereo.

# **Note:**

This adjustment affects the sound of the local terminal only.

#### **Steps**

- $\bullet$  Adjusting the Volume of <sup>a</sup> Terminal
	- 1. Check whether the terminal is in the **Camera Control** window. If yes, press **Back** on the remote control.
	- 2. Press **Volume Up/Down** on the remote control to adjust the volume.
- $\bullet$ Adjusting the Volume of <sup>a</sup> Stereo

You can adjust the volume of <sup>a</sup> stereo (for example, TV) by pressing **Volume Up/Down** on its remote control.

# **5.4 Controlling <sup>a</sup> Local Microphone**

To prevent another terminal from hearing <sup>a</sup> local terminal during <sup>a</sup> conference, you can close the local microphone.

#### **Steps**

Perform one of the following operations as required to open or close <sup>a</sup> local microphone.

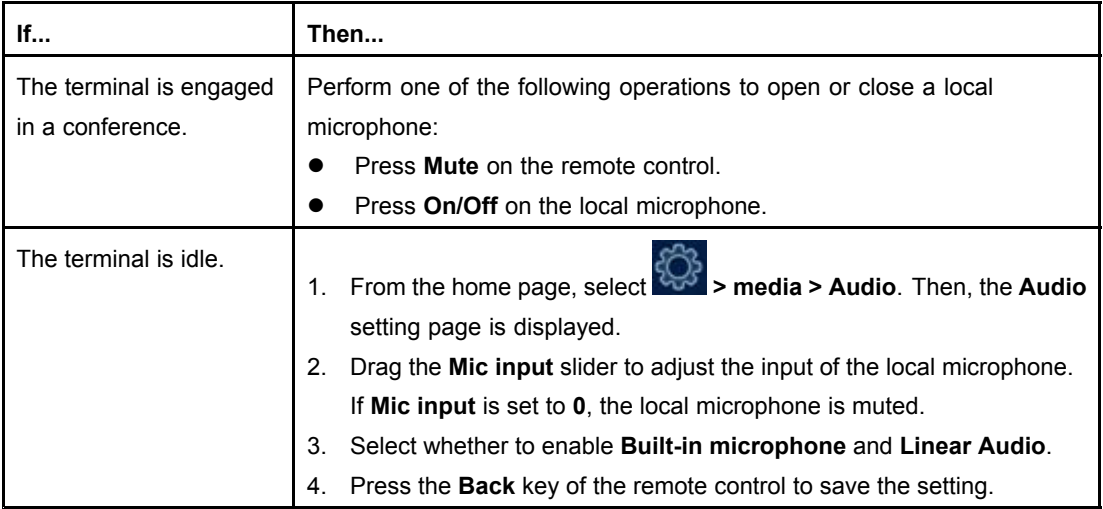

# <span id="page-64-0"></span>**5.5 Sharing <sup>a</sup> Local Screen**

If <sup>a</sup> terminal is not engaged in <sup>a</sup> conference, you can display <sup>a</sup> video source (for example, PC) on <sup>a</sup> local screen.

#### **Prerequisite**

The terminal is not engaged in <sup>a</sup> conference.

#### **Steps**

- 1. Connect an [HDMI](#page-82-0) video source device (for example, PC) to the **HDMI IN** interface of a terminal.
- 2. Press the **Back** key on the remote control to hide the remote control operation window.
- 3. Click the icon, and then press **OK** on the remote control to display the **Screen Share** window, see Figure 5-3.

#### **Figure 5-3 Screen Share Window**

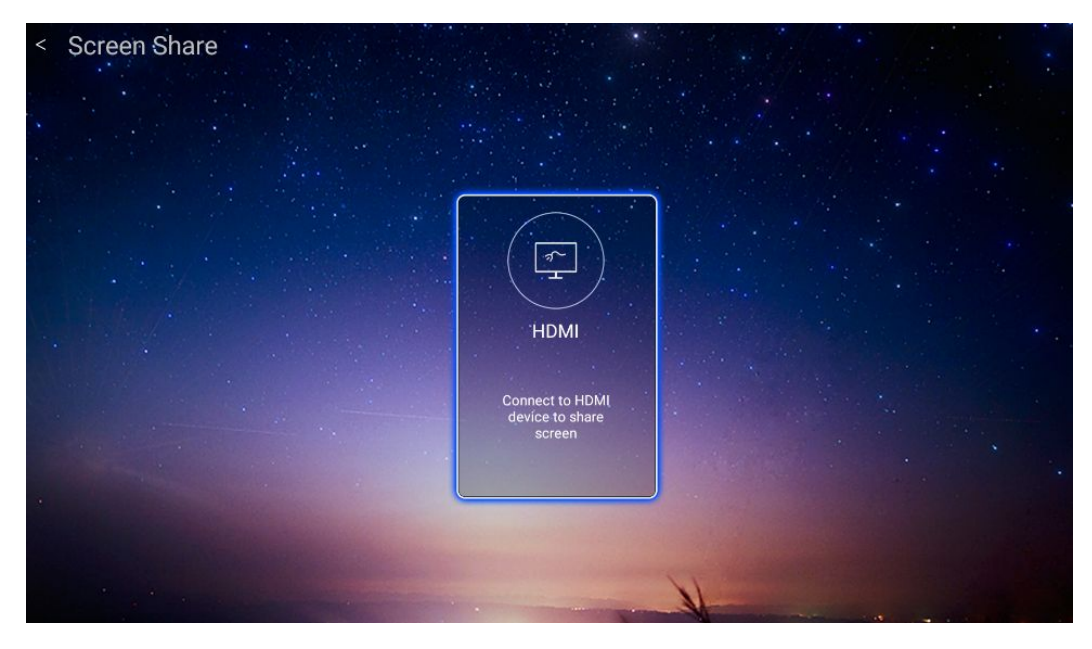

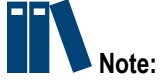

The current version does not support **PC Screen Share** and **Mobile Screen Share**.

4. Click **HDMI**, and then press **OK** on the remote control.

The contents stored on the [HDMI](#page-82-0) device (for example, PC) is displayed on the screen of the local terminal.

# <span id="page-65-0"></span>**5.6 Sharing <sup>a</sup> Remote Screen via Dual Streaming**

In <sup>a</sup> conference, you can display <sup>a</sup> video source (for example, PC) on the screens of other terminals via dual streaming.

#### **Prerequisite**

- $\bullet$ The terminal is engaged in <sup>a</sup> conference.
- $\bullet$  The default video source is already set. For how to set the default video source, refer to 4.2.2 [Setting](#page-47-0) the Video Source.

#### **Context**

The ZXV10 ET312 supports <sup>a</sup> standard dual-streaming function. In other words, it can send two streams: primary video and secondary video. If two streams are successfully sent, <sup>a</sup> remote terminal can view both the primary video and the secondary video.

- $\bullet$ The primary video comes from the screen captured by <sup>a</sup> camera.
- $\bullet$ The secondary video comes from an [HDMI](#page-82-0) device (for example, PC).

- 1. Connect an [HDMI](#page-82-0) video source device (for example, PC) to the **HDMI IN** of <sup>a</sup> terminal.
- 2. Send dual stream in either of the following ways.

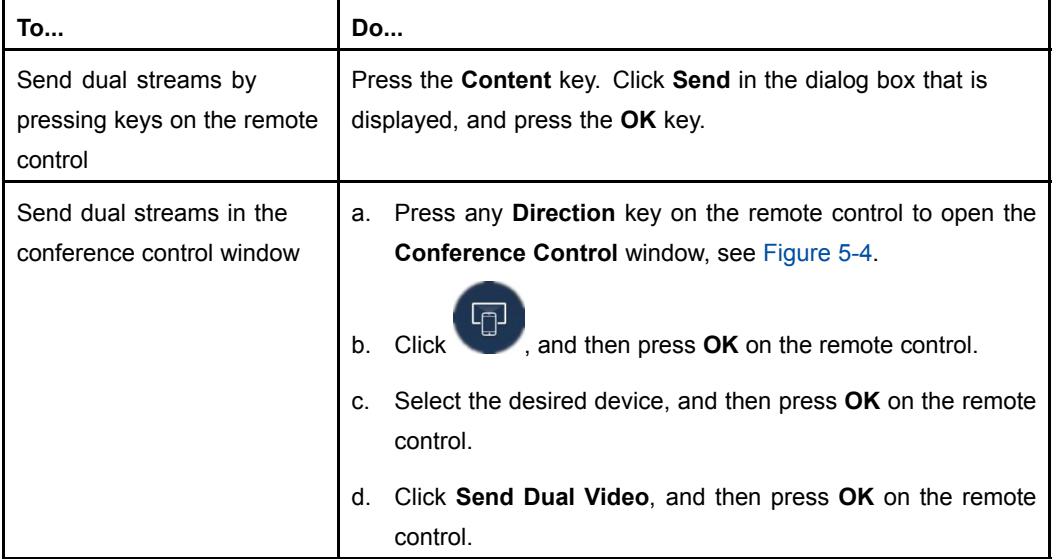

#### **Figure 5-4 Conference Control Window**

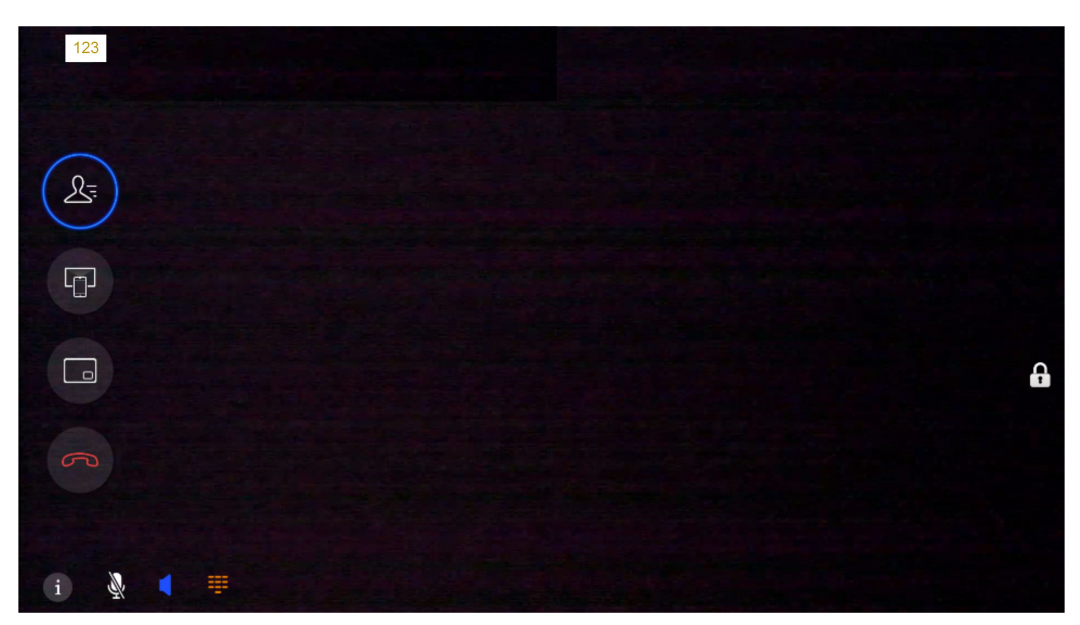

3. After two streams are successfully sent, each terminal can change the screen layout to view <sup>a</sup> combination of local, remote, and secondary videos.

For details about how to change the screen layout, refer to 5.7 Changing the Layout of a Screen.

# **5.7 Changing the Layout of <sup>a</sup> Screen**

You can change the layout of <sup>a</sup> screen to view <sup>a</sup> combination of local, remote, and secondary videos (for example, full-screen, picture-in-picture, and picture-by-picture).

#### **Prerequisite**

The terminal is engaged in <sup>a</sup> conference.

#### **Steps**

1. Switch the image layout in either of the following ways.

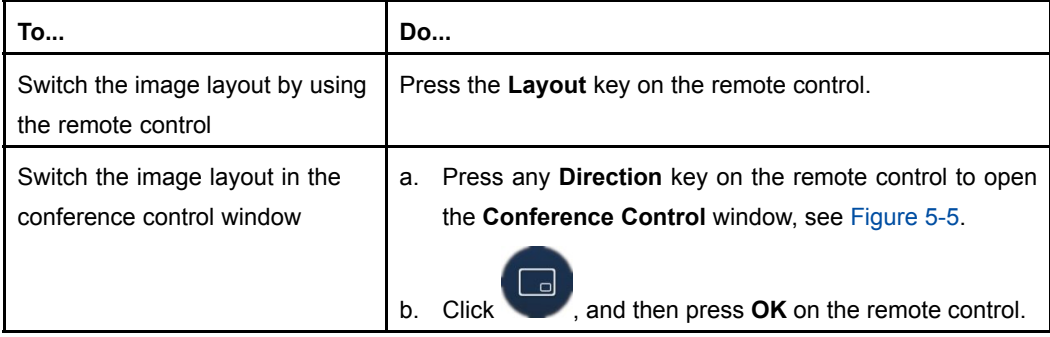

<span id="page-66-0"></span>**ZTE** 

#### <span id="page-67-0"></span>**Figure 5-5 Conference Control Window**

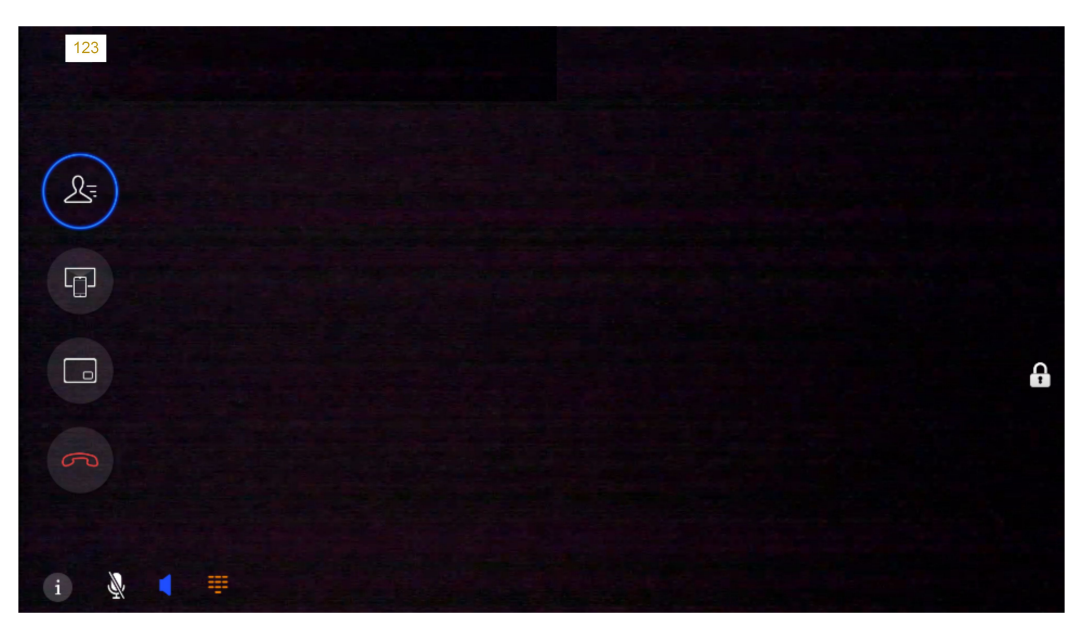

2. Select the desired layout (Table 5-5), and then press **OK** on the remote control to view the effect.

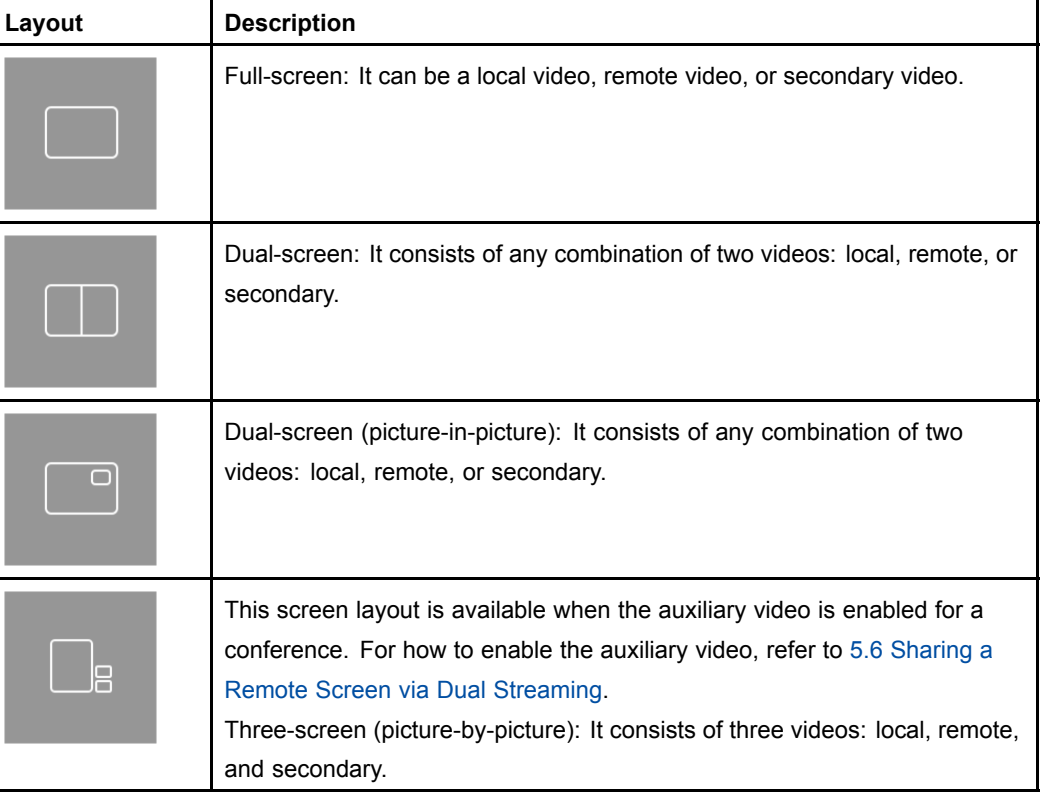

#### **Table 5-5 Screen Layout Descriptions**

<span id="page-68-0"></span>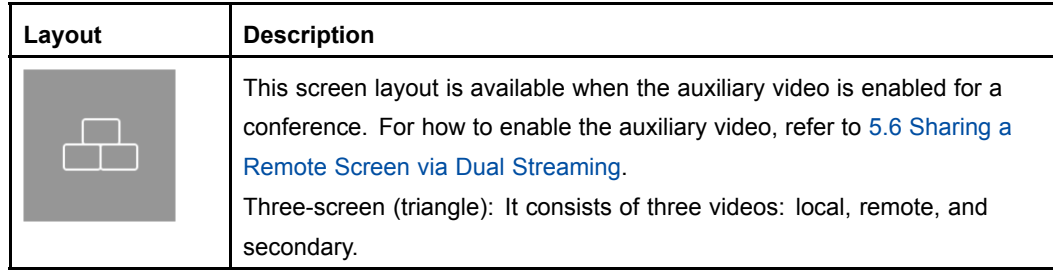

3. On the selected screen layout, press **OK** again on the remote control to switch screens.

# **5.8 Using <sup>a</sup> Conference Schedule**

The ZXV10 ET312 displays historical conference schedules in real time. Historical conference schedules allow users to learn about the use of the terminal, and thus maximize its utilization.

#### **Context**

The current version does not support the display of the **Conference Schedule** and **Ordered Conference** of the current day.

#### **Steps**

- 1. Press **Back** key on the remote control to display the home page.
- 2. Click the icon, and then press **OK** on the remote control to display the **Conference Schedule** window, see Figure 5-6.

#### **Figure 5-6 Conference Schedule**

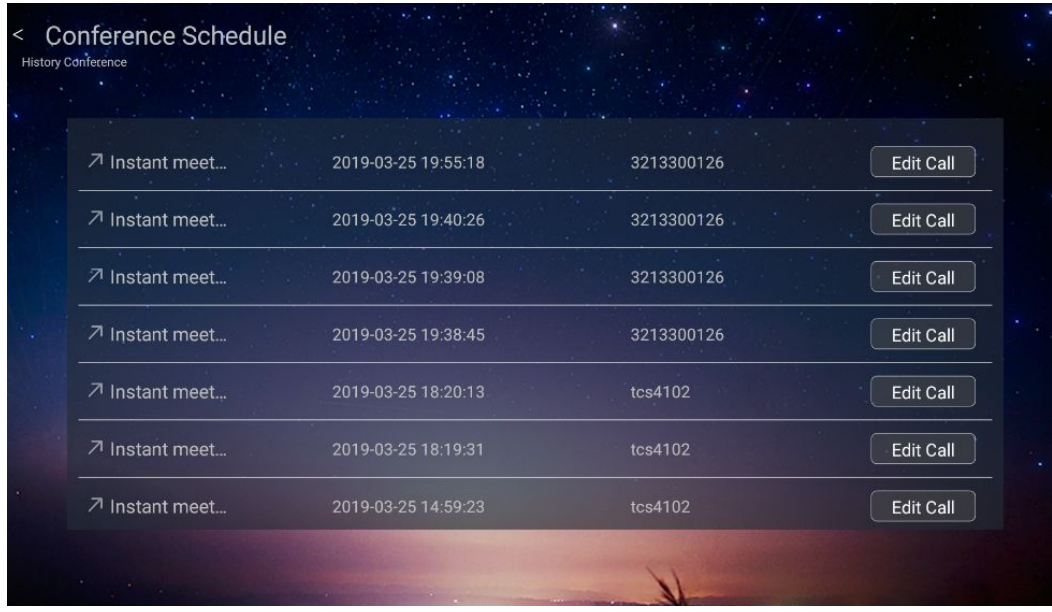

Page display the **History Conference** list.

# <span id="page-69-0"></span>**5.9 Disconnecting <sup>a</sup> Conference**

If it is unnecessary to attend <sup>a</sup> conference, you can manually disconnect it to save resources.

#### **Context**

- $\bullet$ In <sup>a</sup> Point-to-point conference, if either party disconnects it, this conference is ended.
- $\bullet$  In <sup>a</sup> multi-party conference, if <sup>a</sup> terminal exits, other terminals can continue the conference.

- 1. Press any **Direction** key on the remote control to open the **Conference Control** window.
- 2. Perform the following operations as required.

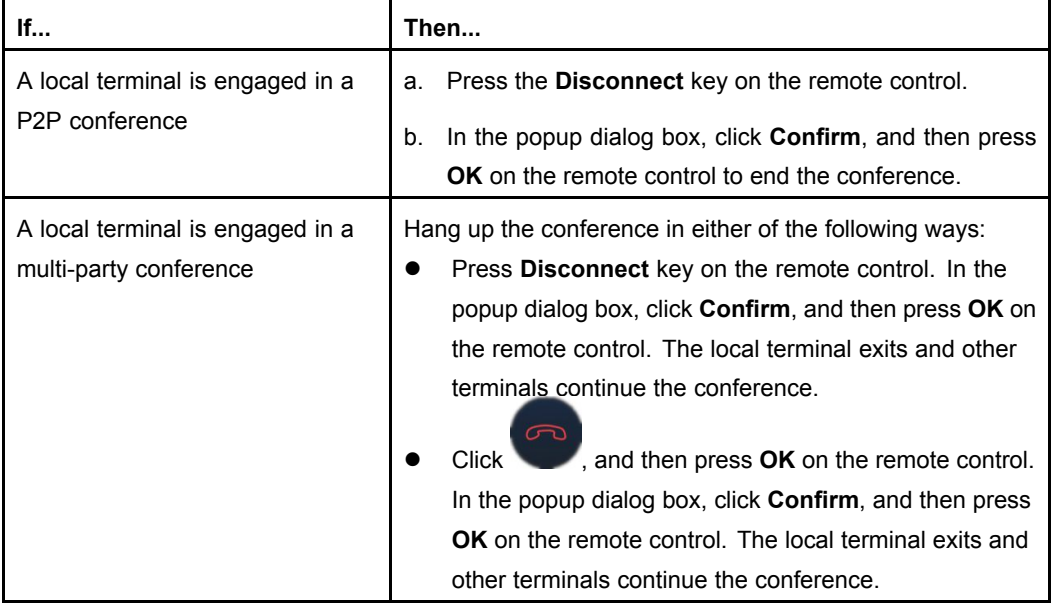

# Chapter 6 **System Diagnosis and Maintenance**

#### **Table of Contents**

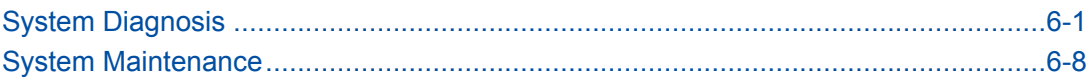

# **6.1 System Diagnosis**

### **6.1.1 Viewing the Information of <sup>a</sup> Version**

This procedure describes how to view the information of <sup>a</sup> terminal version. This facilitates the understanding, usage, and maintenance of <sup>a</sup> terminal. The **Version Information** window displays the terminal model, terminal ID, [MAC](#page-82-0) address, software version, and hardware version.

#### **Prerequisite**

The terminal is not engaged in <sup>a</sup> conference.

- 1. Press **Back** key on the remote control to display the home page.
- 2. From the home page, select **<sup>&</sup>gt; About**. The **About** window is displayed, see [Figure](#page-71-0) 6-1.

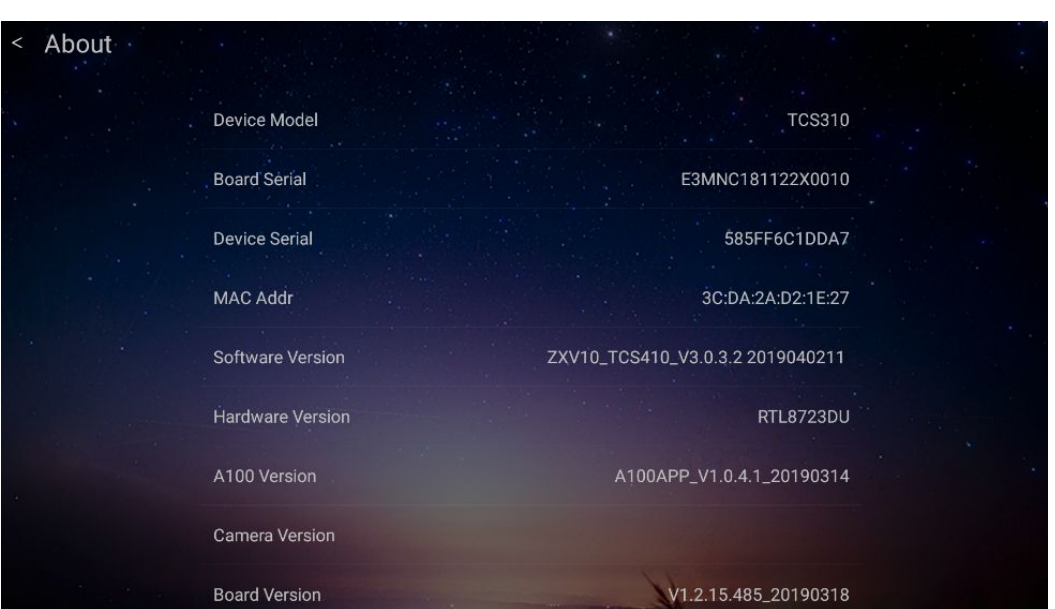

This window displays the terminal model, terminal serial, [MAC](#page-82-0) address, software version, and hardware version.

### **6.1.2 Viewing the Information of <sup>a</sup> Call**

<span id="page-71-0"></span>**Figure 6-1 About Window**

This procedure describes how to view the information of <sup>a</sup> call in communication mode. This facilitates the understanding, usage, and maintenance of <sup>a</sup> terminal. The **Call Information** window displays sent and received media stream messages as well as call, primary video, secondary video, and audio parameters.

#### **Prerequisite**

The terminal is engaged in <sup>a</sup> conference.

- 1. Press any **Direction** key to open the **Conference Control** window.
- 2. In the **Conference Control** window, click the **Information** icon on the lower left corner, and press the **OK** key on the remote control. The **Remote Information** window is displayed, see [Figure](#page-72-0) 6-2.
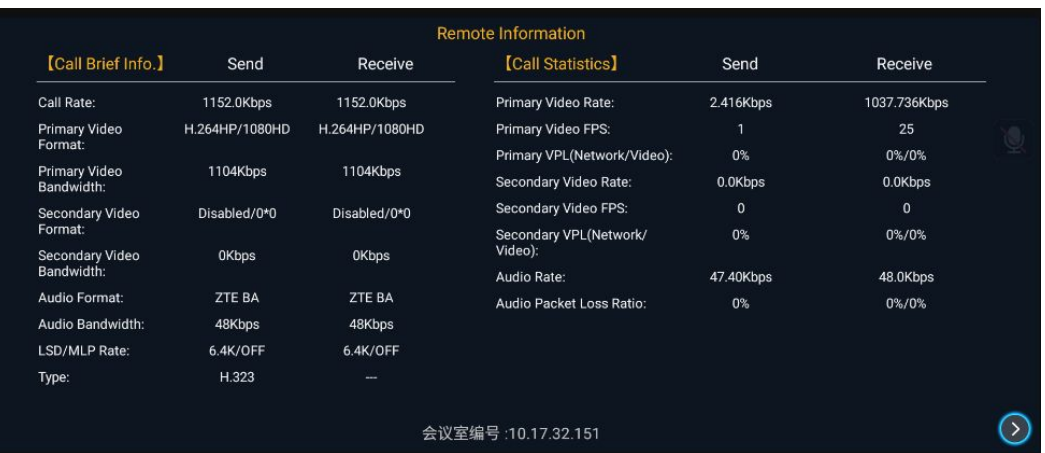

#### **Figure 6-2 Remote Information Window**

This window displays the following call information of <sup>a</sup> terminal:

- $\bullet$  Primary/secondary video parameters: including call type, bandwidth, call rate, format, FPS, network VPL, video VPL.
- $\bullet$ Call parameters: including the call rate, call type and [LSD/MLP](#page-82-0) rate.
- $\bullet$  Audio parameters: including the rate, format and bandwidth as well as the audio packet loss ratio.

### **6.1.3 Viewing the Information of <sup>a</sup> Terminal**

This procedure describes how to view the information of <sup>a</sup> terminal, such as terminal name, network status, registration status of the cloud service, and audio/video interface status. This facilitates the understanding, usage, and maintenance of <sup>a</sup> terminal.

#### **Prerequisite**

The terminal is engaged in <sup>a</sup> conference.

#### **Steps**

- 1. Press any **Direction** key to open the **Conference Control** window.
- 2. In the **Conference Control** window, click the **Information** icon on the lower left corner, and press the **OK** key on the remote control to open the **Local Information** window.
- 3. Press **OK** on the remote control to open the **Local Information** window, see [Figure](#page-73-0) [6-3](#page-73-0).

#### <span id="page-73-0"></span>**Figure 6-3 Local Information Window**

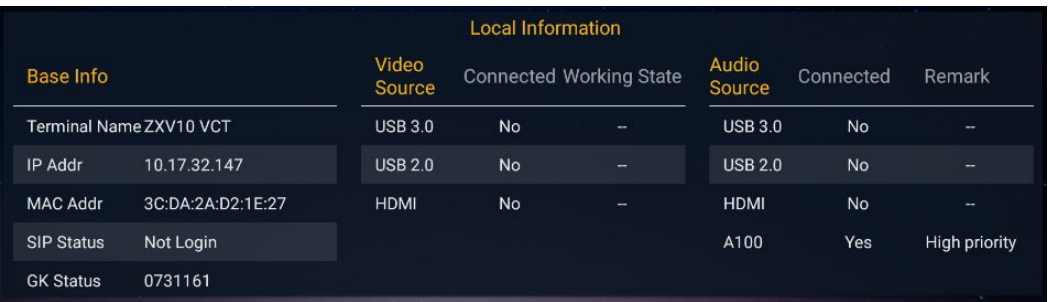

Table 6-1 describes the parameters of the **Local Information** window.

#### **Table 6-1 Local Information Descriptions**

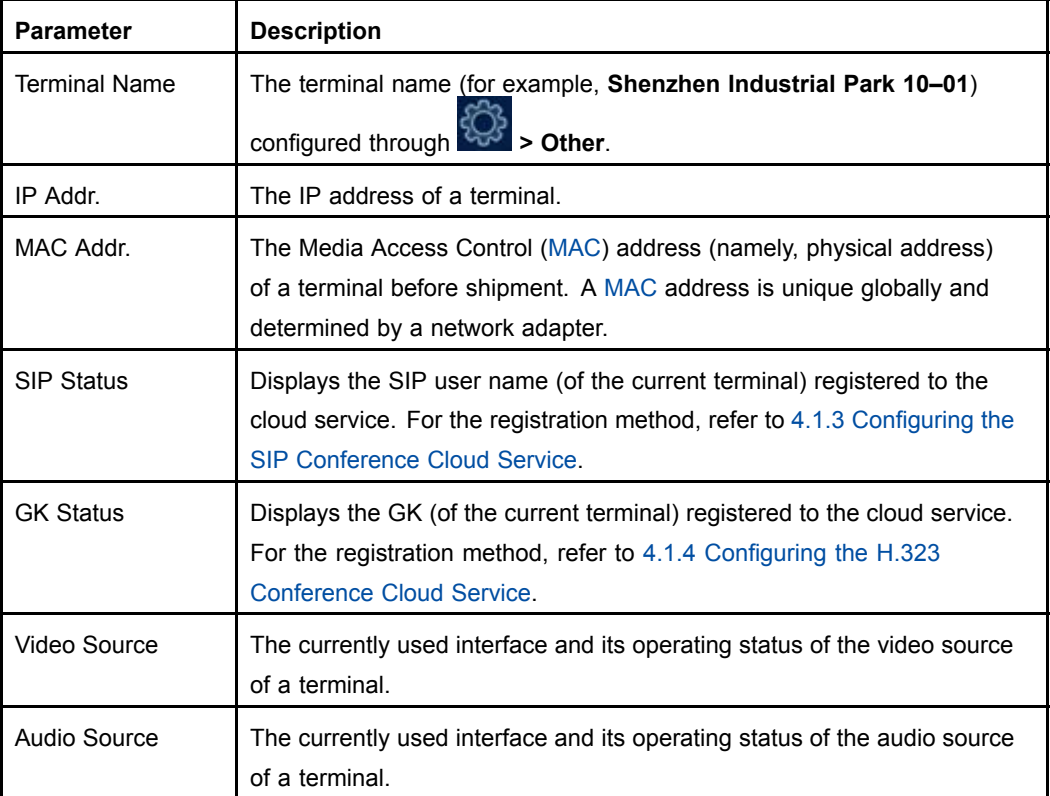

# **6.1.4 Uploading and Downloading Log Files**

To facilitate users to query and check the operation information of <sup>a</sup> terminal, the system will automatically record logs. This procedure describes how to upload log files to <sup>a</sup> server or download log files from <sup>a</sup> storage device (for example, <sup>a</sup> USB storage device). This facilitates you to maintain <sup>a</sup> terminal or locate <sup>a</sup> problem from <sup>a</sup> terminal.

#### **Prerequisite**

The terminal is not engaged in <sup>a</sup> conference.

#### **Steps**

- 1. Press **Back** key on the remote control to display the home page.
- 2. From the home page, select **<sup>&</sup>gt; System <sup>&</sup>gt; System Diagnosis**. The **System Diagnosis** window is displayed, see Figure 6-4.

#### **Figure 6-4 System Diagnosis window**

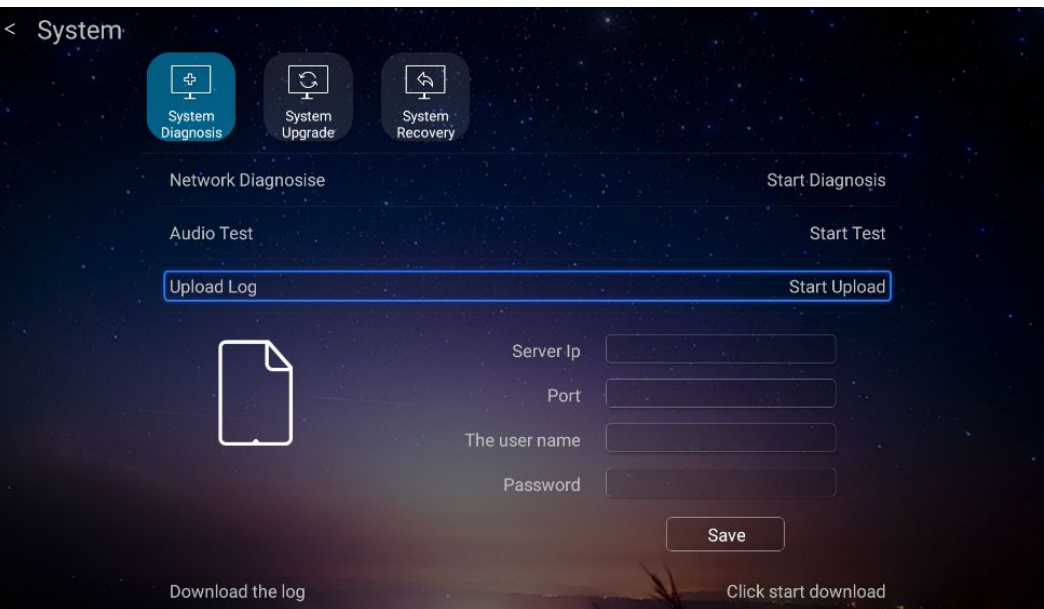

3. Perform the following operations as required.

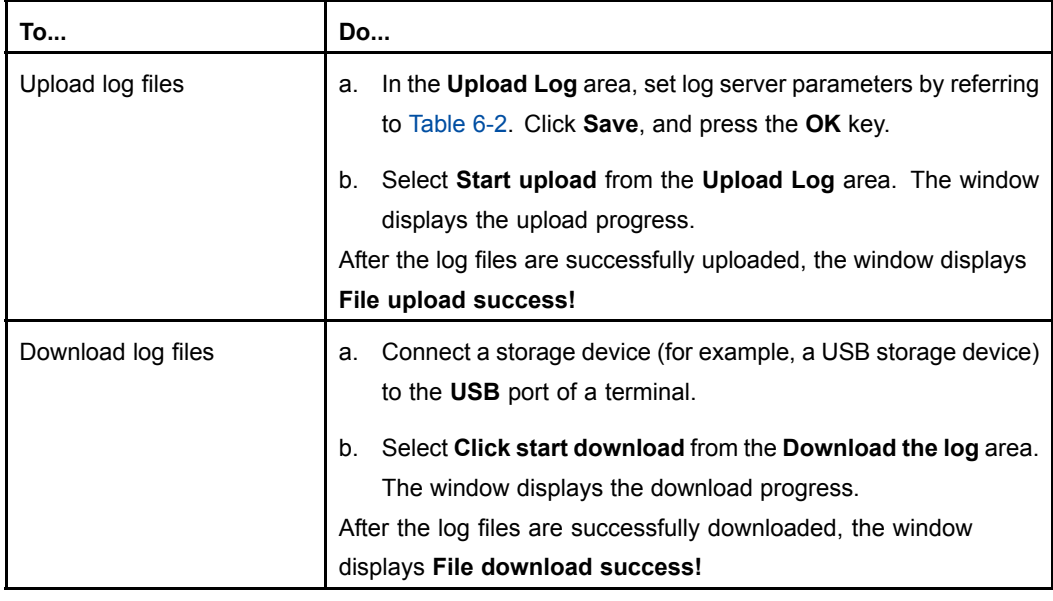

#### **Table 6-2 Descriptions of Log Server Parameters**

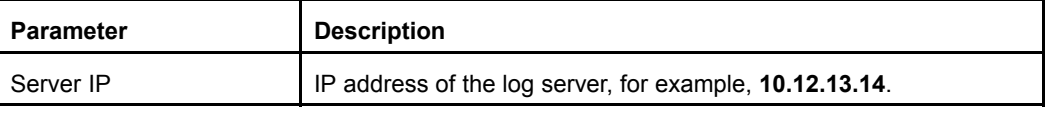

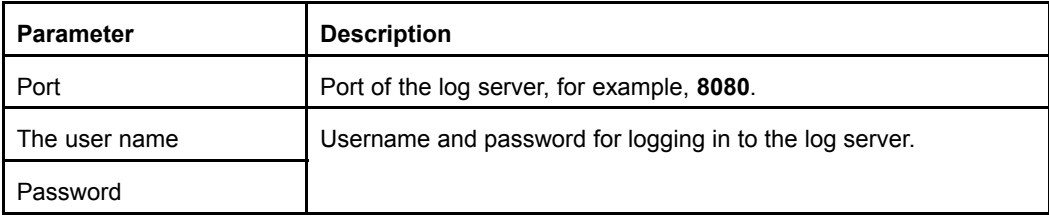

# **6.1.5 Testing the Sound of <sup>a</sup> Terminal**

If the network sound of the terminal is faulty, you can perform <sup>a</sup> local-sound loop back test. This procedure describes how to test whether the microphone of <sup>a</sup> terminal is properly connected and operated.

#### **Prerequisite**

The terminal is not engaged in <sup>a</sup> conference.

#### **Steps**

- 1. Press **Back** key on the remote control to display the home page.
- 2. From the home page, select **<sup>&</sup>gt; System <sup>&</sup>gt; System Diagnosis**. The **System Diagnosis** window is displayed, see Figure 6-5.

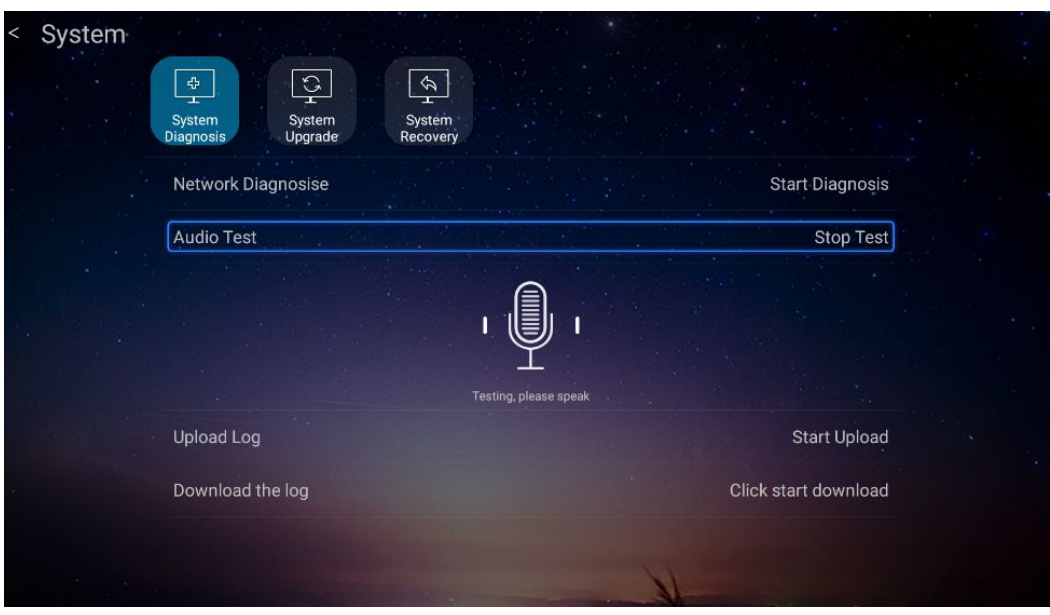

#### **Figure 6-5 System Diagnosis window**

- 3. Select **Start Test** from the **Audio Test** area, and then press **OK** on the remote control.
- 4. Speak to the microphone. The window displays the volume of the microphone ( green bar).

The terminal automatically plays the sound recorded. If you can hear <sup>a</sup> proper sound, it indicates that the microphone is normal.

5. (Optional) Select **Stop Test** from the **Audio Test** area to stop the test. Otherwise, the system will not stop the test.

# **6.1.6 Diagnosing <sup>a</sup> Network Connection**

When the terminal network is faulty, you can diagnose the network connectivity between the terminal and the set server or remote end. One-click diagnosis of the network connectivity between the terminal and the server is provided. You can also enter an IP address to perform <sup>a</sup> ping test to diagnose the connection to <sup>a</sup> remote end.

#### **Prerequisite**

The terminal is not engaged in <sup>a</sup> conference.

#### **Steps**

- 1. Press **Back** key on the remote control to display the home page.
- 2. From the home page, select **<sup>&</sup>gt; System <sup>&</sup>gt; System Diagnosis**. The **System Diagnosis** window is displayed, see Figure 6-6.

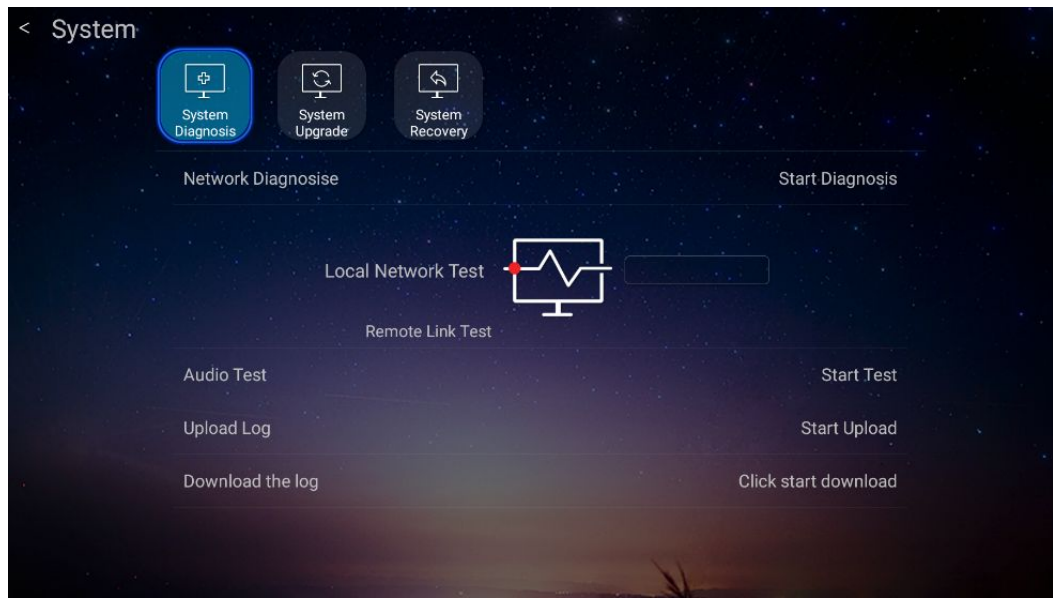

**Figure 6-6 System Diagnosis Window**

3. Enter the IP address of <sup>a</sup> remote terminal into the **Network Diagnosis** area.

**Remote Link Test** is used to detect whether <sup>a</sup> terminal is properly connected to <sup>a</sup> cloud service authentication server (default) or remote terminals through <sup>a</sup> network.

- 4. Click **Start Diagnosis**, and then press **OK** on the remote control to start <sup>a</sup> diagnosis.
- 5. Click **Stop Diagnosis**, and then press **OK** on the remote control to stop the diagnosis.

# **6.2 System Maintenance**

# **6.2.1 Recovering System Settings**

This procedure describes how to restore the factory default settings of the terminal, when it is faulty.

**Note:**

If <sup>a</sup> system is recovered, the terminal may lose some information, such as call records and logs.

#### **Prerequisite**

The terminal is not engaged in <sup>a</sup> conference.

#### **Steps**

- 1. Press **Back** key on the remote control to display the home page.
- 2. From the home page, select **<sup>&</sup>gt; System <sup>&</sup>gt; System Recovery**. The **System Recovery** window is displayed, see Figure 6-7.

#### **Figure 6-7 System Recovery window**

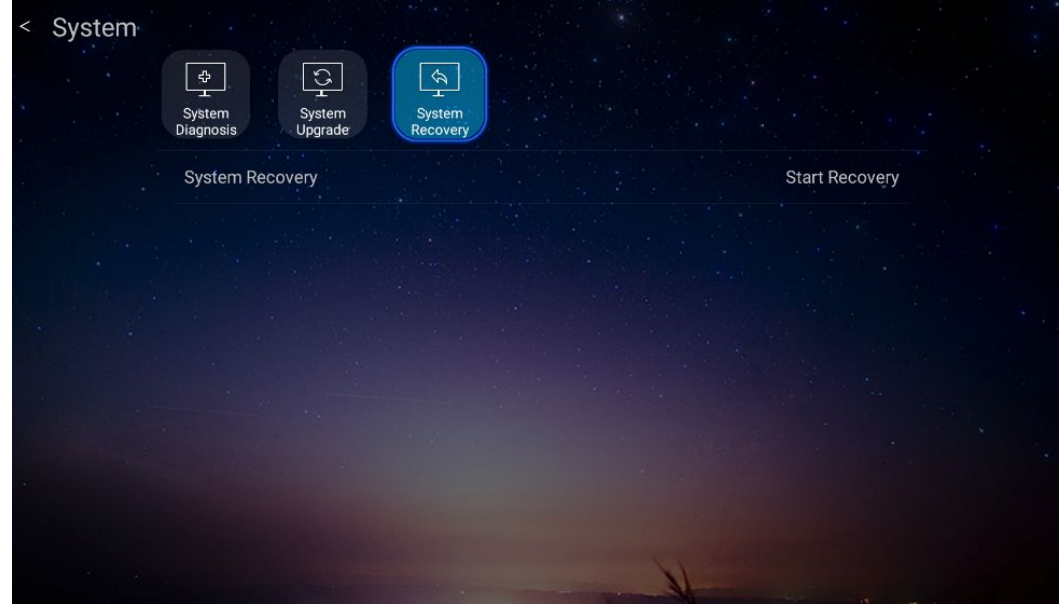

- 3. Click **Start Recovery**, and then press **OK** on the remote control.
- 4. In the popup dialog box, click **OK**, and then press **OK** on the remote control.

The terminal starts to load the factory settings of the software version. After the factory settings are loaded, it will be automatically restarted.

**ZTE** 

## **6.2.2 Configuring <sup>a</sup> Software Upgrade Method**

A terminal supports the following software upgrade methods:

- $\bullet$  Local upgrade: The upgrade file package is stored on <sup>a</sup> local storage device (for example, <sup>a</sup> USB storage device). The terminal detects the software version and upgrades it.
- $\bullet$  Network upgrade. The upgrade file package is stored on <sup>a</sup> server. The terminal detects the software version and upgrades through <sup>a</sup> specified path.

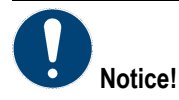

During an upgrade, the system displays the upgrade progress. In this case, do not disconnect the power. Otherwise, the device may be damaged.

#### **Prerequisite**

The terminal is not engaged in <sup>a</sup> conference.

#### **Steps**

- 1. Press **Back** key on the remote control to display the home page.
- 2. From the home page, select **<sup>&</sup>gt; System <sup>&</sup>gt; System Upgrade**. The **System Upgrade** window is displayed, see Figure 6-8.

#### **Figure 6-8 System Upgrade Window**

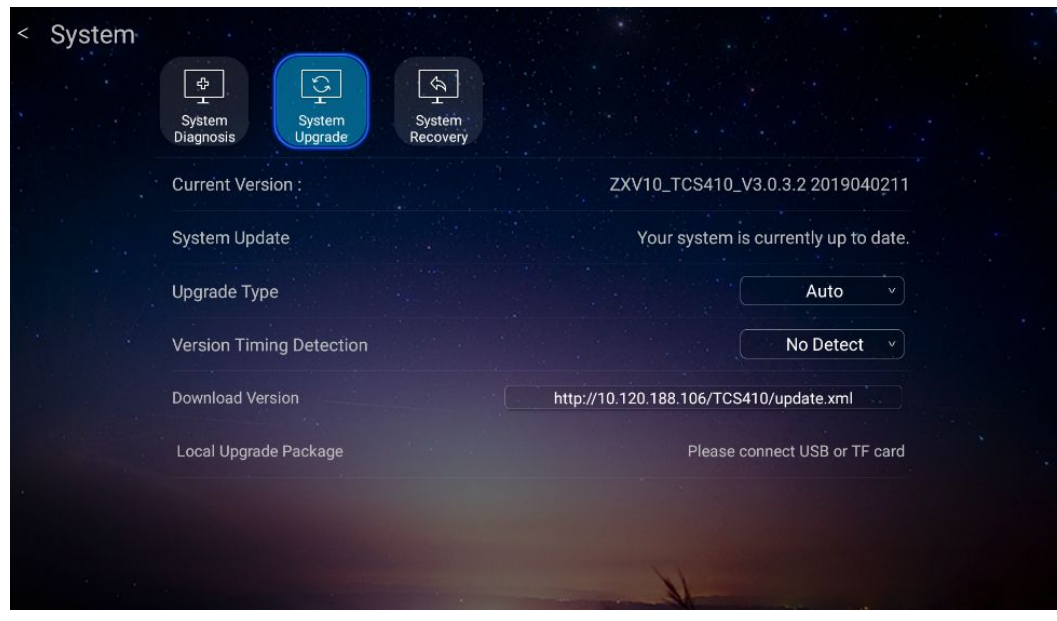

3. Configure software upgrade parameters. For <sup>a</sup> description of the parameters, refer to [Table](#page-79-0) 6-3.

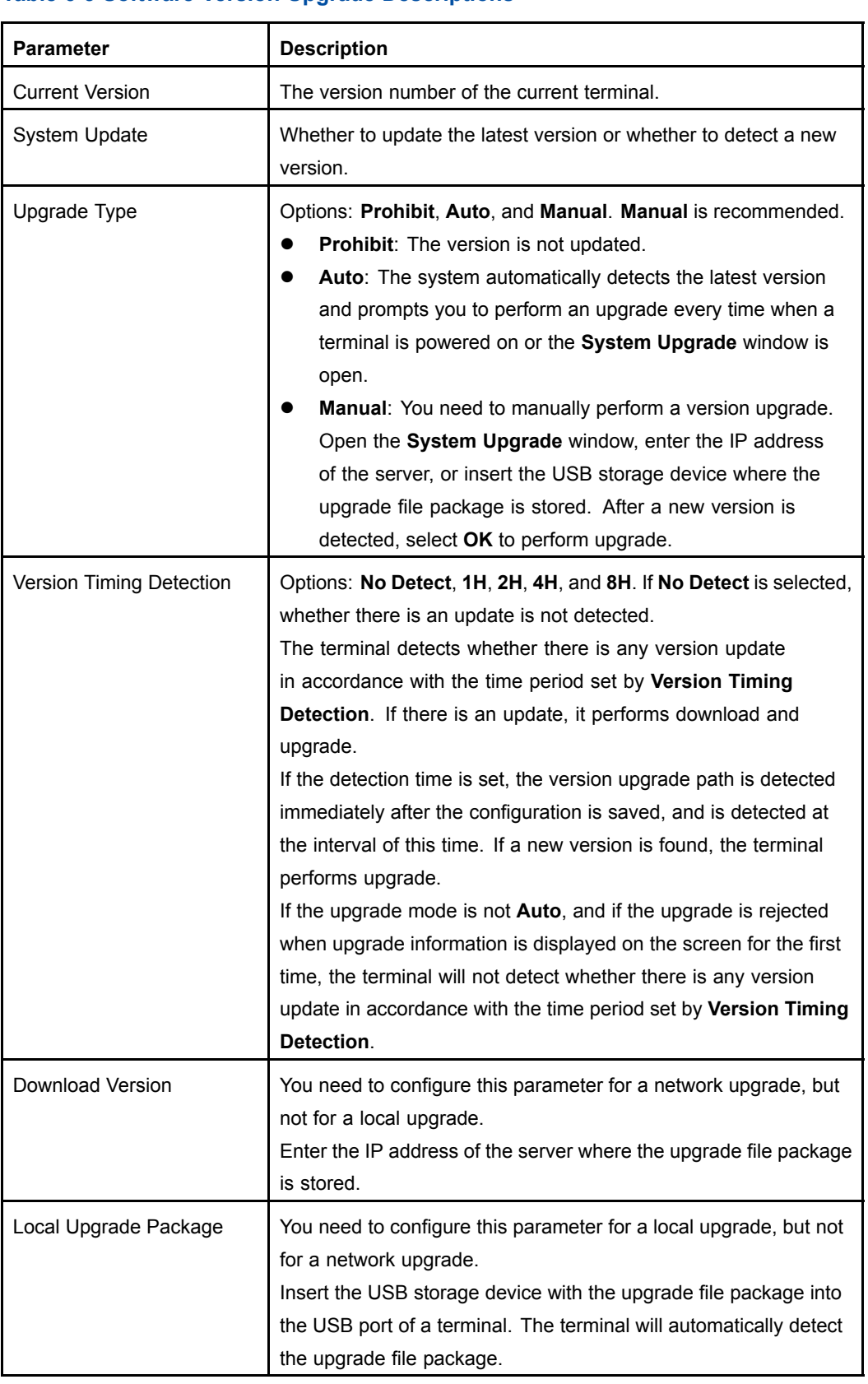

#### <span id="page-79-0"></span>**Table 6-3 Software Version Upgrade Descriptions**

4. Click **Back** on the remote control to save your configuration.

# **6.2.3 Querying Customer Service Information**

This procedure describes how to query customer service information. You can obtain more product information and help.

#### **Prerequisite**

The terminal is not engaged in <sup>a</sup> conference.

**Figure 6-9 Contact us Window**

#### **Steps**

- 1. Press **Back** key on the remote control to display the home page.
- 2. From the home page, select **<sup>&</sup>gt; Contact us**. The **Contact us** window is displayed, see Figure 6-9.

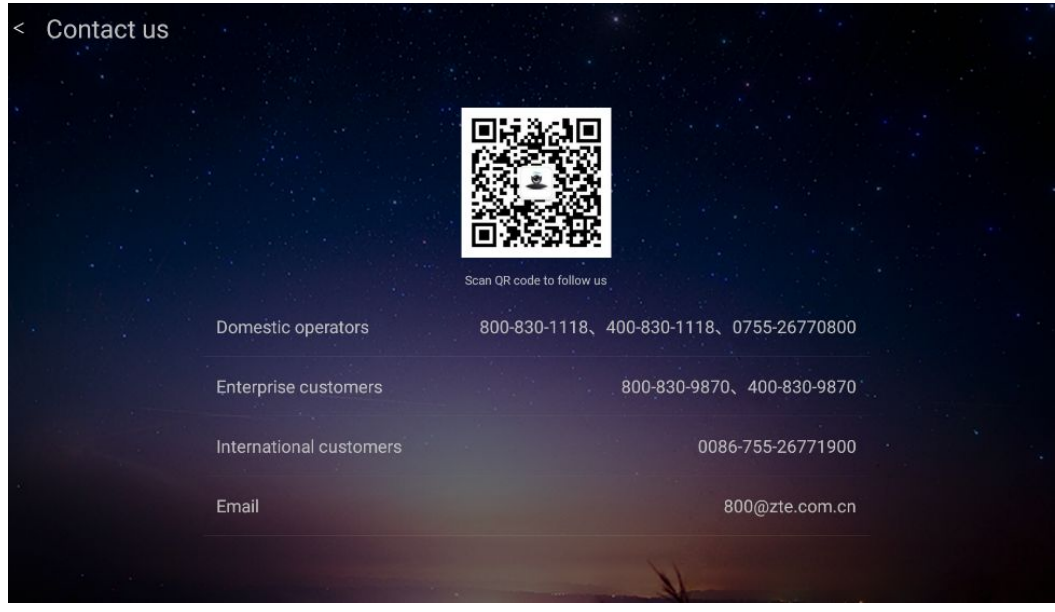

This window provides contact information, such as the E-mail address, phone number, and two-dimensional code (official Wechat).

This page intentionally left blank.

# <span id="page-82-0"></span>**Glossary**

#### **ACS**

- Auto Configuration Server

#### **AES**

- Advanced Encryption Standard

#### **BFCP**

- Binary Floor Control Protocol

#### **DHCP**

- Dynamic Host Configuration Protocol

#### **DNS**

- Domain Name Server

#### **FEC**

- Forward Error Correction

#### **H.323**

- ITU-T Rec. Packet-based Multimedia Communications Systems

#### **HDMI**

- High-Definition Multimedia Interface

#### **ICE**

- Interactive Connection Establishment

#### **LSD**

- Low Speed Data

#### **MAC**

- Media Access Control

#### **MCU**

- Multipoint Control Unit

#### **MLP**

- Multiple Link Protocol

#### **NAT**

- Network Address Translation

#### **QoS**

- Quality of Service

#### **RTP**

- Real-time Transport Protocol

#### **SIP**

- Session Initiation Protocol

#### **SNTP**

- Simple Network Time Protocol

#### **TCP**

- Transmission Control Protocol

#### **TLS**

- Transport Layer Security

#### **UDP**

- User Datagram Protocol

#### **URI**

- Uniform Resource Identifier

#### **VLAN**

- Virtual Local Area Network

#### **VoIP**

- Voice over Internet Protocol